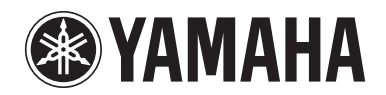

# **POCKET RECORDER POCKETRAK CX**

参考手册

# 目录

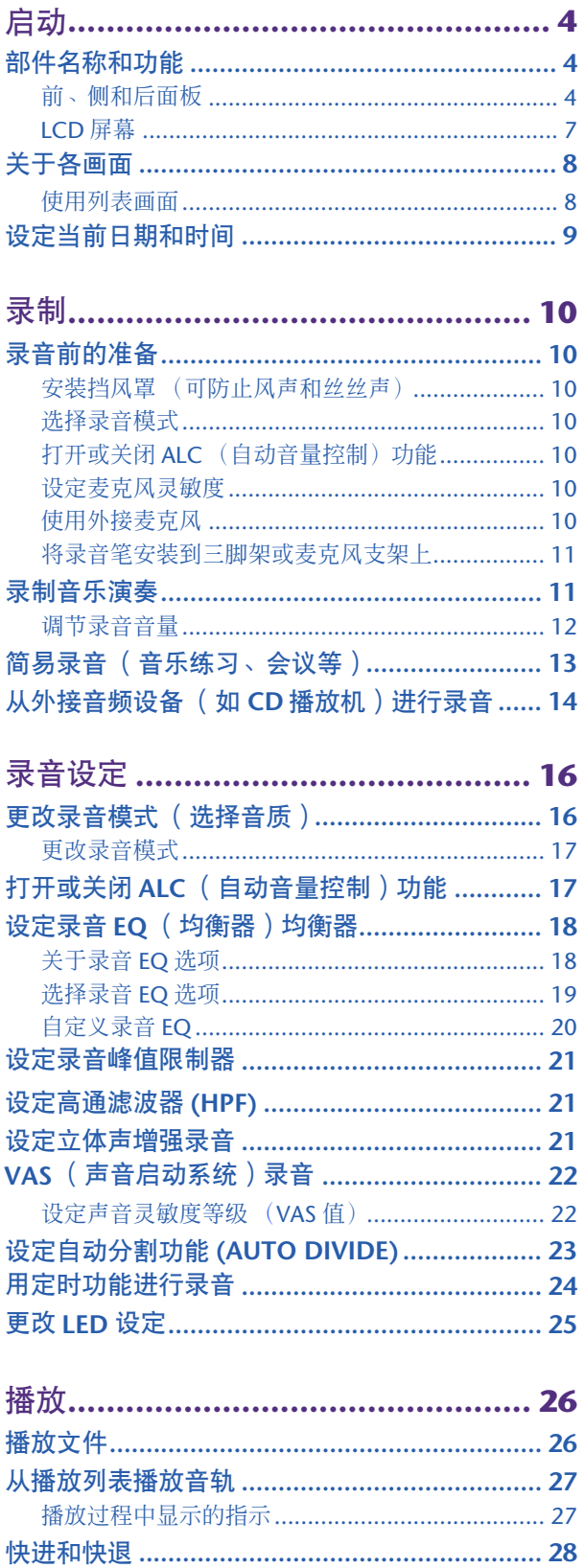

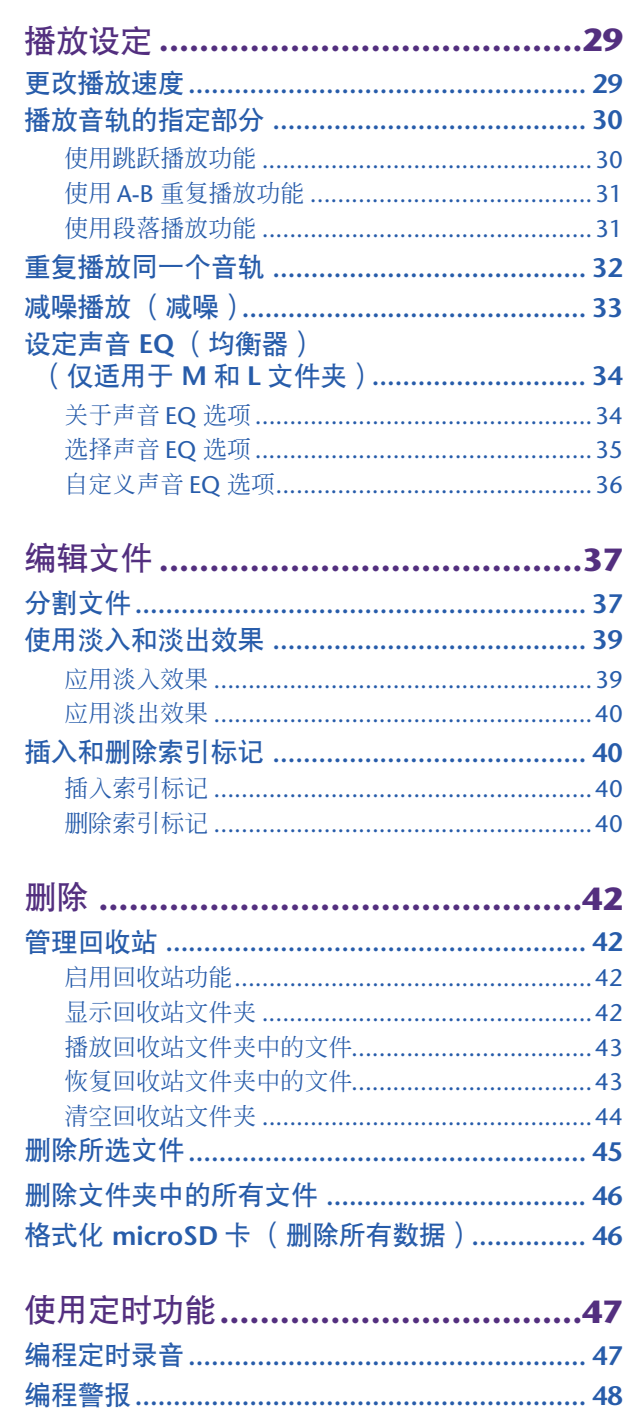

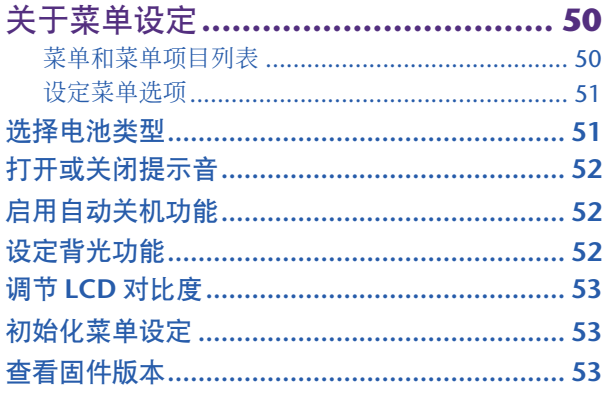

### 将 **POCKETRAK CX**

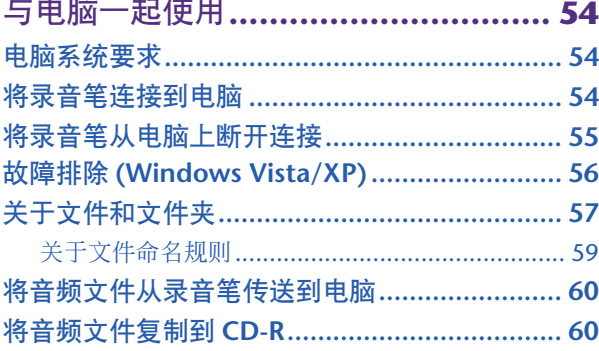

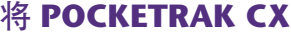

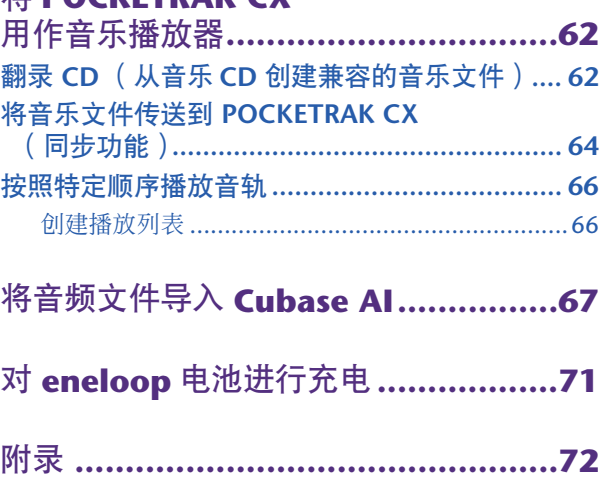

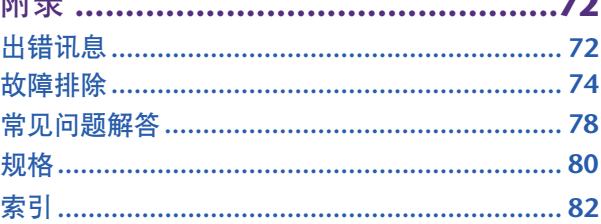

### 关于各手册

POCKETRAK CX 的操作说明在参考手册 (本文件)和使用说明书 (印刷版)中均有介绍。 使用说明书 (印刷版): 使用说明书中包含注意事项、设定和基本操作等信息,可助您尽快上手使用。 参考手册 (本文件): 参考手册中包含部件名称和功能、详细说明以及操作步骤,可助您充分利用 POCKETRAK CX 的功能以及进行故障排除。

### 版权

- 除个人使用外,严禁复制市面上销售的音乐数据。
- 本参考手册是 Yamaha 公司的专用版权。
- Windows 是 Microsoft® Corporation 在美国及其它国家的注册商标。
- Apple、 Mac 和 Macintosh 是 Apple Inc. 在美国和其它国家的商标。
- Eneloop® 是 SANYO Electric Co., Ltd. 的注册商标。
- microSD 和 microSDHC 标志是商标。
- 本手册中出现的公司名称和产品名称都是各自所有公司的商标或注册商标。
- \* 本手册中的插图和 LCD 画面仅作讲解之用,与实物可能略有不同。

# <span id="page-3-0"></span>启动

## <span id="page-3-1"></span>部件名称和功能

<span id="page-3-2"></span>前、侧和后面板

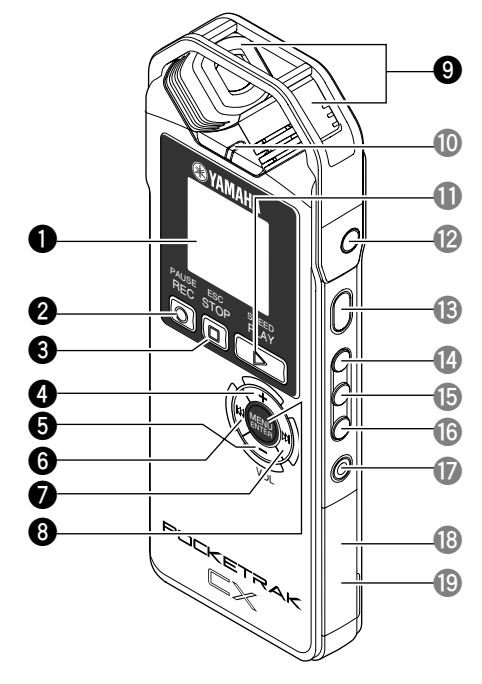

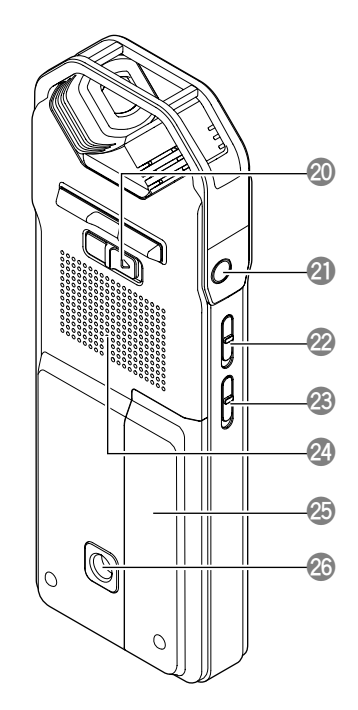

- **1 LCD** 屏幕
- 2 **[REC/PAUSE © 1按钮** 用于开始或暂停录音。
- **3 [STOP/ESC □ 1按钮** 用于停止录音或播放。在菜单设定过程中按此按钮可返回前一个画面或设定。

### **4 [VOL +]** 按钮

用于增大播放或录音监听的音量。在菜单操作或文件选择过程中,此按钮也可将光 标向上移动。

### **5 [VOL -]** 按钮

用于减小播放或录音监听的音量。在菜单操作或文件选择过程中,此按钮也可将光 标向下移动。

### **6**  $[1 - 1]$ 按钮

快退按钮。在菜单设定操作过程中,用此按钮也可返回前一个画面,或者在显示列 表画面时,用此按钮也可将光标移动到左侧或设定录音音量。

### **7 [ ]** 按钮

快进按钮。在菜单设定操作过程中,用此按钮也可前进到下一个画面,或者在显示 列表画面时,用此按钮也可将光标移动到右侧或设定录音音量。

### **8 [MENU/ENTER]** 按钮

显示主画面时,按住此按钮两 (2) 秒以上可显示菜单画面。在菜单设定操作过程中或 在显示列表画面时,按一下此按钮可确认项目选择或操作。

### **9** 内置立体声麦克风

本录音笔带有高性能 X-Y 立体声麦克风。

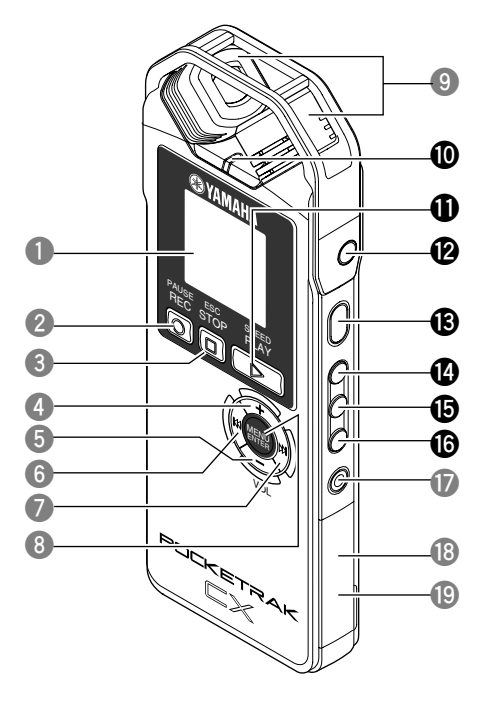

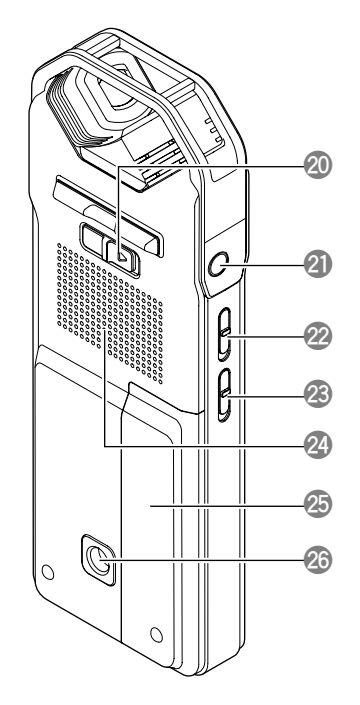

#### **0 LED** 指示灯

在录音或播放时此灯作为录音或播放指示灯,在录音输入音源的音量过高时作为峰 值指示灯,在电池充电时作为充电指示灯。 ☞ 更改 LED [设定 \(第](#page-24-0) 25 页)

### **1** [PLAY/SPEED ▷ ] 按钮

用于播放或逐档改变播放速度。

☞ [播放 \(第](#page-25-0) 26 页)

☞ [更改播放速度 \(第](#page-28-1) 29 页)

### **<sup>***t***</sup> MIC/LINE ♪ 插孔**

外接立体声麦克风 / 线路音量输入插孔。当您连接了外接麦克风时, 请在 [REC SELECT] 菜单项目中选择 [MIC]。当您连接了外接音频设备并且从外接音频设 备进行录音时, 请选择 [LINE]。

■ [使用外接麦克风 \(第](#page-9-6)10页)

☞ 从外接音频设备 (如 CD [播放机\)进行录音 \(第](#page-13-0) 14 页)

#### **[POWER]** 按钮

用于打开或关闭 POCKETRAK CX 的电源。短按一下此按钮可打开电源。按住此按钮 两 (2) 秒以上可关闭电源。

**r [FOLDER/A-B REPEAT]** 按钮 按此按钮可选择文件夹或使用 A-B 重播或清除杂音功能。

### **t [LIST/INDEX]** 按钮 若要在所选文件夹中显示文件列表,请在录音笔停止时按此按钮。 在录音或播放过程中按此按钮可插入索引标记 (播放位置指示)。 ☞ 插入索引标记 (第 [40](#page-39-1) 页)

### **y [EDIT/PHRASE]** 按钮

用此按钮可编辑文件。用此按钮也可执行段落播放 (播放位置将往后移指定秒数)。 ☞ [编辑文件 \(第](#page-36-0) 37 页)

☞ [使用段落播放功能 \(第](#page-30-1) 31 页)

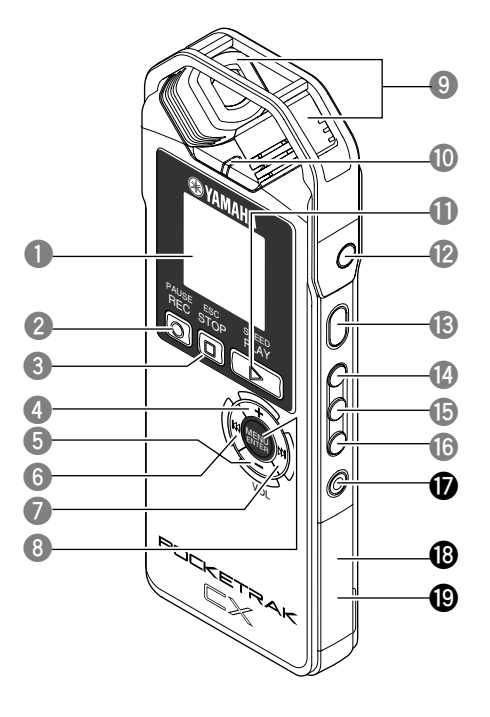

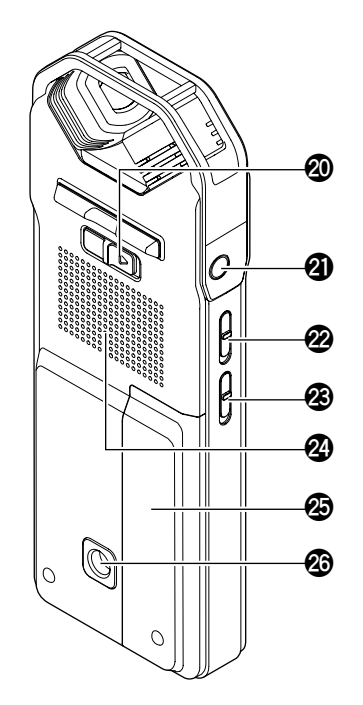

**u [DEL]** 按钮

删除文件、文件夹或索引标记。当选择了回收站文件夹时,此按钮也可调用回收站 菜单。

☞ [删除 \(第](#page-41-0) 42 页)

**i microSD** 卡槽

此处可插入 microSD 卡。

### **o USB** 端口

使用附带的 USB 线可将此端口连接到电脑。

**p [HOLD/CHARGE]** 开关

若要进入锁定功能 (避免意外操作),请按照箭头所示方向滑动此开关。 若要开始对eneloop 电池进行充电,请在将录音笔连接到电脑后按照箭头所示方向滑 动此开关。

☞ 对 eneloop [电池进行充电 \(第](#page-70-0) 71 页)

### **a** 耳机插孔

此处可连接入耳式耳机或其它类型的耳机。

- **s [ALC ON/OFF]** 开关 将此开关设定为 ON 可根据音源音量自动调节录音音量,从而优化录音的动态效果。 ■ 打开或关闭 ALC (自动音量控制) 功能 (第 17 页)
- **d [MIC SENS HIGH/LOW]** 开关 根据录音环境,将麦克风灵敏度切换为高或低。
- 24 扬声器
- **g** 电池舱盖
- **4** 用于安装三脚架或麦克风支架转接器的螺纹插孔

用此插孔可安装三脚架或麦克风支架转接器。

- ☞ [将录音笔安装到三脚架或麦克风支架上 \(第](#page-10-0) 11 页)
- ☞ 附带的使用说明书的第 165 页

### <span id="page-6-0"></span>**LCD** 屏幕

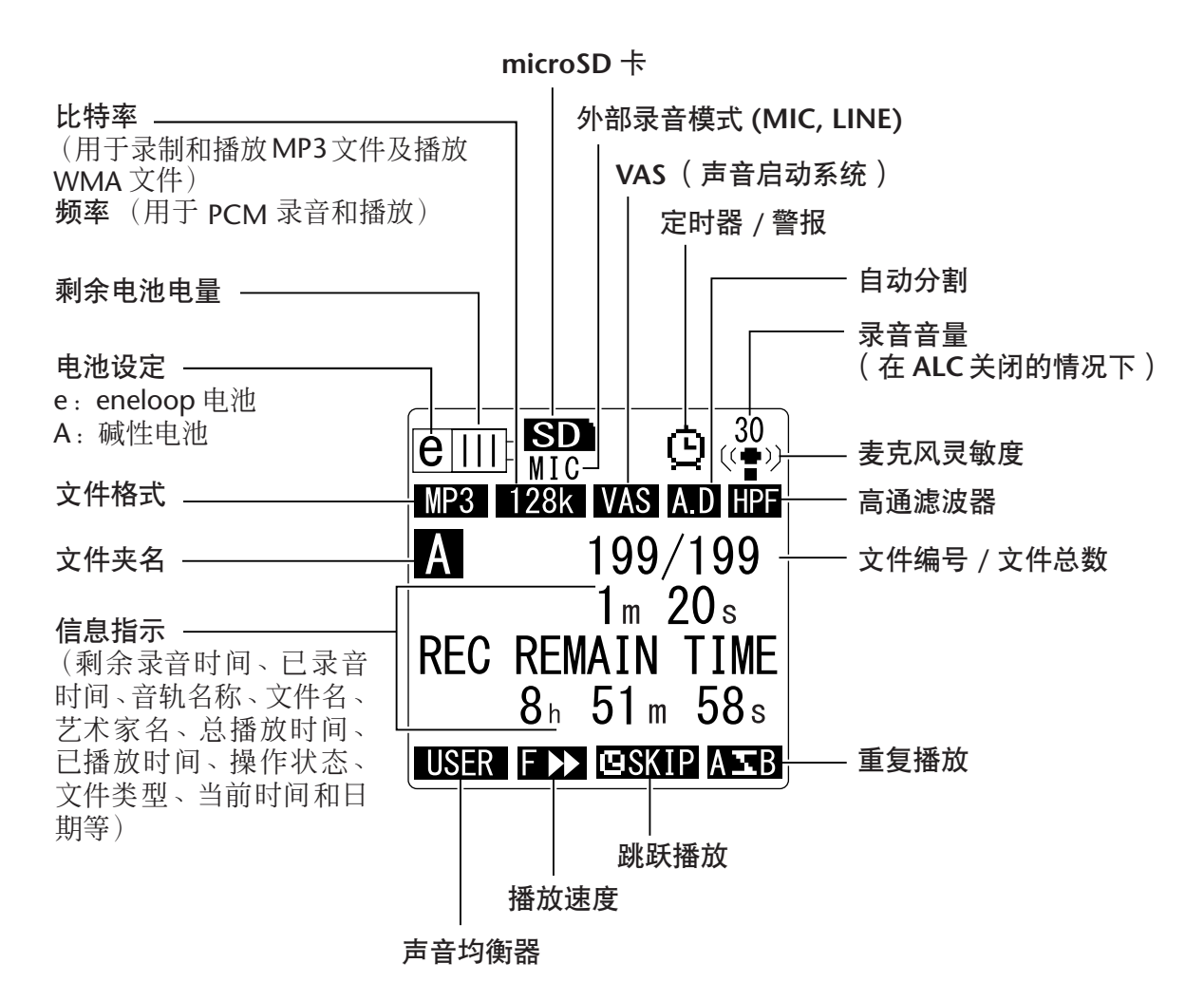

### $\forall$ 提示:

### 何谓线性 **PCM** (脉冲编码调制)录音?

线性 *PCM (LPCM)* 录音是一种数字录音方式,可按照特定频率对数字音频信号进行采 样,并将其保存为未经压缩的数字信号。

音乐 CD (CD-DA – CD 数字音频)使用 PCM 录音 (采样率为 44.1kHz, 位深为 16 位 采样,比特率为 *1,411kbps*,频率响应为 *20Hz – 20kHz*)。

*PCM* 录音是采用数字方式录制的未经处理的音频,具有极高的音质。"*WAVE*"格式用 于将这些 *PCM* 录音文件导入电脑。 *WAVE* 文件的扩展名为 "*.WAV*"。 *MP3* 和 *WMA* 格式的文件是通过压缩 *LPCM* 数据制作而成的。

<span id="page-7-0"></span>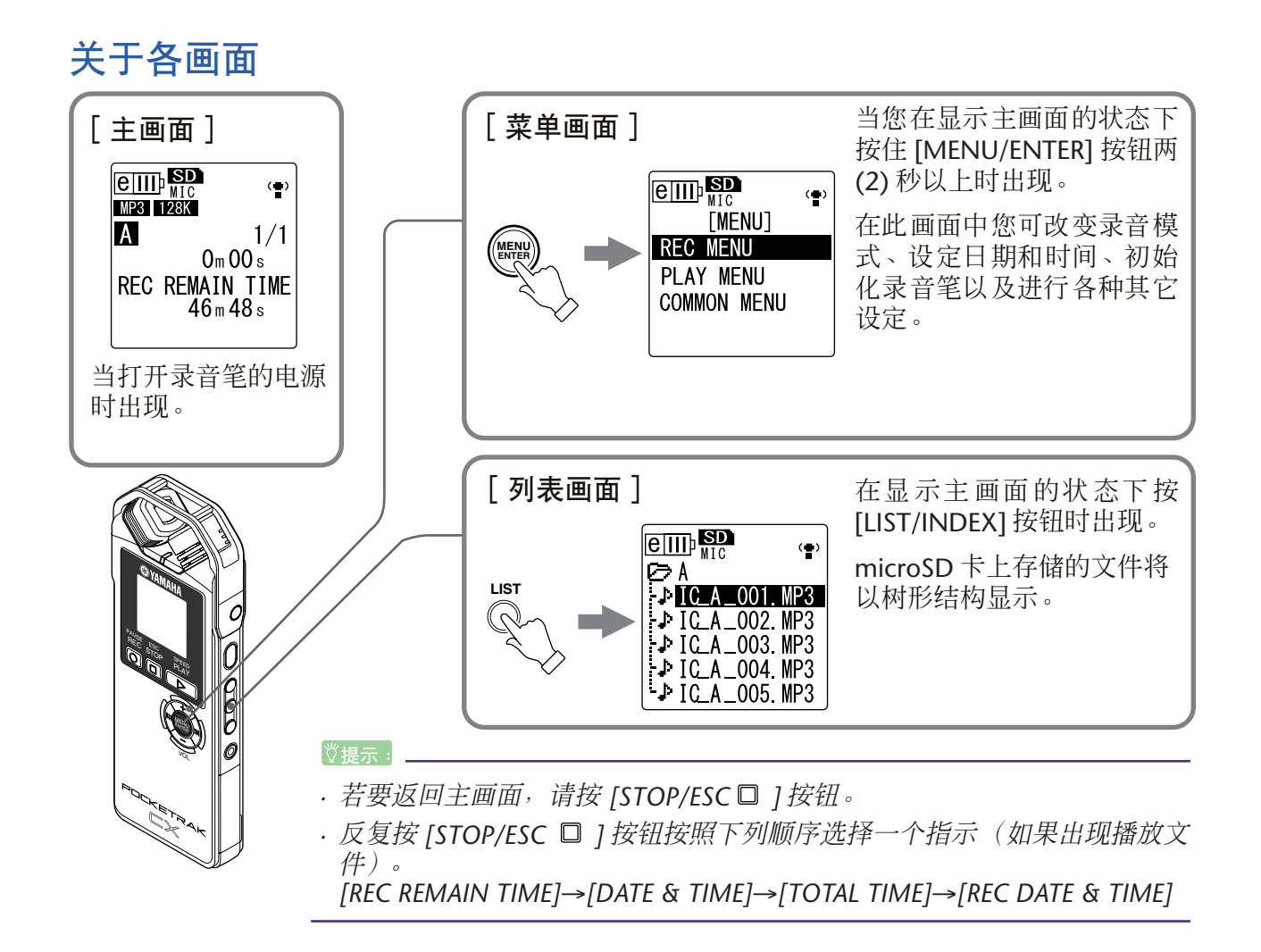

### <span id="page-7-1"></span>使用列表画面

本章节介绍如何从列表画面中选择文件并进行播放。

- *1.* 在显示主画面的状态下按 **[LIST/INDEX]** 按钮,录音笔将停止。 录音笔显示列表画面。
- *2.* 按 **[VOL +/-]** 按钮选择您想要播放的文件。

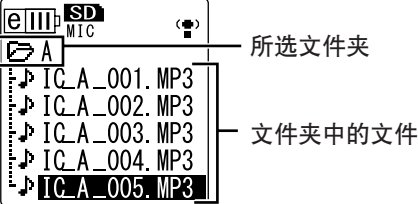

若要选择另一个文件夹,请反复按 [KII ]/[▶▶] 按钮或 [FOLDER/A-B REPEAT] 按钮 在文件夹之间滚动。

*·* 有关文件夹的详细说明,请参见第 *59* 页上的 "文件夹结构"。

- **3. 按 [PLAY/SPEED ▷ 1 按钮。** 录音笔开始播放文件。
- **4.** 按 [STOP/ESC □ 1 按钮。 录音笔停止播放。

**<sub>登</sub> 提示: -**

## <span id="page-8-0"></span>设定当前日期和时间

设定完日期和时间后, POCKETRAK CX 将在每个文件上自动记录录制日期和时间。

*1.* 在显示主画面的状态下按 **[MENU/ENTER]** 按钮两 **(2)** 秒以上,然后按 **[VOL +/-]** 按 钮选择 **[COMMON MENU]**,接着按 **[MENU/ENTER]** 按钮。

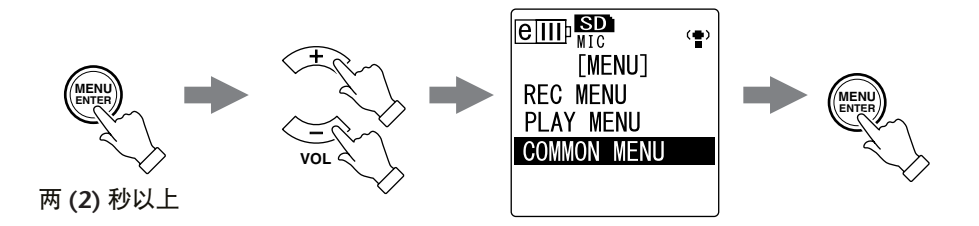

*2.* 按 **[VOL +/-]** 按钮选择 **[DATE & TIME]**,然后按 **[MENU/ENTER]** 按钮。

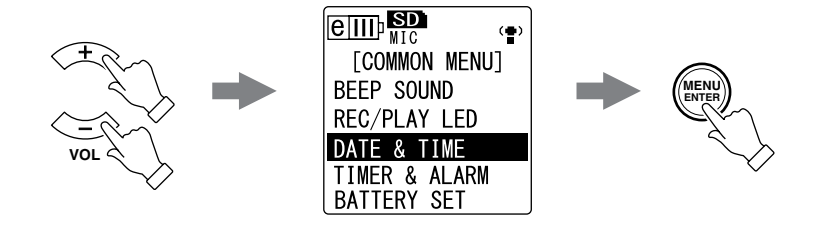

3. 按 **[VOL +/-] 按钮选择年份,然后按 [▶▶]** 按钮。

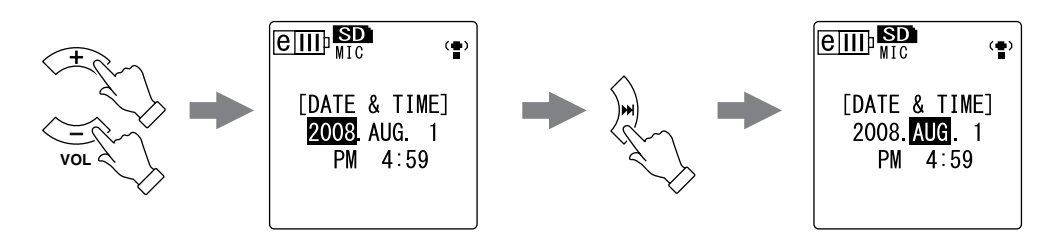

- *4.* 按照相同的方式,选择月份、日、**24/12** 小时显示(**24H** 或 **AM/PM**)、小时和分 钟,然后按 **[MENU/ENTER]** 按钮。
- **5.** 按 [STOP/ESC □ ] 按钮 2 次。 录音笔显示主画面。

# <span id="page-9-0"></span>录制

### <span id="page-9-1"></span>录音前的准备

### <span id="page-9-2"></span>安装挡风罩 (可防止风声和丝丝声)

内置立体声麦克风灵敏度很高。因此,微风或呼吸声 (即使是直接吹到麦克风的微弱 空调风也会被录制为噪音。为了减少风声和其它环境噪音的音量,Yamaha 建议您在使 用录音笔时在麦克风上安装挡风罩。此外,为了进一步降低噪音音量, Yamaha 建议 您通过菜单项目 [HPF] (参见第 [21](#page-20-1) 页) 打开高通滤波器。

### <span id="page-9-3"></span>选择录音模式

POCKETRAK CX 可录制 MP3 或 PCM (WAV) 格式的音频。一般来说, 在录音模式中选 择 "PCM 44.1kHz"(较好音质)来录制音乐演奏。选择 "MP3 128kbps"(较小数 据尺寸)来录制音乐练习或会议 (参见第[16](#page-15-1)页)。

### <span id="page-9-4"></span>打开或关闭 **ALC** (自动音量控制)功能

自动音量控制功能可根据输入音源的音量调节录音音量,从而优化录音的动态效果 (参见第 [17](#page-16-1) 页)。

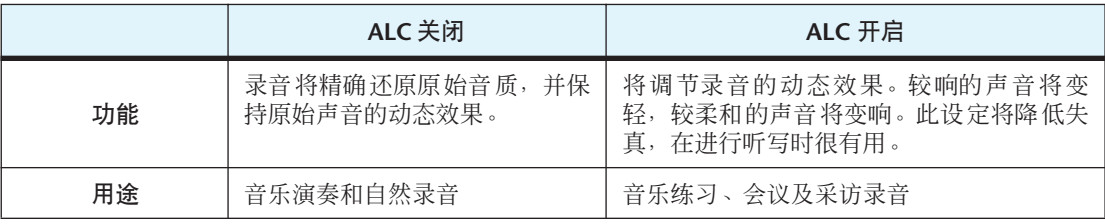

### <span id="page-9-5"></span>设定麦克风灵敏度

您可将麦克风灵敏度等级设定为高或低来匹配输入音量。如果音量过高,请将录音笔 左侧的 [MIC SENS](麦克风灵敏度)开关设定为 [LOW]。如果音量过低,请将开关设 定为 [HIGH]。

### <span id="page-9-6"></span>使用外接麦克风

您可使用外接麦克风替代内置立体声麦克风来进行录音。

在 [REC SELECT] 菜单项目中选择 [MIC], 然后将外接麦克风连接到录音笔右侧的 MIC/ LINE 插孔。

Yamaha 建议您使用以下规格的麦克风作为外接麦克风。

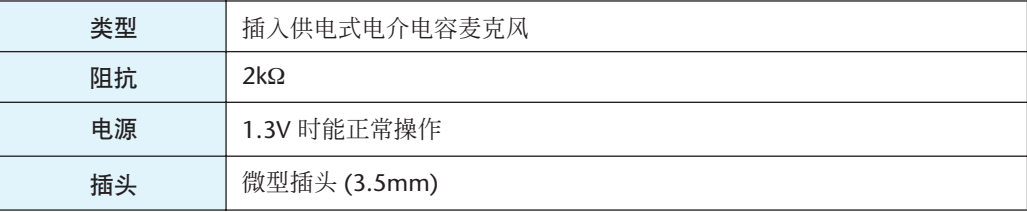

### <span id="page-10-0"></span>将录音笔安装到三脚架或麦克风支架上

您可使用录音笔上的螺纹插孔将录音笔固定到市售的相机或摄像机三脚架上。您也可 使用附带的麦克风支架转接器将录音笔安装到麦克风支架上。这样,您即可将录音笔 放置在最佳位置。这在录制音乐演奏时会比较有用。(请参见附带的使用说明书中的第 165 页。)

### <span id="page-10-1"></span>录制音乐演奏

在录音前,请将 [ALC] 开关设定为 [OFF],并将 [MIC SENS](麦克风灵敏度)开关设定为 [LOW]。

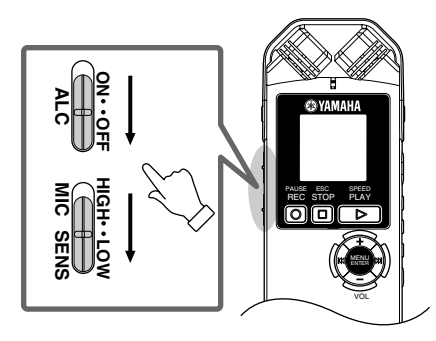

*1.* 反复按侧面板上的 **[FOLDER/A-B REPEAT]** 按钮选择要录音到其中的文件夹。

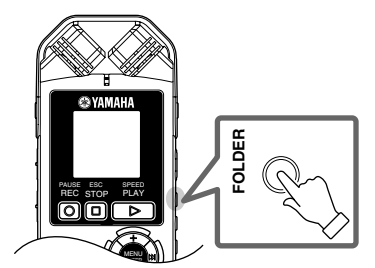

#### $\forall$ 提示:

*·* 反复按 *[FOLDER/A-B REPEAT]* 按钮可在各文件夹之间切换。从文件夹 *A-D* 中选择一个 文件。

**2.** 按 [REC/PAUSE ◎ ] 按钮。 录音笔进入录音 [STANDBY] 模式。(录音尚未开始。)

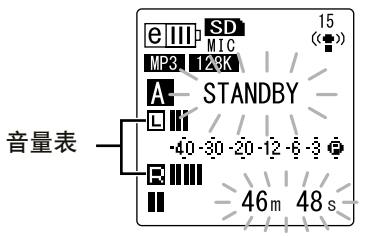

注:

*·* 音量表将根据麦克风的音量向左或向右移动。

**3. 按 [**  $\leftarrow$  **1/[ ▶▶ ] 按钮调节 MIC LEVEL ( 录音音量 )。** 在播放音乐、说话等情况下调节录音音量。

注:

### 设定录音峰值限制器

当录音峰值限制器设定为*ON*时,录音笔将通过自动调节过高的峰值来减少声音失真。 建议您在录制音频时将限制器设定为 *ON*。

如果将录音峰值限制器设定为 *ON*,请按住 *[MENU/ENTER]* 按钮 *2* 秒以上,然后选择 *[REC MENU]* → *[REC LIMITER]* → *[ON]*。

仅当 *ALC* 设定为 *OFF* 时,才可使用峰值限制器。

### <span id="page-11-0"></span>调节录音音量

### **•** 设定合适的录音音量

调节录音音量,使得在最大音源音量时,音量表尽快移动到 最右侧 (且录音 LED 不会熄灭)。

**•** 如果录音音量过低: 按 [  $\blacktriangleright$  ) | 按钮调节录音音量, 使音量表以适中的速度移动到 右侧。

注:

*·* 如果即使您将音量升高到 *40*也无法获得合适的 录音音量,则请将 *[MIC SENS]* 开关滑动到 *[HIGH]*。

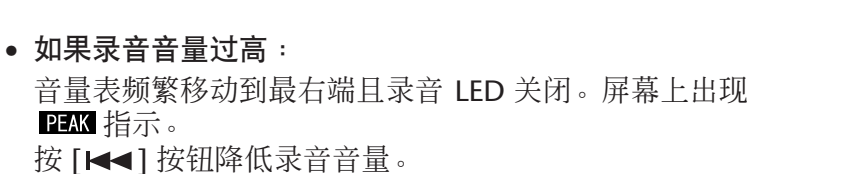

**4.** 再按一下 [REC/PAUSE ◎ 1 按钮。 LED 亮起红色,开始录音。

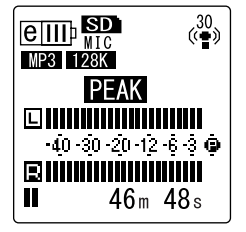

MENU ENTER

PAUSE ESC SPEED REC STOP PLAY

**MIC**

**HIGH**

**LOW**

**SENS**

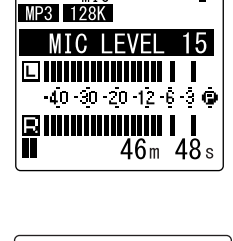

 $\boxed{\text{eff}}$ 

 $\frac{15}{\left(\frac{1}{2}\right)}$ 

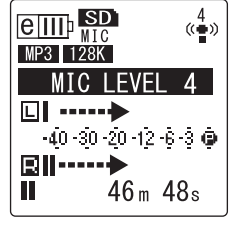

**•** 录音过程中显示的指示

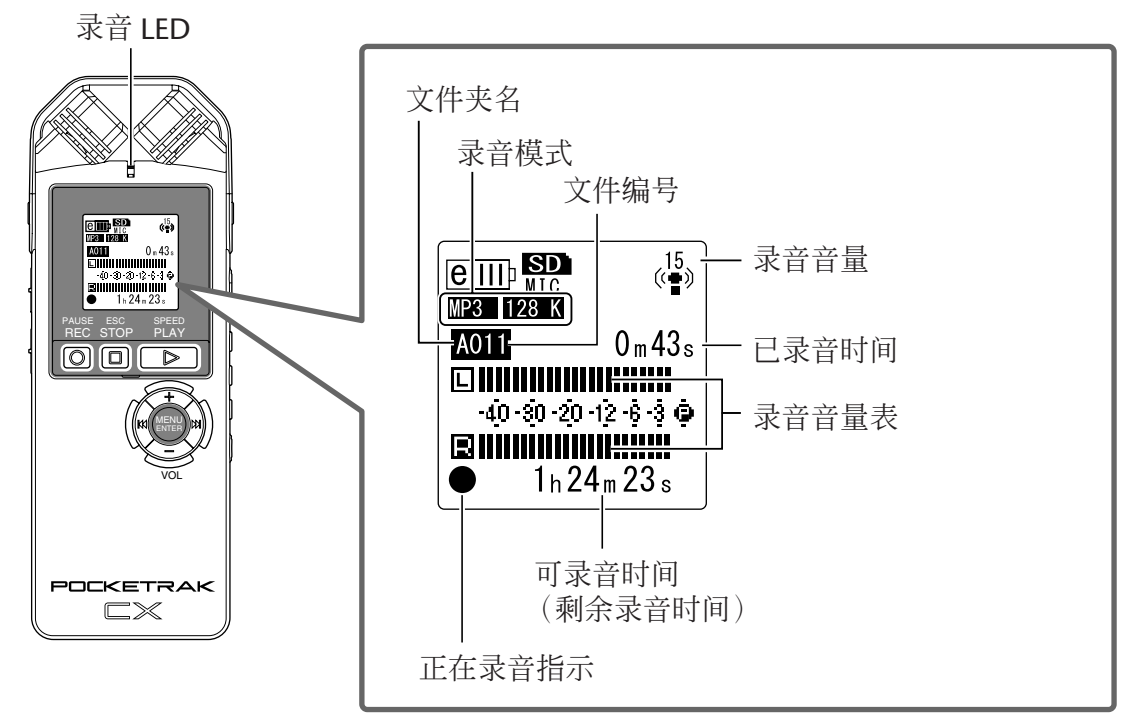

**5.** 按 [STOP/ESC □ ] 按钮停止录音。 LED 将被关闭,且画面上将显示 REC REMAIN TIME 指示。

## <span id="page-12-0"></span>简易录音 (音乐练习、会议等)

在录音前,请将 [ALC] 开关设定为 [ON], 并将 [MIC SENS] (麦克风灵敏度) 开关设定为 [HIGH]。

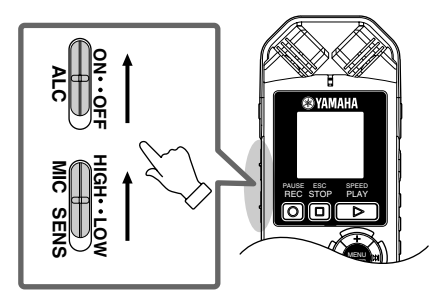

*1.* 反复按侧面板上的 **[FOLDER/A-B REPEAT]** 按钮选择要录音到其中的文件夹。

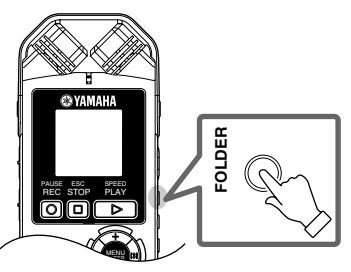

#### <sub>议提示:</sub>

*·* 反复按 *[FOLDER/A-B REPEAT]* 按钮可在各文件夹之间切换。从文件夹 *A-D* 中选择一 个文件。

**2.** 按 **[REC/PAUSE ○ 1 按钮**。 LED 亮起红色,开始录音。

### **<sub>议提示:</sub>**

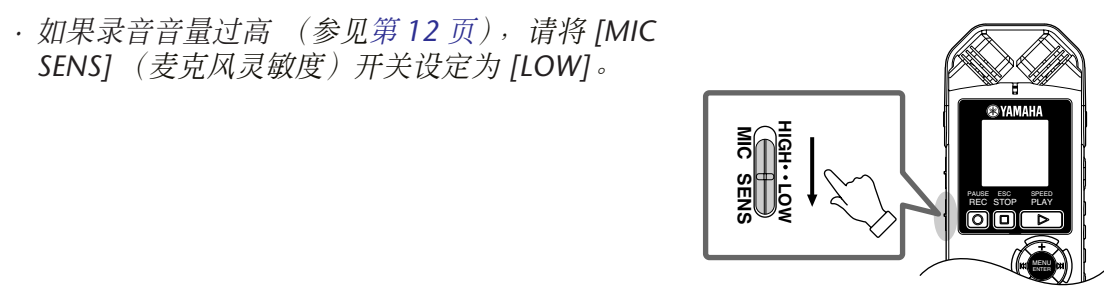

**3. 按 [STOP/ESC □ ] 按钮停止录音。** LED 将被关闭,且画面上将显示 REC REMAIN TIME 指示。

## <span id="page-13-0"></span>从外接音频设备 (如 **CD** 播放机)进行录音

您可从外接音频设备 (如 CD 播放机或 MD 播放机) 录制线路输入音源。

- *1.* 在显示主画面的状态下按 **[MENU/ENTER]** 按钮两 **(2)** 秒以上,然后按 **[VOL +/-]** 按 钮选择 **[REC MENU]** → **[REC SELECT]**,接着按 **[MENU/ENTER]** 按钮。
- *2.* 按 **[VOL +/-]** 按钮选择 **[LINE]**,然后按 **[MENU/ENTER]** 按钮。

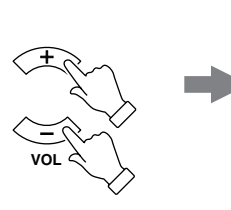

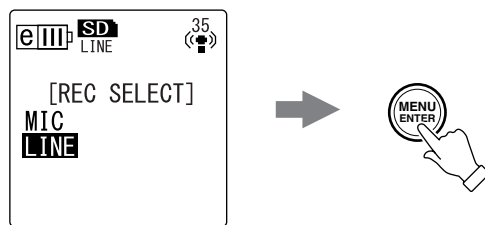

注:

*·* 请注意,如果选择了 *[LINE]*,则无法调节录音笔上的录音音量。

*3.* 将录音笔的 **[MIC/LINE]** 插孔连接到外接设备上的音频输出接口。

使用市售的音频线 (立体声微型插头, 3.5mm, 无阻抗)。

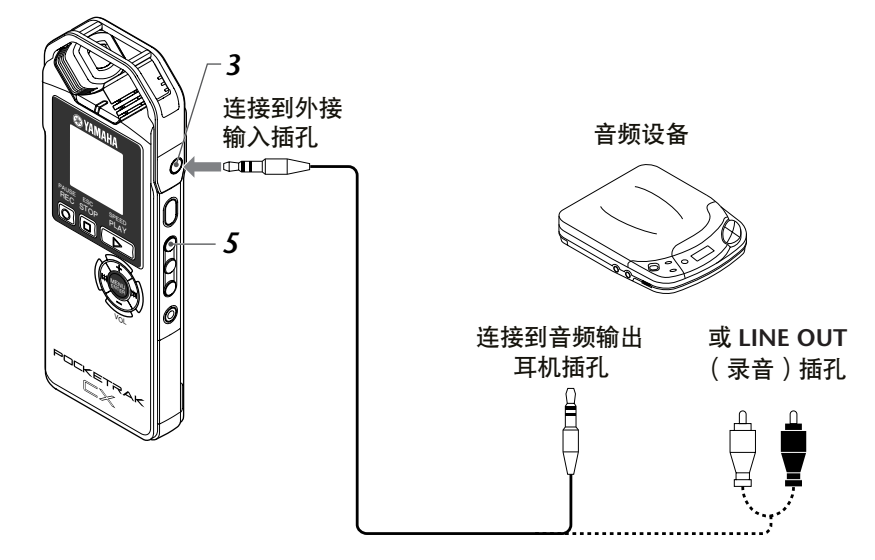

*4.* 在播放录音音源时,调节外接音频设备的音量。

**<sub>议提示: 二**</sub> *·* 进行录音测试以找到最合适的录音音量。

*5.* 按 **[FOLDER/A-B REPEAT]** 按钮选择 "**L**"文件夹。

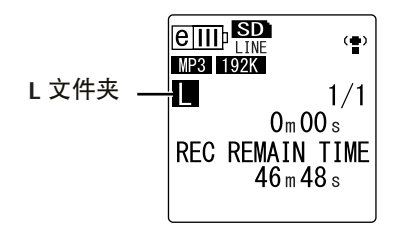

注:

*·* 在录制到 "*L*"文件夹过程中, *ALC* 功能自动关闭。

6. 播放外接音频设备上的录音源,然后按 [REC/PAUSE ◎ ] 按钮。 录音开始。

#### 注:

*·* 将自动选择 "*MP3:192kbps*"录音模式。您无法选择任何其它模式选项。

- *·* 当您通过相连的外接设备的线路输入进行录音时,扬声器将不发声。使用耳机监听 录制的音频。
- *7.* 按 **[STOP/ESC ]** 按钮停止录音。 停止外接设备的播放。

# <span id="page-15-0"></span>录音设定

## <span id="page-15-1"></span>更改录音模式 (选择音质)

POCKETRAK CX 可以 MP3 或 PCM (WAV) 格式录制音频。在 PCM 模式中, 将录制未经压缩的音 频数据。在 MP3 模式中,将录制经过压缩的音频数据。音质越好,数据尺寸就越大,且可录制时 间就越短。请参考下表选择适合您的录音模式。

### 录音模式和应用示例

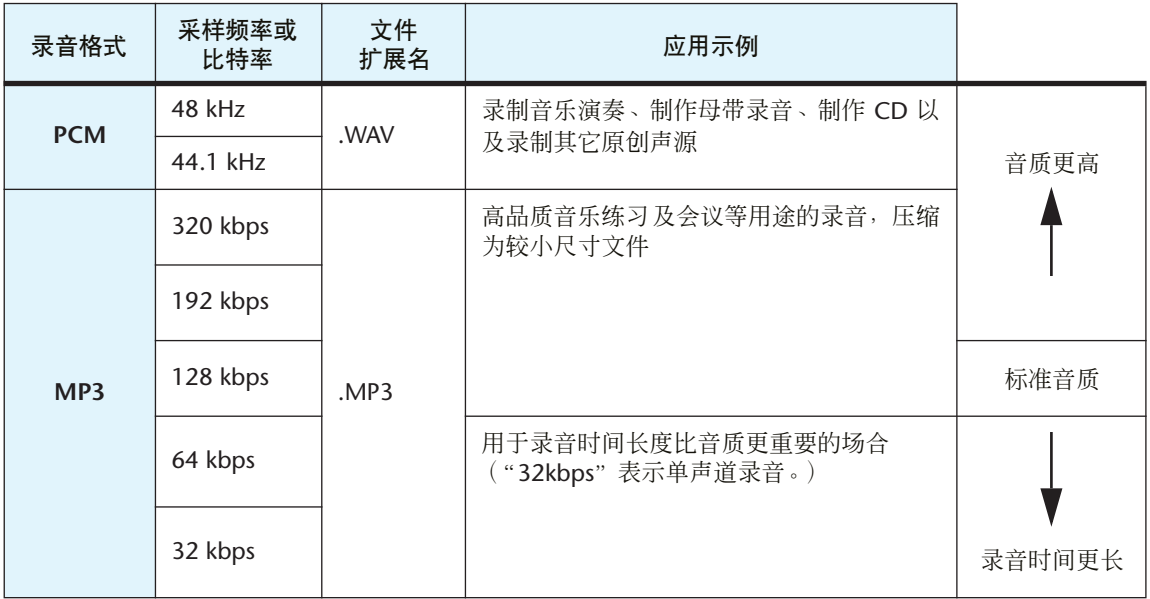

### 可录音时间 (使用附带的 **microSD** 卡)

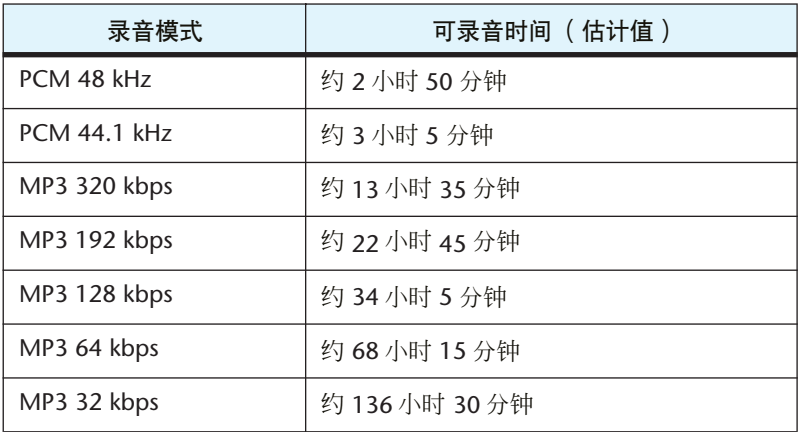

• 如果您录制多个文件,则可录音总时间将小于上述估计值。

• 如果您使用 2GB以上的microSD卡,则最大可录音空间(在一个文件中连续录音)为 2GB。

### <span id="page-16-0"></span>更改录音模式

- *1.* 在显示主画面的状态下按 **[MENU/ENTER]** 按钮两 **(2)** 秒以上,然后按 **[VOL +/-]** 按 钮选择 **[REC MENU]** → **[REC MODE]**,接着按 **[MENU/ENTER]** 按钮。
- *2.* 按 **[VOL +/-]** 按钮选择所需的录音模式选项,然后按 **[MENU/ENTER]** 按钮。

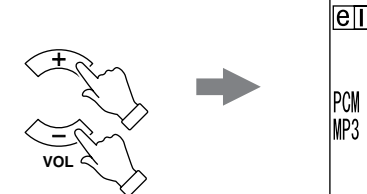

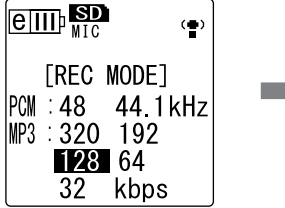

**3.** 按 [STOP/ESC □ ] 按钮 2 次。 录音笔显示主画面。

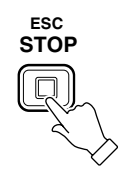

## <span id="page-16-1"></span>打开或关闭 **ALC** (自动音量控制)功能

#### 注:

· 当录制音频到 A-D 文件夹时, 您可打开或关闭 ALC 功能。

**•** 打开 **ALC** 功能 将录音笔侧面板上的 [ALC] 开关滑动到 "ON" 位置。 将根据输入音量自动调节录音音量。

将录音笔侧面板上的 [ALC] 开关滑动到"OFF"

您可逐级改变录音音量 (参见第 [12](#page-11-0) 页)。

**ALC** 开启

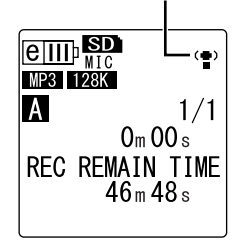

**MENU ENTER**

**ALC** 关闭 (将显示录音音量。)

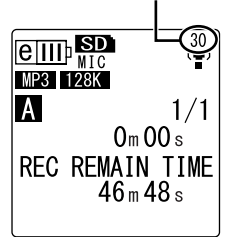

注:\_\_\_

**•** 关闭 **ALC** 功能

位置。

*·* 当录制来自相连的外接设备的音频时,您无法调节录音音量 (参见第 *[14](#page-13-0)* 页)。

## <span id="page-17-0"></span>设定录音 **EQ** (均衡器)均衡器

设定录音 EQ 可让您通过提高低频或高频范围来录制所需音色的音频。 仅当录制音频到 A – D 文件夹且 ALC 功能关闭时,才可使用录音 EQ。

### <span id="page-17-1"></span>关于录音 **EQ** 选项

POCKETRAK CX 带有 8 个预设录音 EQ 和 1 个 USER 录音 EQ 选项 (可分别削弱和增 强5 个EQ 频段来自定义)。预设录音EQ包括 RECOMMENDED、FLAT、SUPER BASS、 **BASS、MIDDLE、BASS&TREBLE、TREBLE 和 SUPER TREBLE。** 

### 每个预设录音 **EQ** 的特点

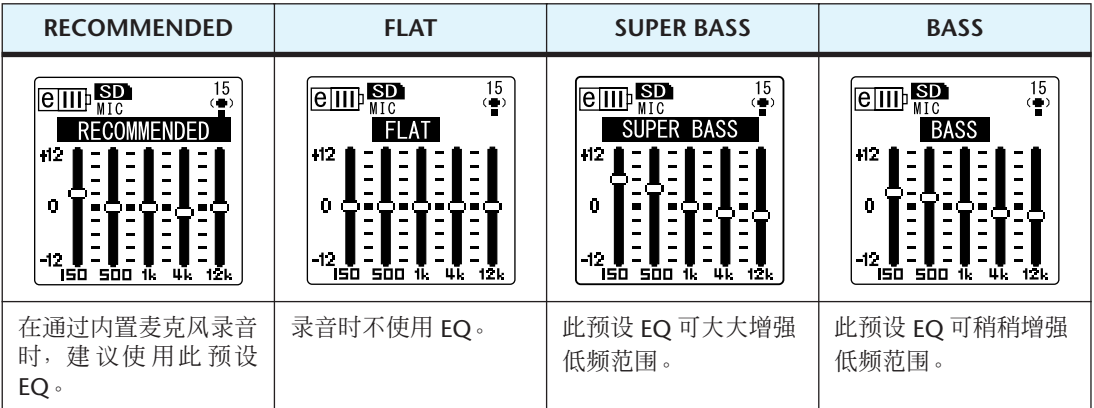

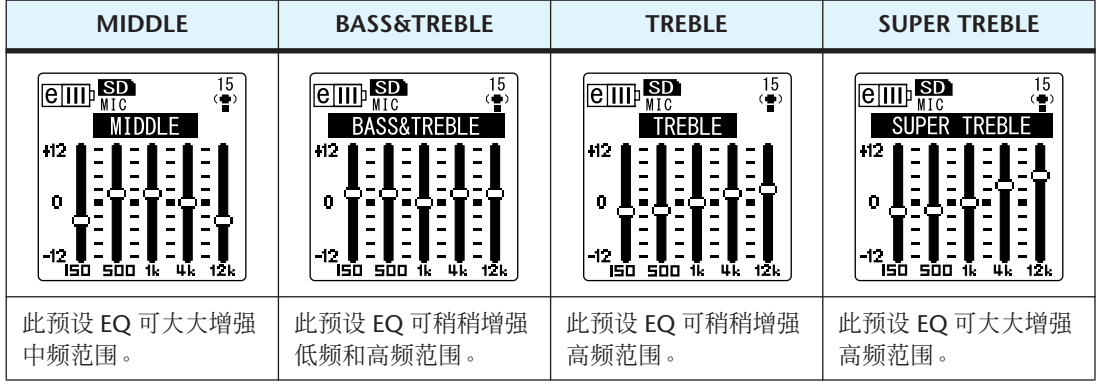

注: \_\_\_\_

*·* 您无法改变这 *8*个预设录音*EQ*的参数。如果您想要自定义录音 *EQ*,请选择*USER*录音 *EQ* 选项。

### <span id="page-18-0"></span>选择录音 **EQ** 选项

- *1.* 将 **[ALC]** 开关设定为 "**OFF**"。
- *2.* 反复按 **[FOLDER/A-B REPEAT]** 按钮选择要录音到其中的文件夹。 从文件夹 A-D 中选择一个文件。
- **3. 按 [REC/PAUSE ◎ 1 按钮。** 录音笔显示 [STANDBY] 指示。

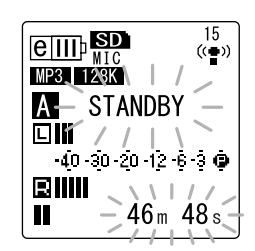

- *4.* 在显示 **[STANDBY]** 指示的状态下按住 **[MENU/ENTER]** 按钮两 **(2)** 秒以上。 录音笔显示录音 EQ 画面。
- 5. 按 [K<1/[▶▶] 按钮选择所需的录音 **EQ** 选项。 您可从 8 个预设录音 EQ 和 1 个 USER 录音 EQ (可自定义 EQ 设定)中进行选择。

**<sub>议提示:</sub>** 

*·* 有关自定义 *USER* 录音 *EQ* 选项的信息,请参见第 *[20](#page-19-0)* 页上的 "自定义录音 *EQ*"。

*6.* 按 **[MENU/ENTER]** 按钮。 确认录音 EQ 选择。调节录音音量, 然后再按一下 [REC/PAUSE  $\bigcirc$ ] 按钮开始录音 (参见第 [12](#page-11-0) 页)。

注:

· 若要取消操作, 请按 *[STOP/ESC* □ *]* 按钮。

### <span id="page-19-0"></span>自定义录音 **EQ**

使用 USER 录音 EQ 可自定义 5 个 EQ 频段的音量。

- *1.* 在显示录音 **EQ** 画面时选择 "**USER**"。 请参见第 [19](#page-18-0) 页上的 "选择录音 EQ 选项"章节中的步骤 1-5。
- *2.* 按 **[VOL -]** 按钮。 将洗择 150Hz 频段, 目该频段显示为黑杠。

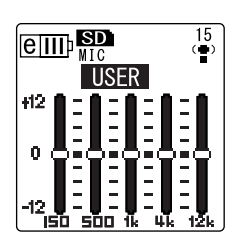

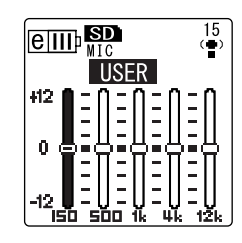

- 3. 按 [K<1/[▶▶] 按钮选择您想要削弱或增强的频段。 所选的频段将显示为黑杠。
- *4.* 按 **[VOL +/-]** 按钮增强或削弱所选频段的音量。 您可以 1dB 为设定单位调节音量,最多可将音量增强到 +12dB, 最低可将音量削弱 到 -12dB。较大的数值将提高录音音量及增强频段。

注:

- *·* 若要调节其它频段的音量,请重复步骤 *3* 和 *4*。
- · 若要取消操作, 请按 *[STOP/ESC* □ *]* 按钮。

### *5.* 按 **[MENU/ENTER]** 按钮。

USER 录音 EQ 即被自定义。调节录音音量, 然后再按一下 [REC/PAUSE ◎ ] 按钮开 始录音 (参见第 [12](#page-11-0) 页)。

注:

*·* 当您关闭电源或更换电池时,*USER* 录音 *EQ* 设定会被保留下来。但是,如果您在未关 闭电源的情况下更换了电池,则设定将丢失。

## <span id="page-20-0"></span>设定录音峰值限制器

当录音峰值限制器设定为 ON 时,录音笔将通过自动调节过高的峰值来减少声音失真。建议您在 录制音频时将限制器设定为 ON。仅当 ALC 设定为 OFF 时,才可使用峰值限制器。

操作步骤: 在显示主画面的状态下按 [MENU/ENTER] 按钮两 (2) 秒以上, 然 后选择 [REC MENU] → [REC LIMITER] → [ON],接着按 [MENU/ ENTER] 按钮。 若要取消录音峰值限制器,请选择 [OFF]。

## <span id="page-20-1"></span>设定高通滤波器 **(HPF)**

您可通过打开高通滤波器来削弱低频范围。该滤波器可降低闲聊的人声、风声和其它录音环境中 的噪声的音量,可让您录制更清楚的声音。

操作步骤:

在显示主画面的状态下按 [MENU/ENTER] 按钮两 (2) 秒以上, 然 后选择 [REC MENU] → [HPF (高通滤波器)] → [ON],接着 按 [MENU/ENTER] 按钮。 若要取消高通滤波器,请选择 [OFF]。

## <span id="page-20-2"></span>设定立体声增强录音

在 STEREO WIDE 选项设定为 ON 的情况下录音可增强和拓宽录音的立体声效果。

操作步骤: 在显示主画面的状态下按 [MENU/ENTER] 按钮两 (2) 秒以上, 然 后选择 [REC MENU] → [STEREO WIDE] → [ON],接着按 [MENU/ENTER] 按钮。 若要取消立体声增强设定,请选择 [OFF]。

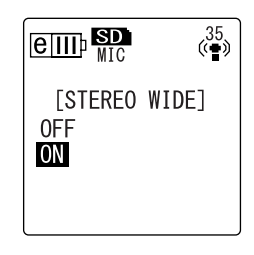

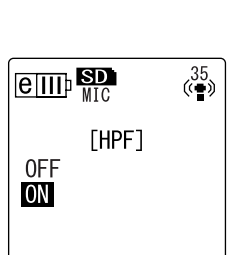

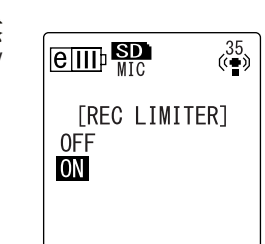

## <span id="page-21-0"></span>**VAS** (声音启动系统)录音

当 VAS 录音功能打开时,如果录音笔处在录音暂停模式中,只要检测到高于特定阈值的音量,录 音笔会马上自动开始录音。当检测到的音频音量低于阈值时,录音笔将暂停录音。仅当 ALC 设定 为 ON 时, 才可使用 VAS 录音。

### 注:

*·* 低于特定阈值的音频音量不会被检测到,且不会被录制下来。如果您要进行重要的 录音,请将 *VAS* 录音设定为 *OFF*。

- *1.* 在显示主画面的状态下按 **[MENU/ENTER]** 按钮两 **(2)** 秒以  $\binom{35}{(4)}$  $\overline{e}$   $\overline{u}$   $\overline{u}$   $\overline{u}$   $\overline{u}$ 上,然后选择 **[REC MENU]** → **[VAS]** → **[ON]**,接着按 **[MENU/ENTER]** 按钮。 **TVAS1** 0FF **ON**
- **2.** 按 **[STOP/ESC □ 1 按钮 2 次**。 "VAS"将出现在主画面上。
- **3. 按 [REC/PAUSE © 1 按钮。** 一旦录音笔检测到音频,录音会马上开始。 如果录音笔未检测到任何音频, 则已录音时间指示和 VAS 指 示将闪烁, 且录音笔将进入录音暂停模式。

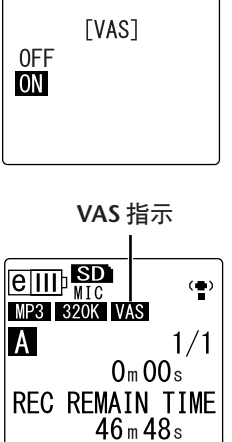

#### 注:

- *·* 如果录音笔未检测到任何音频或未暂停录音,请按照下文中的 "设定声音灵敏度等 级 (*VAS* 值)"章节中的操作步骤来调节阈值。
- *·* 如果在 *VAS* 功能打开时开始录音,则最开始的 *2* 秒左右时间也将被录制下来。

### <span id="page-21-1"></span>设定声音灵敏度等级 (**VAS** 值)

您可按照 5 档 (1-5) 调节声音灵敏度等级以匹配音源音量。较大的数值将提高声音启 动的灵敏度,较低音量的音频都会触发录音。如果数值过小,则录音笔可能无法检测 到音频。根据输入音源的音量设定麦克风灵敏度 (参见第[10](#page-9-5)页), 使得 VAS 功能可以 得到更好的发挥。

### 操作步骤:

若要调节声音灵敏度等级,请在 VAS 功能打开情况下录音时按 [KI]/[>>1] 按钮。 **VAS** 值

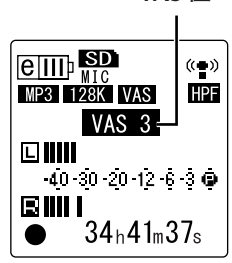

注:

· 如果高通滤波器打开, 则滤波器将切去低频范围, 录音可能无法开始。此时, 请将 *VAS* 功能设定为关闭。

## <span id="page-22-0"></span>设定自动分割功能 **(AUTO DIVIDE)**

如果您在录制线路音源 (如 CD 播放机的音轨)时打开了自动分割功能,录音笔将自动检测音轨 之间的无声暂停,并将各音轨录制为单独的文件。具体地说,也就是当录音笔检测到 2 秒以上的 无声暂停时,其将暂停录音,将到无声暂停为止的音频数据保存为一个文件。这样,录音笔将第 一个音轨录制为文件 1, 将第二个音轨录制为文件 2, 依此类推。

*1.* 在显示主画面的状态下按 **[MENU/ENTER]** 按钮两 **(2)** 秒以 上,然后选择 **[REC MENU]** → **[AUTO DIVIDE]** → **[ON]**,接 着按 **[MENU/ENTER]** 按钮。

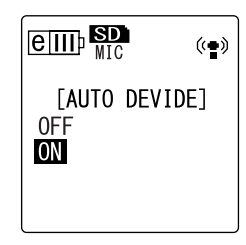

**2.** 按 [STOP/ESC □ ] 按钮 2 次。 录音笔显示主画面,主画面中有 (1) (自动分割) 指示。 若要取消自动分割功能,请在步骤 1 中选择 [OFF]。

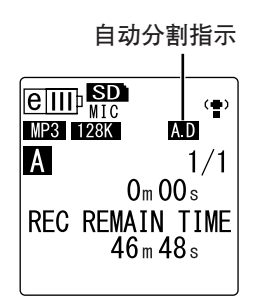

注:

- *·* 如果录音笔在现场 *CD* 或类似音源的音轨之间无法检测到 *2* 秒的无声时间,则该功能 将不起作用。此时,请使用分割文件功能 (参见第 *[37](#page-36-1)* 页)手动分割文件。
- *·* 如果录音笔检测到 *15* 秒以上的无声时间,则录音将自动停止。

## <span id="page-23-0"></span>用定时功能进行录音

您可指定从按下 [REC/PAUSE ◎ ] 按钮到开始录音之间的时间间隔。当您需要些时间进行准备 时,此功能很有用。例如,在正式录音开始前,您可能需要进行乐器演奏练习。

*1.* 在显示主画面的状态下按 **[MENU/ENTER]** 按钮两 **(2)** 秒以上,然后选择 **[REC MENU]** → **[SELF TIMER]**,接着按 **[MENU/ENTER]** 按钮。

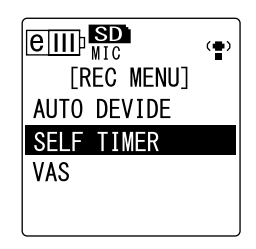

*2.* 按**[VOL +/-]**按钮选择**5**、**10** 或 **30**秒的定时时间值,然后按**[MENU/ENTER]**按钮。

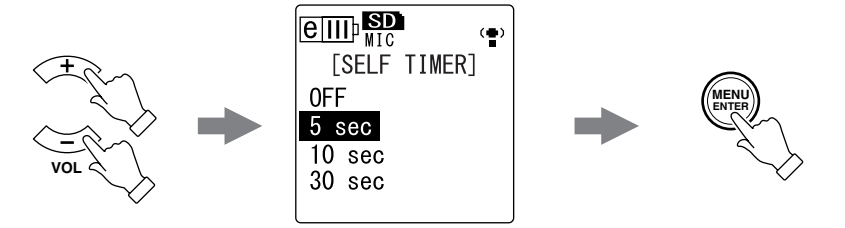

- **3.** 按 [STOP/ESC □ ] 按钮 2 次。 录音笔显示主画面。
- *4.* 反复按侧面板上的 **[FOLDER/A-B REPEAT]** 按钮选择要录音到其中的文件夹。
- **5. 按 [REC/PAUSE ◎ 1 按钮。** 录音笔显示定时待机画面,然后从步骤 2 中指定的间隔时间开始倒计时。(LED 指 示闪烁。)

注:

· 如果 [ALC] 开关设定为 OFF, 则录音笔将进入录音待机模式。调节录音音量, 然后再 按一下 *[REC/PAUSE ◎ ] 按钮*。

*6.* 经过了步骤 **2** 中指定的时间后,将开始录音。

注:

· 定时录音开始后, 定时录音设定将立即自动关闭。

**<sub>议提示: 二</sub>** 

· 若要取消定时录音, 请在倒计时过程中按 *[STOP/ESC □ ] 按钮*。

## <span id="page-24-0"></span>更改 **LED** 设定

在录音或播放过程中,默认状态下 LED 指示灯将点亮红色或绿色 (REC/PLAY 选项)。但是,您可 对 LED 指示灯进行设定,使其在录音或播放过程中不点亮 (OFF 选项)。您也可设定指示灯作为 录音峰值 LED (PEAK/PLAY 选项), 当音量峰值过高时, LED 指示灯将点亮红色。

### *1.* 在显示主画面的状态下按 **[MENU/ENTER]** 按钮两 **(2)** 秒以上,然后选择 **[COMMON MENU]** → **[REC/PLAY LED]**,接着按 **[MENU/ENTER]** 按钮。

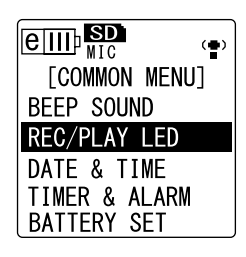

*2.* 按 **[VOL +/-]** 按钮选择 **[OFF]**、 **[REC/PLAY]** 或 **[PEAK/PLAY]**,然后按 **[MENU/ ENTER]** 按钮。

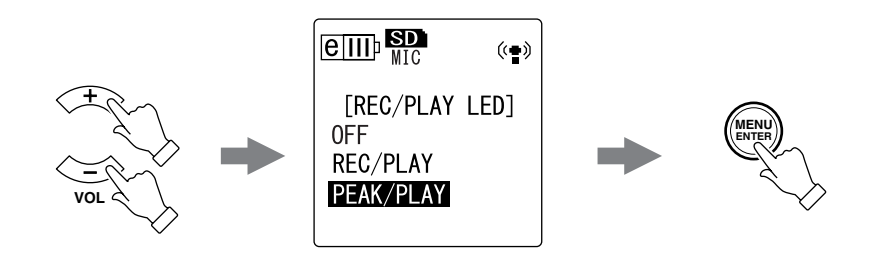

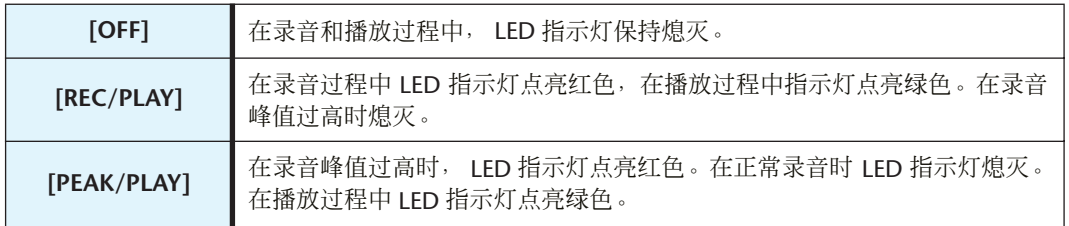

**3.** 按 [STOP/ESC □ ] 按钮 2 次。 录音笔显示主画面。

# <span id="page-25-0"></span>播放

## <span id="page-25-1"></span>播放文件

POCKETRAK CX 可播放 MP3 和 WMA 格式的文件以及录制在录音笔上的 WAV 格式文件。若要播 放录制在录音笔上的文件,请从 VOICE (A-D) 文件夹或 LINE (L) 文件夹中选择一个文件夹。若要 播放从电脑传送过来的文件,请选择 MUSIC (M) 文件夹。

*1.* 当显示主画面时,请反复按侧面板上的 **[FOLDER/A-B REPEAT]** 按钮选择您想要播 放文件所在的文件夹。

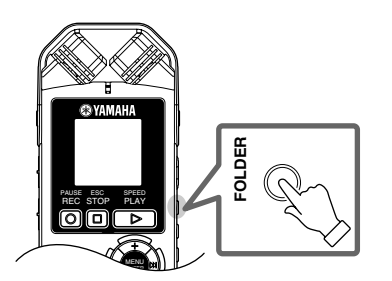

 $\forall$ 提示:

*·* 反复按 *[FOLDER/A-B REPEAT]* 按钮可在各文件夹之间切换。

2. 按 [K-1]/[▶▶] 按钮选择所需的文件编号。

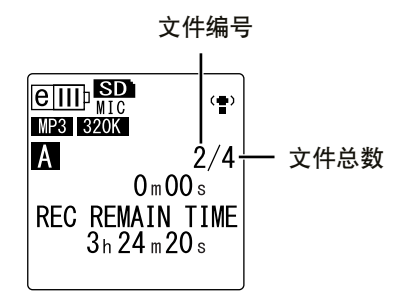

**3.** 按 [PLAY/SPEED ▷ ] 按钮。 录音笔开始播放文件。

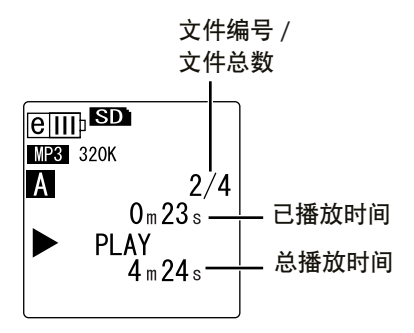

*4.* 按 **[VOL +/-]** 按钮设定合适的播放音量。 音量的设定范围为 21 档 (0-20)。

**5.** 按 **[STOP/ESC □ 1 按钮停止播放**。

再按一下 [PLAY/SPEED ▶ ] 按钮可恢复播放。

提示:

*·* 您可从列表画面播放各文件夹中的文件 (参[见第](#page-7-1) *8* 页)。

### <span id="page-26-0"></span>从播放列表播放音轨

**<sub>议提示:</sub>** 

*·* 有关创建播放列表的信息,请参见第 *[66](#page-65-1)* 页。

- *1.* 当显示主画面时,请反复按侧面板上的 **[FOLDER/A-B REPEAT]** 按钮选择 **M** (音 乐)文件夹。
- **2. 按 [K<1/[▶▶] 按钮选择所需的播放列表,然后按 [MENU/ENTER] 按钮。**
- **3. 按 [PLAY/SPEED ▷ 1按钮。** 录音笔按照播放列表中指定的顺序开始播放音轨。

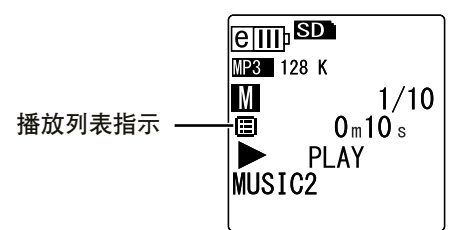

若要恢复正常播放,请在录音笔停止时按 [FOLDER/A-B REPEAT] 按钮。

注:

*·* 如果播放列表中包含驱动器名称、文件夹名称及文件名等方面的错误时,录音笔将 不会从播放列表播放音轨。

### <span id="page-26-1"></span>播放过程中显示的指示

**• VOICE (A-D)** 文件夹和 **LINE (L)** 文件夹

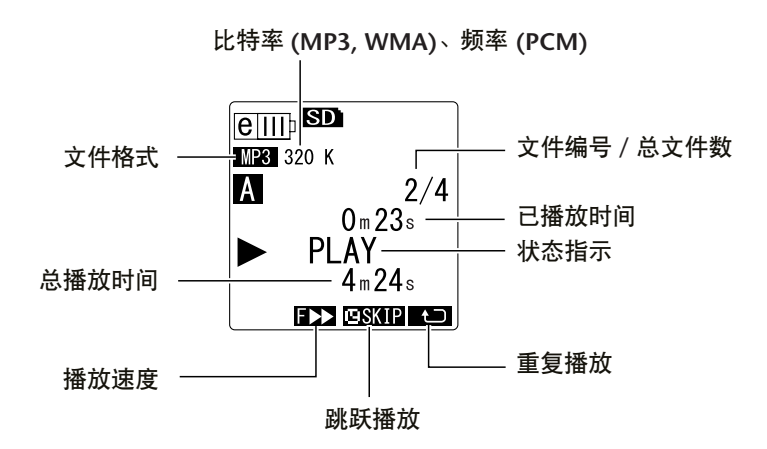

### **• MUSIC (M)** 文件夹

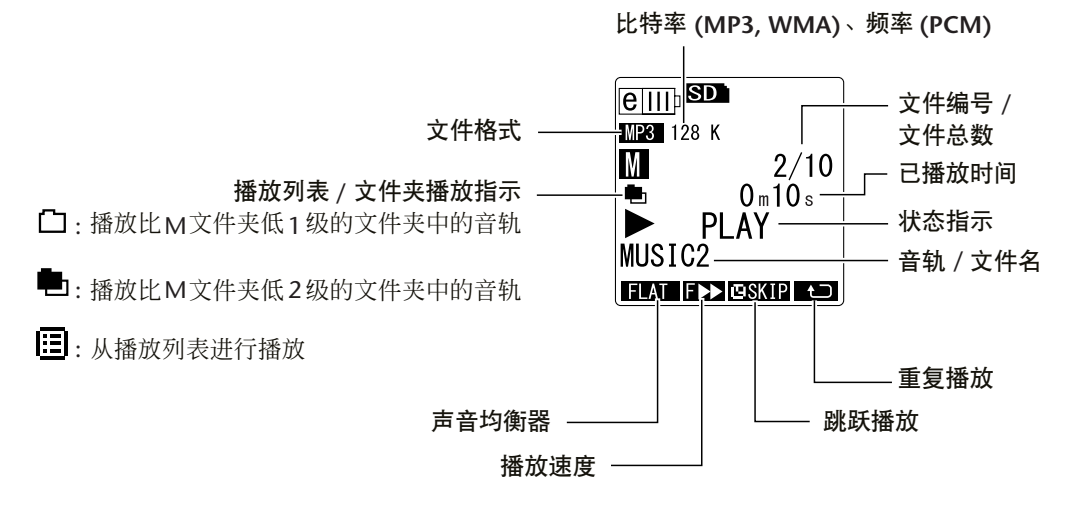

### 注:

*·* 对于某些文件,显示的已播放时间可能与实际已播放时间稍有出入。也有可能无法显 示录音笔中存储的某些艺术家或音轨的名称。

### <span id="page-27-0"></span>快进和快退

### ■ 快进和快退

在播放过程中按住 [▶▶1 按钮可在当前播放的文件中进行快进。在播放过程中按 住 [<<] 按钮可在当前播放的文件中进行快退。 在您想要播放的位置放开按钮。将立即从该位置恢复播放。

### ■ 定位要播放的文件

在录音笔正在播放或停止时快速按一下 [▶▶| 按钮可进到下一个文件的开头。 快速按一下 [< 1 按钮可进到前一个文件的开头。

### ■ 定位索引

当录音笔正在播放包含索引标记的文件时,请快速按一下 [▶▶] 按钮跳跃到下一个索引 标记处。

快速按一下 [< 1 按钮可进到前一个索引标记处。

 $\forall$ 提示:

### <span id="page-27-1"></span>使用耳机

如果您不想从扬声器输出声音或扬声器的声音难以听见,请使用耳机。请将耳机连接到录音笔侧 面板上的耳机插孔。

您可通过使用耳机和设定声音 EQ 功能 (参见第 [34](#page-33-0) 页) 来欣赏音乐及获得更高的音质。

#### 注:

*·* 声音 *EQ* 功能仅可在使用耳机播放时才有效。

*<sup>·</sup>* 有关插入索引标记的说明,请参见第 *[40](#page-39-2)* 页。

# <span id="page-28-0"></span>播放设定

### <span id="page-28-1"></span>更改播放速度

您可根据需要加快或减慢播放速度。在您想要仔细聆听复杂的音乐部分或要快速跳过会议录音中 不重要的部分时,该功能很有用。

### **1.** 在播放过程中, 按 [PLAY/SPEED ▷ ] 按钮。

每按一下按钮将在 3 种播放速度之间循环: PLAY (普通)、 SLOW (慢) 和 FAST (快)。屏幕上出现相应的播放速度指示。

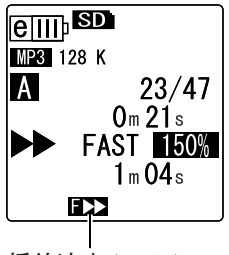

播放速度 **(FAST)**

播放速度因文件格式而异,如下所示:

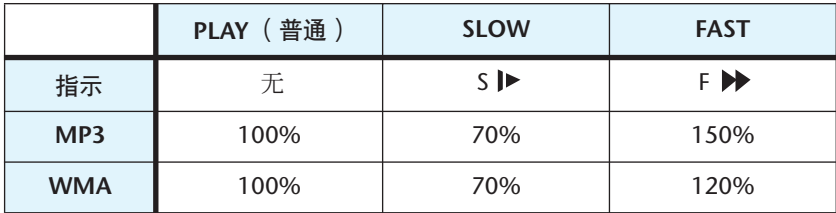

播放停止后,录音笔会记住更改后的播放速度,并在下一次播放操作时使用该播放 速度。但是,当电源关闭时,播放速度将复位到普通速度。

注:

*·* 只有在播放 *MP3* 和 *WMA* 文件时才可更改速度。播放 *PCM (WAV)* 文件时无法更改 速度。

*·* 当播放速度更改后,某些文件可能无法正确播放。

### <span id="page-29-0"></span>播放音轨的指定部分

您可按照 3 种方式指定及快速定位音轨的所需部分。当您想要在播放时跳过不重要部分或重复播 放文件的特定部分时,此功能很有用。 POCKETRAK CX 带有 3 种特殊播放功能: 跳跃播放 (快 速定位播放位置)、 A-B 重复播放 (重复播放特定部分)和段落播放 (将播放位置往回移指定秒 数)。

### <span id="page-29-1"></span>使用跳跃播放功能

您可向前或向后跳跃指定时间量。当您想要快速定位所需的播放位置时,此功能很有 用。

1. 在播放过程中,按 [▶▶|]/[k<1] 按钮。 播放将向前或向后跳跃指定时间量。

注:

*·* 播放位置将不会跳跃到下一个或前一个文件夹。该功能只在一个文件夹内有效。

*·* 如果当前位置和索引标记或下一个文件的开头之间的距离比当前位置和跳跃位置之 间的距离短,则录音笔将定位到索引标记或下一个文件的开头。

### ■ 设定跳跃播放的时间量

- *1.* 在显示主画面的状态下按 **[MENU/ENTER]** 按钮两 **(2)** 秒以上,然后选择 **[PLAY MENU]** → **[SKIP PLAY]**,接 着按 **[MENU/ENTER]** 按钮。
- *2.* 按 **[VOL +/-]** 按钮选择 "**30 sec**"(**30** 秒)、"**1 min**" (**1** 分钟)、"**10 min**"(**10** 分钟)或 "**30 min**" (**30** 分钟)的跳跃时间值,然后按 **[MENU/ENTER]** 按 钮。
- **3.** 按 [STOP/ESC □ ] 按钮 2 次。 录音笔显示主画面, 在右下角有 ESKIP 指示。

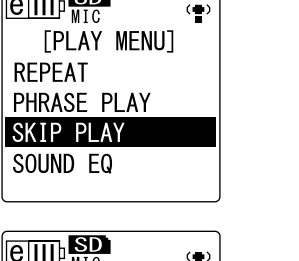

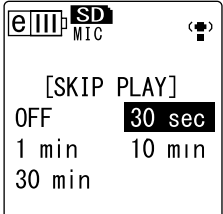

 $\overline{\text{term}}$ 

#### 提示:

*·* 您可在播放过程中通过显示菜单画面来设定跳跃时间值。

### <span id="page-30-0"></span>使用 **A-B** 重复播放功能

在播放过程中,您可指定想要重复播放的文件特定部分 (从 A 点到 B 点)。

*1.* 在播放过程中,在想要进行 **A-B** 重复播放的起始点 **(A)** 处按 **[FOLDER/A-B REPEAT]** 按钮。

起始点指示点亮。

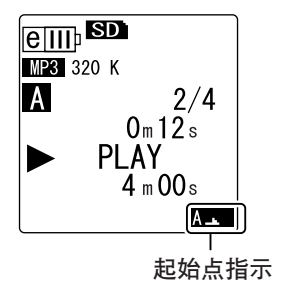

*2.* 在播放过程中,在想要进行 **A-B** 重复播放的结束点 **(B)** 处按 **[FOLDER/A-B REPEAT]** 按钮。

结束点即被设定,则在您取消 A-B 重复播放功能前,录音笔将一直在 A 和 B 之间重 复播放。

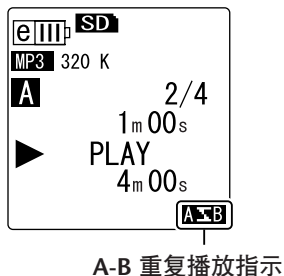

若要取消 A-B 重复播放, 请在 A-B 重复播放期间执行下列操作之一:

- 再按一下 [FOLDER/A-B REPEAT] 按钮。
- 按 [STOP/ESC  $\Box$  ] 按钮。
- 按 [K4]/[>>] 按钮。

注:

· 如果 A 点和 B 点之间的时间间隔太短, 您将无法设定 A-B 重复播放。

· 如果您设定了 A 点, 但是没有设定 B 点, 则文件的末尾将自动变为 B 点。

### <span id="page-30-1"></span>使用段落播放功能

您可将当前播放文件中的播放位置往回移动指定秒数。当您想要再次聆听一首乐曲中 的一个小段落或音频的重要片段时,该功能很有用。

*1.* 在播放过程中,按 **[EDIT/PHRASE]** 按钮。 播放位置将往回移动指定秒数,且播放将恢复。

#### 注:

- · 在 A-B 重复播放过程中, 段落播放功能仍对 A 点和 B 点之间起作用。
- *·* 如果指定的秒数超过了当前播放位置和文件开头之间的时间,录音笔将从文件开头 开始播放。
- · 播放位置可移回到文件开头, 但是不能再往回移动更多。无法跳跃到前一个文件。

### ■ 设定段落播放的时间量。

- *1.* 在显示主画面的状态下按 **[MENU/ENTER]** 按钮两 **(2)** 秒以上,然后选择 **[PLAY MENU]** → **[PHRASE PLAY]**, 接着按 **[MENU/ENTER]** 按钮。
- *2.* 按 **[VOL +/-]** 按钮选择播放位置往回移动的时间量 (**5**、 **10** 或 **15** 秒),然后按 **[MENU/ENTER]** 按钮。
- **3.** 按 **[STOP/ESC □ 1 按钮 2 次**。 录音笔显示主画面。

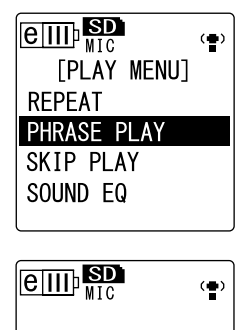

[PHRASE PLAY]  $5 \text{ sec}$  $10$  sec  $15 \text{ sec}$ 

### 提示:

· 在播放过程中, 您可通过显示菜单画面来指定段落播放的时间量。

## <span id="page-31-0"></span>重复播放同一个音轨

您可重复播放同一个音轨(重复播放)。重复播放功能具有多种重复播放模式,如重复播放同一个 文件或按照普通或随机顺序播放文件夹中的文件等。

### ■ 设定重复播放模式

*1.* 在显示主画面的状态下按 **[MENU/ENTER]** 按钮两 **(2)** 秒以上,然后选择 **[PLAY MENU]** → **[REPEAT]**,接着按 **[MENU/ENTER]** 按钮。

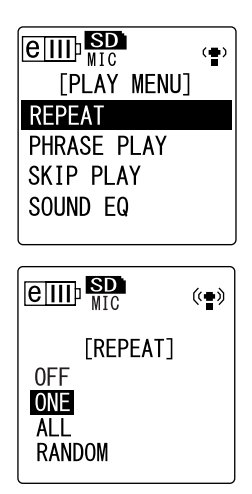

*2.* 按 **[VOL +/-]** 按钮从 **[OFF]**、 **[ONE]**、 **[ALL]** 或 **[RANDOM]** 中选择重复播放模式,然后按 **[MENU/ ENTER]** 按钮。

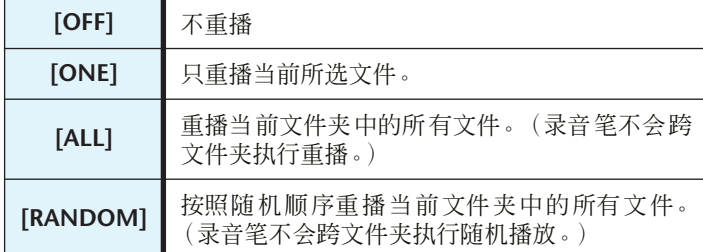

### **3.** 按 [STOP/ESC □ ] 按钮 2 次。

录音笔显示主画面,在右下角有重播模式指示。

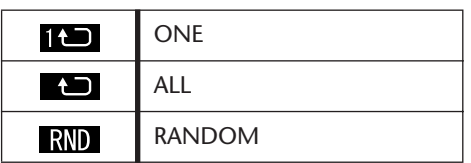

### **4.** 按 [PLAY/SPEED ▷ ] 按钮。

录音笔将执行所选的重播。 若要取消重播,请在重播模式中选择 [OFF]。

**<sub>议提示: 上**</sub>

*·* 您可在播放过程中通过显示菜单画面来选择重播模式。

再次按住 [FOLDER/A-B REPEAT] 按钮两 (2) 秒以上可关

### <span id="page-32-0"></span>减噪播放 (减噪)

闭此功能。

减噪功能可减少音频播放中的静电噪音或噪声,使音频更清楚。您可对 VOICE (A-D) 文件夹中的 文件使用此功能。此功能对 LINE (L)、 MUSIC (M) 和回收站 ( 个 ) 文件夹中的文件无效。

*1.* 在播放过程中,按住侧面板上的 **[FOLDER/A-B REPEAT]** 按钮两 **(2)** 秒以上。 减噪功能开启。

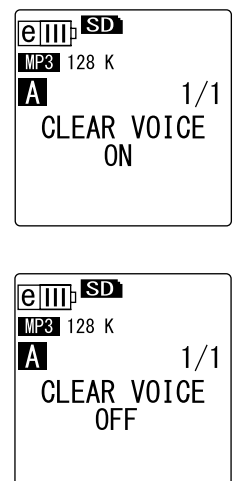

注:\_\_\_\_

- *·* 当播放以 *PCM 48/44.1kHz* 或 *MP3 320/192/128kbps* 模式录制的文件时,此功能特 别有用。
- *·* 根据原始音频录制的方式,可能无法减噪。

## <span id="page-33-0"></span>设定声音 **EQ** (均衡器)(仅适用于 **M** 和 **L** 文件夹)

您可设定声音 EQ 以调节音乐的整体音调。仅当您通过耳机播放 LINE (L) 或 MUSIC (M) 文件夹中 的文件时, 此功能才有效。

### <span id="page-33-1"></span>关于声音 **EQ** 选项

POCKETRAK CX 带有 6 个预设录音 EQ 和 1 个 USER EQ 选项(可分别削弱和增强 5 个 频段来满足您的需求)。预设声音 EQ 包括 FLAT、 BASS1、 BASS2、 POP、 ROCK 和 JAZZ。

### 每个预设声音 **EQ** 的特点

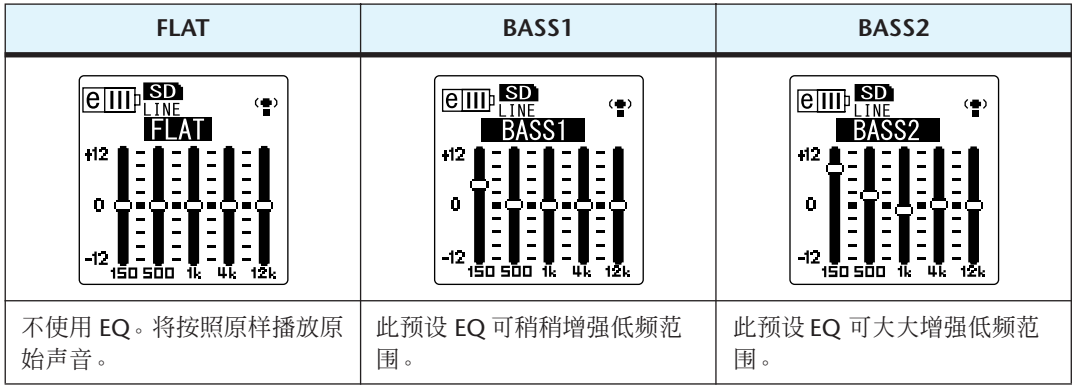

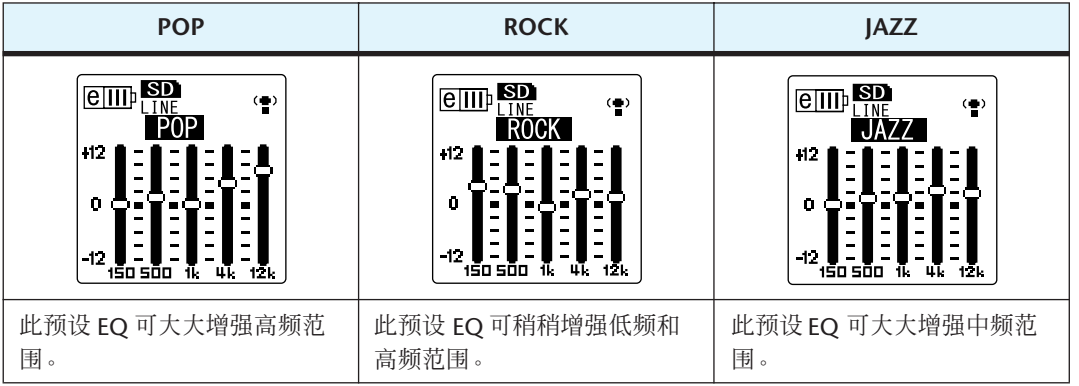

### 注: \_

*·* 您无法改变这 *6* 个预设声音 *EQ* 的参数。如果您想要调节声音 *EQ* 来满足您的需求, 请使用 *USER EQ* 选项。

### <span id="page-34-0"></span>选择声音 **EQ** 选项

*1.* 在显示主画面的状态下按 **[MENU/ENTER]** 按钮两 **(2)** 秒以上,然后选择 **[PLAY MENU]** → **[SOUND EQ]**,接 着按 **[MENU/ENTER]** 按钮。

2. 按 [K<1]/[▶▶] 按钮选择所需的声音 **EQ** 选项。 您可从 6 个预设声音 EQ 和 1 个 USER EQ 选项 (可自 定义 EQ 设定)中进行选择。

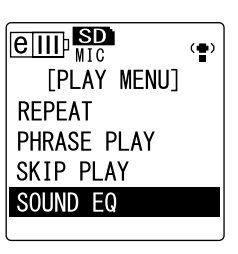

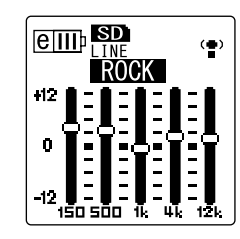

### **<sub>议</sub>提示: [\_\_\_\_\_\_\_**

*·* 有关如何自定义 *USER EQ* 选项的信息,请参见第 *[36](#page-35-0)* 页上的 "自定义声音 *EQ* 选 项"。

- *3.* 按 **[MENU/ENTER]** 按钮。 确认声音 EQ 选项的选择。
- **4.** 按 [STOP/ESC □ ] 按钮。 录音笔显示主画面。

**<sub>议提示:</mark>**</sub>

*·* 您可在播放过程中通过显示菜单画面来选择声音 *EQ* 选项。

### <span id="page-35-0"></span>自定义声音 **EQ** 选项

使用 USER 声音 EQ 选项可调节 5 个 EQ 频段的音量。

*1.* 在声音 **EQ** 中选择 "**USER**"。 请参见第 [35](#page-34-0) 页上的 "选择声音 EQ 选项"章节中的步 骤 1 和 2。

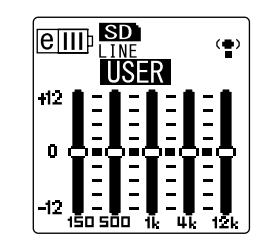

*2.* 按 **[VOL -]** 按钮。 将选择 150Hz 频段, 且该频段显示为黑杠。

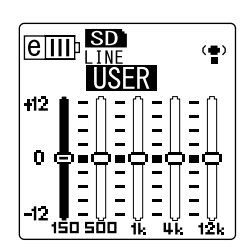

- 3. 按 [K<1/[▶▶] 按钮选择想要削弱或增强的频段。 所选的频段将显示为黑杠。
- *4.* 按 **[VOL +/-]** 按钮增强或削弱所选频段的音量。 您可以 1dB 为设定单位调节音量, 最多可将音量增强到 +12dB, 最低可将音量削弱 到 -12dB。较大的数值将提高播放音量及增强频段。

注:

- *·* 若要调节其它频段的音量,请重复步骤 *3* 和 *4*。
- · 若要取消操作, 请按 [STOP/ESC □ ] 按钮。
- *5.* 按 **[MENU/ENTER]** 按钮。 USER 声音 EQ 选项即被自定义。
- **6.** 按 [STOP/ESC □ ] 按钮 2 次。 录音笔显示主画面。
# 编辑文件

# 分割文件

您可将录制和存储在 VOICE (A-D) 文件夹或 LINE (L) 文件夹中的任何文件一分为二。此功能可在 保留您想要保留的部分的情况下除去录音中不需要的部分。

### 重要事项

一旦文件被一分为二后,将无法将两部分再合在一起。在您分割任何文件之前,请务必将重要文 件备份在电脑或其它设备上。

- *1.* 当显示主画面时,请反复按侧面板上的 **[FOLDER/A-B REPEAT]** 按钮选择您想要分 割的文件所在的文件夹。
- **2.** 按 **[** $\blacktriangleleft$ **]/[▶▶**] 按钮选择所需的文件编号, 然后按 **[PLAY/SPEED** ▷ l 按钮。 录音笔开始播放文件。
- 3. 在您想要分割文件的位置按 **[STOP/ESC** □ 1按钮。 录音笔停止播放。
- *4.* 按侧面板上的 **[EDIT/PHRASE]** 按钮,然后按 **[VOL +/-]** 按钮选择 **[DIVIDE]**,接着按 **[MENU/ENTER]** 按钮。
- **5.** 按 [K◀]/[▶▶] 按钮选择 [YES],然后按 [MENU/ **ENTER]** 按钮。 录音笔显示 "DIVIDING..."讯息, 然后显示 "DIVIDE COMPLETED!"讯息, 文件分割操作即完成。 分割文件时,文件夹中的文件数将增加 1。

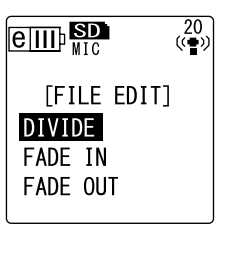

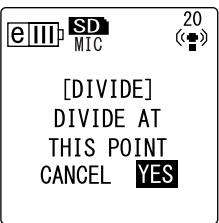

注:

- *·* 您只可分割录制在录音笔上的 *MP3* 或 *WAV* 文件。
- *·* 如果文件长度过短,则录音笔将显示 "*CANNOT DIVIDE AT THIS POINT!*"讯息,且 文件无法被分割。此功能对 *MUSIC (M)* 和回收站文件夹中的文件无效。
- *·* 如果您分割含有索引标记的文件 (参见第 *[40](#page-39-0)* 页),则索引标记将被删除。

### ■ 分割后的文件名

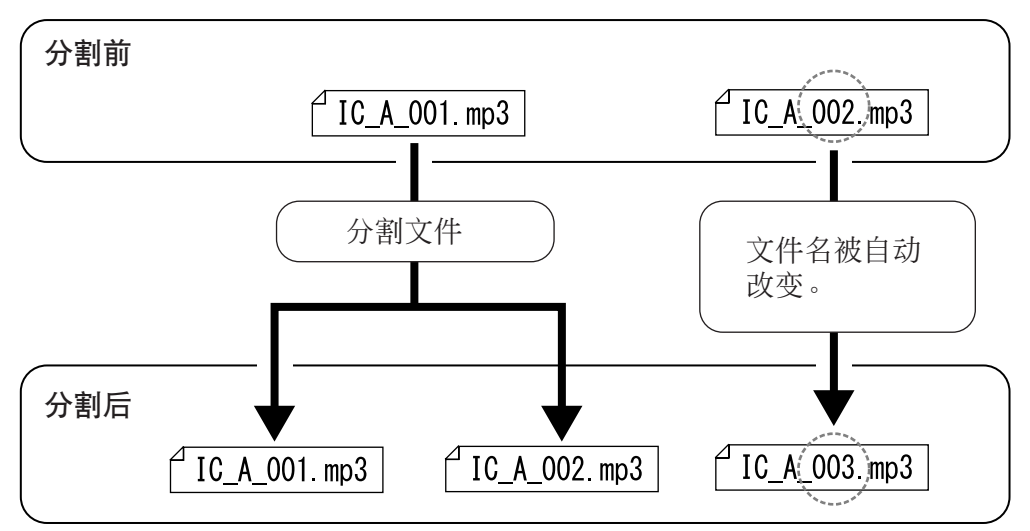

例如, 如果您分割文件名为 "IC\_A\_001.MP3"的文件, 则将创建新的名为 "IC\_A\_002.MP3"的新文件。如果新文件具有和文件夹中已有文件相同的名称, 则新 文件的名称将保持不变,已有文件将被自动重命名。

#### ■ 分割所需的重叠时间和最短文件长度

由分割文件创建的 2 部分在如下表所示的分割点互相重叠。若要成功分割,文件的时 间长度必须为重叠时间的 2 倍以上。

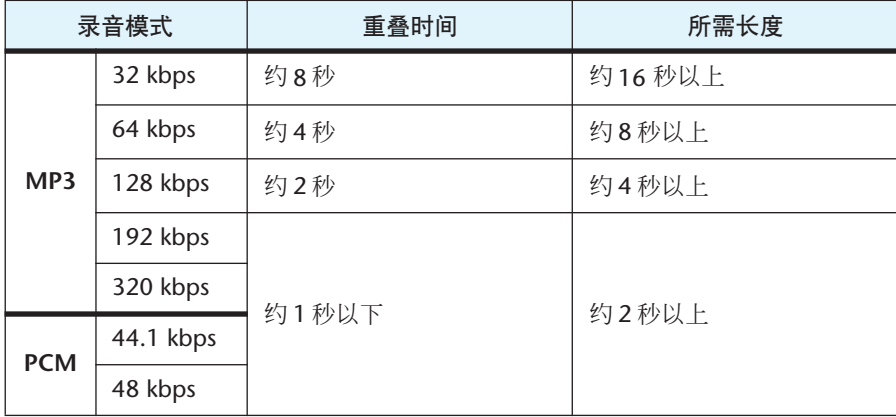

# 使用淡入和淡出效果

POCKETRAK CX 可将淡入和淡出效果应用到以 PCM (WAV) 格式录制的文件中。淡入效果可在文 件最开始的 4 秒钟内缓缓提高音量。淡出效果可在文件最后的 4 秒钟内缓缓降低音量。

### 重要事项

一旦应用淡入/淡出效果后,您就无法去除该效果。在应用效果之前,请务必将重要文件备份在 电脑或其它外接设备上。

### <span id="page-38-0"></span>应用淡入效果

- *1.* 当显示主画面时,请反复按侧面板上的 **[FOLDER/A-B REPEAT]** 按钮选择您想要应 用淡入效果的文件所在的文件夹。
- **2.** 按 **[K≼]/[▶▶]** 按钮选择所需的文件编号, 然后按侧面板上的 **[EDIT/PHRASE]** 按 钮。
- *3.* 按 **[VOL +/-]** 按钮选择 **[FADE IN]**,然后按 **[MENU/ ENTER]** 按钮。

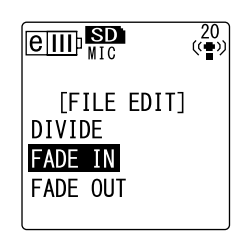

*4.* 按 **[VOL +/-]** 按钮选择 **[YES]**,然后按 **[MENU/ENTER]** 按钮。 录音笔上显示 "FADE IN EXECUTING..."讯息。

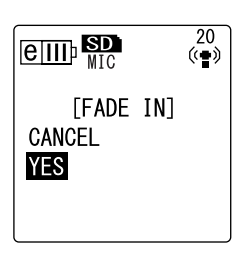

- 注:
- *·* 如果您选择了任何非本录音笔上录制的 *PCM* 文件,或者如果您选择了时间长度不足 4 秒的文件, 则录音笔将显示 "CANNOT FADE IN!"讯息。

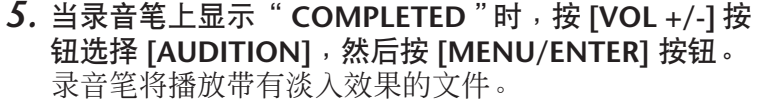

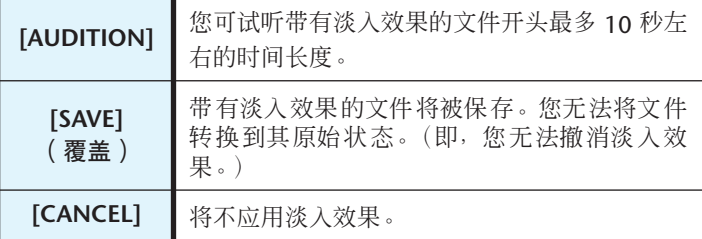

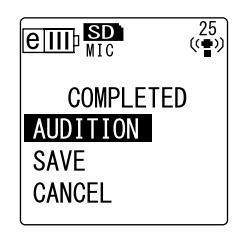

*6.* 如果您在试听后对文件效果比较满意并想要进行保存,请按 **[VOL +/-]** 按钮选择 **[SAVE]**,然后按 **[MENU/ENTER]** 按钮。

带有淡入效果的文件将覆盖原始文件。 如果您不想覆盖原始文件,请选择 [CANCEL], 然后按 [MENU/ENTER] 按钮。

注:

· 如果 microSD 卡上的剩余空间不足, 则您将无法对文件应用淡入和淡出效果。

### 应用淡出效果

基本操作步骤与应用淡入效果的步骤相同。请参见第 [39](#page-38-0) [页上](#page-38-0)的 "应用淡入效果"章节。请注意,应用淡出效果时 您必须在步骤 **3** 中选择 **[FADE OUT]** 而不是 **[FADE IN]**。

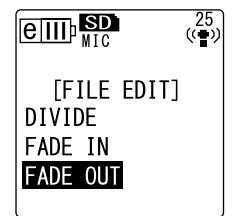

# <span id="page-39-0"></span>插入和删除索引标记

在文件中插入索引标记后,您可在进行快进、快退或播放操作中立即定位播放位置。您只可对 VOICE (A-D) 文件夹中的文件插入索引标记。

### 插入索引标记

*1.* 在录音或播放过程中,在您想要插入索引标记的位置按 **[LIST/INDEX]** 按钮 (在侧 面板上)。 录音笔上显示 "INDEX SETTING..."讯息,索引标记即被插入。

注:

- · 在您插入索引标记后, 录音或播放将继续。如有必要, 可重复相同操作步骤继续在 文件中插入更多索引标记。
- *·* 每个文件中最多可插入 *36*个索引标记。如果您想要插入*36*个以上的索引标记,则录 音笔将显示 "INDEX FULL!"讯息, 且将无法插入更多的索引标记。
- *·* 如果您分割含有索引标记的文件,则索引标记将被删除。

### 删除索引标记

- *1.* 当显示主画面时,请反复按侧面板上的 **[FOLDER/A-B REPEAT]** 按钮选择您想要删 除索引标记的文件所在的文件夹。
- *2.* 按侧面板上的 **[DEL]** 按钮。
- *3.* 按 **[VOL +/-]** 按钮选择 **[INDEX]**,然后按 **[MENU/ ENTER]** 按钮。

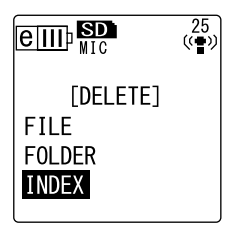

- 4. 按 [K<1/[▶▶] 按钮选择您想要删除索引标记的文件, 然后按 **[MENU/ENTER]** 按钮。 所选文件编号将闪烁。
- *5.* 按 **[VOL +/-]** 按钮选择 **[YES]**,然后按 **[MENU/ENTER]** 按钮。 录音笔上显示 "DELETING..."讯息, 索引标记即被删 除。

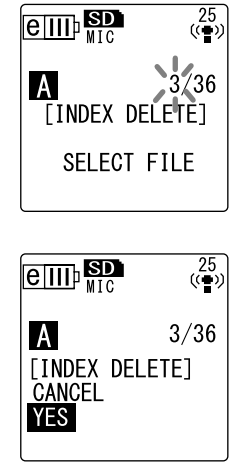

#### 注:

- *·* 删除索引标记不会删除录音。
- *·* 您无法单个删除索引标记。文件中的所有索引标记将被删除。
- *·* 如果您删除含有索引标记的文件,即使回收站功能(参见第 *[42](#page-41-0)* 页)开启,索引标记 也将被删除。如果您将文件从回收站移回原文件夹,则文件中将不带有索引标记。

### 删除

# 删除

# 管理回收站

如果在回收站功能启用时您删除了录音笔上的文件,则文件将被临时移动到回收站(回),以备以 后需要时您可对其进行恢复。如果在回收站功能关闭时您删除了录音笔上的文件或文件夹,则文 件将被彻底删除,以后也无法恢复。建议你开启回收站功能以避免意外删除。

注:

*·* 回收站文件夹可容纳最多 *500*个文件。如果回收站文件夹已满,您无法将更多文件移 动到回收站中,请将一些文件从回收站文件夹中移动到原文件夹 (参见第 [43](#page-42-0) 页)或 清空回收站文件夹 (参见第 *[44](#page-43-0)* 页)。

## <span id="page-41-0"></span>启用回收站功能

*1.* 在显示主画面的状态下按 **[MENU/ENTER]** 按钮两 **(2)**秒 以上,然后按 **[VOL +/-]** 按钮选择 **[COMMON MENU]** → **[RECYCLE BIN]** → **[ON]**,接着按 **[MENU/ENTER]** 按 钮。 回收站功能即开启。

 $\boxed{e\overline{\mathbf{III}^{\mathrm{b}}}}$  $\frac{25}{\binom{4}{5}}$ **TRECYCLE BINT** 0FF **ON** 

- **2. 按两下 [STOP/ESC □ 1 按钮返回主画面。**
- 注:
- *·* 您只可将*VOICE (A-D)*文件夹或*LINE (L)*文件夹中的文件移动到回收站文件夹。无论回 收站功能是开启还是关闭,您都无法将 *MUSIC (M)* 文件夹中的文件移动到回收站文 件中。这些文件将被删除操作彻底删除。
- · 如果您初始化 microSD 卡, 则卡上的所有文件将被删除 (且不会移动到回收站文件 夹)。之前从卡上移动到回收站文件夹的所有文件也将被删除。
- · 如果您将文件移动到回收站文件夹, 则这些文件中的索引标记将被自动删除。
- *·* 如果回收站功能已启用,则删除文件将不会增加可录音时间。

### 显示回收站文件夹

当显示主画面时,请反复按侧面板上的 [FOLDER/A-B REPEAT] 按钮选择回收站 ( 回 ) 文 件夹。

**•** 回收站文件夹中不含有文件。

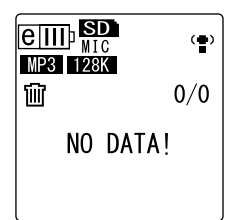

**•** 回收站文件夹中含有文件。

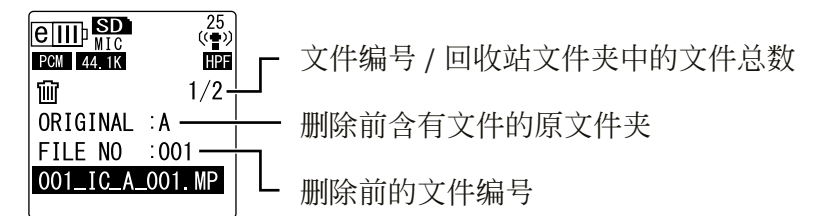

移动到回收站中的文件将被自动重命名 (参见第 [59](#page-58-0) 页)。

## 播放回收站文件夹中的文件

- *1.* 当显示主画面时,请反复按侧面板上的 **[FOLDER/A-B REPEAT]** 按钮选择回收站 **( )** 文件夹。
- 2. 按 **[ K → ]/[ ▶▶ ]** 按钮选择想要播放的文件, 然后按 **[PLAY/SPEED ]** 按钮。 将播放所选文件。

## <span id="page-42-0"></span>恢复回收站文件夹中的文件

- *1.* 当显示主画面时,请反复按侧面板上的 **[FOLDER/A-B REPEAT]** 按钮选择回收站 **( )** 文件夹。
- *2.* 按侧面板上的 **[DEL]** 按钮。
- *3.* 按 **[VOL +/-]** 按钮选择 **[RESTORE]**,然后按 **[MENU/ ENTER]** 按钮。
- 4. 在显示恢复画面时,按 [K 1/[ ▶▶ ] 按钮选择所需的文 件,然后按 **[MENU/ENTER]** 按钮。 所选文件编号将闪烁。
- *5.* 按 **[VOL +/-]** 按钮选择 **[YES]**,然后按 **[MENU/ENTER]** 按钮。 录音笔上将显示 "RESTORING..."讯息, 然后显示 "RESTORED TO THE BOTTOM OF  $\Lambda$ " (如果文件之 前属于 A 文件夹), 接着文件将被移回其原文件夹。

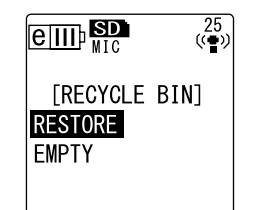

 $\frac{\text{c}}{\text{MP3}}$  128K

 $2/2$  $3m15s$ **PLAY**  $12m20s$ 

俪

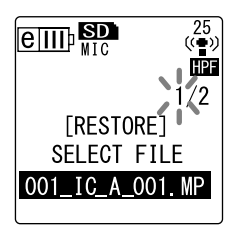

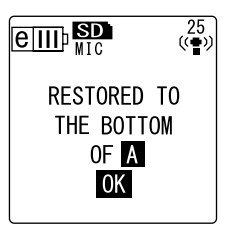

注:

- *·* 从回收站中恢复的文件将被自动重命名,并添加到原文件夹的文件列表的末尾 (参 见第 *38* 页)。
- *·* 如果录音笔上显示 "*FOLDER FULL!*"信息,则说明原文件夹中已达到了最大允许文 件数。此时,请删除一些文件来空出一些空间。
- *6.* 再按一下 **[MENU/ENTER]** 按钮。 录音笔显示主画面。

### <span id="page-43-0"></span>清空回收站文件夹

- *1.* 当显示主画面时,请反复按侧面板上的 **[FOLDER/A-B REPEAT]** 按钮选择回收站 **( )** 文件夹。
- *2.* 按侧面板上的 **[DEL]** 按钮。
- *3.* 按 **[VOL +/-]** 按钮选择 **[EMPTY]**,然后按 **[MENU/ ENTER]** 按钮。

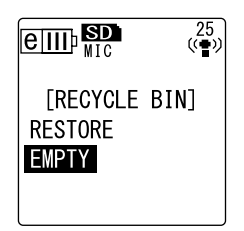

重要事项

清空回收站将永久性删除回收站中的所有文件以及 *microSD* 卡中的相同文件。您将无法 恢复这些文件。在清空回收站之前,请务必将重要文件备份在电脑或其它设备上。

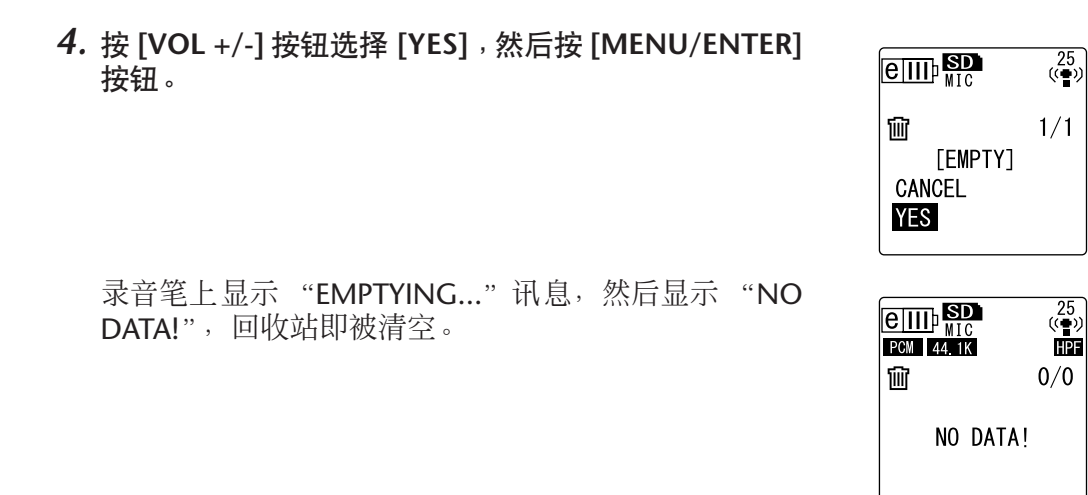

注:

*·* 如果回收站文件夹中包含许多文件,则录音笔的运行速度可能会慢下来。请定期清 空回收站。

# <span id="page-44-0"></span>删除所选文件

您可删除文件夹中的单个文件。

重要事项

- *•* 如果在回收站功能关闭时删除了文件 (参见第 *[42](#page-41-0)* 页),则文件将无法恢复。请务必在 删除前查看文件内容。
- *•* 在您执行操作前,请确保电池电量充足。
- *1.* 当显示主画面时,请反复按侧面板上的 **[FOLDER/A-B REPEAT]** 按钮选择您想要删 除的文件所在的文件夹。
- *2.* 按侧面板上的 **[DEL]** 按钮。
- *3.* 按 **[VOL +/-]** 按钮选择 **[FILE]**,然后按 **[MENU/ ENTER]** 按钮。
- 4. 在显示文件删除画面时,按 [K 1/[▶▶] 按钮选择要 删除的文件,然后按 **[MENU/ENTER]** 按钮。 所选文件编号将闪烁。
- *5.* 按 **[VOL +/-]** 按钮选择 **[YES]**,然后按 **[MENU/ENTER]** 按钮。 录音笔上显示 "DELETING..."讯息, 文件即被删除。

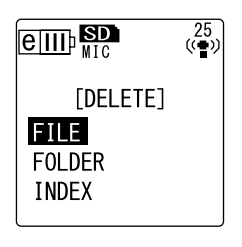

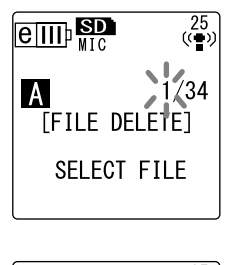

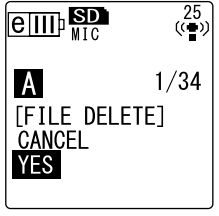

注: \_

- · 如果您决定不执行删除操作,请选择 [CANCEL], 然后按 [MENU/ENTER] 按钮。
- *·* 如果录音笔已经开始执行操作,则您无法取消删除操作。

如果回收站功能已启用,则文件将被移动到回收站。当 录音笔上显示 "MOVED TO RECYCLE BIN"讯息时, 请选择 [OK], 然后按 [MENU/ENTER] 按钮。

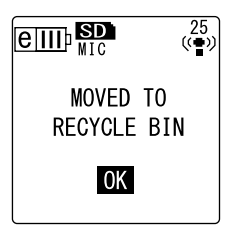

注:

*·* 如果录音笔上显示 "*RECYCLE BIN FULL!*"讯息,则说明回收站文件夹已满。请清空 回收站,然后删除文件。

# 删除文件夹中的所有文件

您可删除所选文件夹中的所有文件。

重要事项

- *•* 如果在回收站功能关闭时删除了所选文件夹中的所有文件(参见第 *[42](#page-41-0)* 页),则文 件将无法恢复。请务必在删除文件前查看文件夹内容。
- *•* 在您执行操作前,请确保电池电量充足。

操作步骤与删除单个文件的操作相似。请参见第 [45](#page-44-0) 页上的"删除所选文件"章节。请注意, 删除 文件夹中的所有文件时,您必须在步骤 3 中选择 [FOLDER] 而不是 [FILE]。

注:

*·* 您无法使用此功能删除 *MUSIC (M)*文件夹(参见第 *58* 和 *59* 页)中的任何子文件夹。 若要删除这些子文件夹,请将录音笔连接到电脑,并用电脑删除子文件夹。

# <span id="page-45-0"></span>格式化 **microSD** 卡 (删除所有数据)

无论回收站功能是开启还是关闭, 格式化 microSD 卡将删除卡上的所有文件。

在初次使用存储卡之前,您必须将市售的 microSD 卡进行格式化。

### 重要事项

- *•* 如果您删除了 *microSD* 卡上的文件,则这些文件将无法恢复。请务必在删除文件 前查看文件内容。
- *•* 请务必将重要文件备份在电脑或其它外接设备上。
- *•* 在您执行操作前,请确保电池电量充足。
- *1.* 在显示主画面的状态下按 **[MENU/ENTER]** 按钮两 **(2)** 秒以上,然后按 **[VOL +/-]** 按钮选择 **[COMMON MENU]** → **[FORMAT]**,接着按 **[MENU/ENTER]** 按钮。

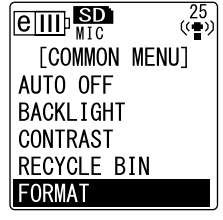

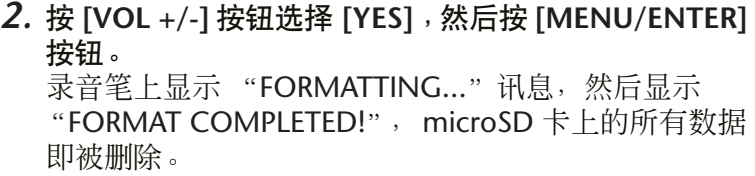

 $\boxed{$   $\frac{1}{100}$   $\frac{1}{100}$  $\frac{25}{(4)}$ **FORMAT1** CANCEL **YES** 

注:

· 如果您决定不执行操作,请选择 *[CANCEL], 然后按 [MENU/ENTER] 按钮*。

*·* 如果录音笔已经开始执行操作,则您无法取消格式化操作。

**3.** 按 **[STOP/ESC □ 1 按钮 2 次**。 录音笔显示主画面。

定时指示

 $\dot{\mathbf{D}} \stackrel{25}{\scriptscriptstyle{(\bullet)}}$ 

 $\mathbf{Q}$   $\overset{25}{\longleftrightarrow}$ 

 $\mathbf{Q}$   $\overset{25}{(4)}$ 

 $\mathbf{Q}$   $\overset{25}{(4)}$ 

 $\binom{25}{(4)}$ 

 $\boxed{\text{eff}}$ 

 $\overline{\text{term}}$ 

 $\boxed{\text{eff}}$ 

 $\boxed{e\text{III}}$ 

[START TIME] 24H **B**: 23 **TREC** TIMET 30m 1h 2h MAX

*<u>COMMON MENUT</u>* BEEP SOUND REC/PLAY LED DATE & TIME

录音时间

[SELECT FOLDER] **ABCD** 

**[START TIME]**  $24H$   $8:23$ **FRECTIME1**  $30<sub>m</sub>$  1h 2h MAX

# 使用定时功能

# <span id="page-46-0"></span>编程定时录音

使用定时录音可对录音笔进行设定,使其在指定时间开始录音。在您执行操作前,请确保正确设定 了录音笔上的当前日期和时间 (参见第 9 [页\)](#page-8-0)。

- *1.* 在显示主画面的状态下按 **[MENU/ENTER]** 按钮两**(2)** 秒 以上,然后按 **[VOL +/-]** 按钮选择 **[COMMON MENU]** → **[TIMER & ALARM]** , 接着按 **[MENU/ENTER]** 按钮。
- TIMER & ALARM *2.* 按 **[VOL +/-]** 按钮选择 **[TIMER REC]**,然后按 **[MENU/ ENTER]** 按钮。 录音笔上显示定时指示。  $\boxed{\text{eff}}$ [TIMER & ALARM] CANCEL **ALARM** TIMER REC
- *3.* 指定录音开始时间 **([START TIME])**。 按 [ 1/ 1/ 1 > 1 接钮选择小时或分钟, 然后使用 [VOL +/-] 按钮设定数值,接着按 [MENU/ENTER] 按钮。

注:

*·* 您最多可提前 *24* 小时设定定时。

- *4.* 指定录音的时间长度 **([REC TIME])**。 按 [K◀]/[▶▶] 按钮从 "30m"(30 分钟)、 "1h"  $(1)$ 小时)、"2h" $(2)$ 小时)或"MAX" $(4)$ 最长容许时间 中选择所需的录音时间(录音将一直继续下去直到可用空 间用尽为止)。按 [MENU/ENTER] 按钮。
- **5.** 在录音笔显示 [SELECT FOLDER] 时, 按 [K◀◀]/[▶▶] 按 钮选择想要进行录音的文件夹,然后按 **[MENU/ENTER]** 按钮。 定时录音即被编程。当到达编程的时间时,录音笔将自动开 始录音,且在指定文件夹中将创建一个新文件。(在定时录 音过程中,定时指示 ( 它 ) 将闪烁。) 注:

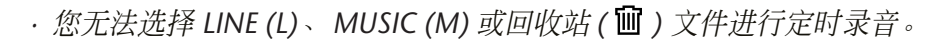

### **6.** 按 [STOP/ESC □ ] 按钮 2 次。

录音笔显示主画面。

#### 注:

- · 打叉的定时指示 ( <sup>3</sup>) 表示由于下列原因之一定时录音无法使用:
	- *-* 没有可录音时间。
	- *-* 指定文件夹中包含了 *199* 个文件。
	- *-* 录音笔正在进行播放。
	- *-* 录音笔正在进行录音。
	- *-* 正在设定菜单项目。
- · 若要去除定时指示 ( @ ), 请取消已编程的定时录音。
- *·* 一旦执行了已编程的定时录音,则定时录音将被取消。
- *·* 如果已经编程了警报,则无法编程定时录音,反之亦然。

#### ■ 取消定时录音

在"编程定时录音"操作步骤的步骤 2 中选择 [CANCEL], 然后按 [MENU/ENTER] 按钮。

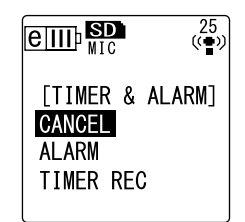

# 编程警报

如果您编程了警报,则将在指定时间响起警报。您可将喜爱的乐曲指定为警报声音来代替提示音。 在您执行操作前,请确保正确设定了录音笔上的日期和时间 (参见第 9 [页\)](#page-8-0)。

- *1.* 在显示主画面的状态下按 **[MENU/ENTER]** 按钮两 **(2)** 秒以上,然后按 **[VOL +/-]** 按钮选择 **[COMMON MENU]** → **[TIMER & ALARM]**,接着按 **[MENU/ ENTER]** 按钮。
- *2.* 按 **[VOL +/-]** 按钮选择 **[ALARM]**,然后按 **[MENU/ ENTER]** 按钮。

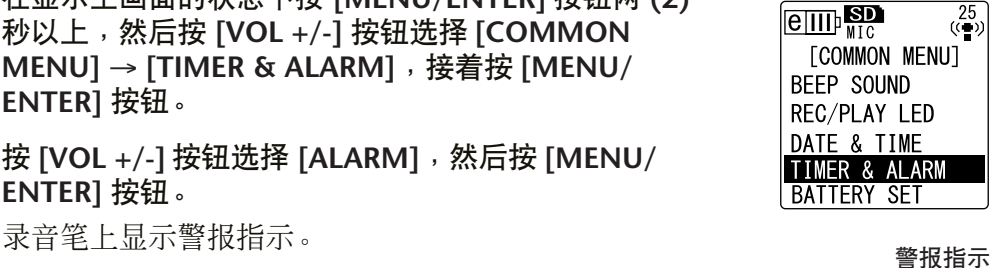

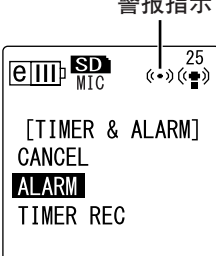

*3.* 指定警报时间 **([ALARM TIME])**。  $\boxed{\text{eff}}$  $\begin{array}{c} 25 \\ (*) \end{array}$ 按 [<1/[>>| 按钮选择小时或分钟, 然后使用 [VOL +/-] 按钮设定数值,接着按 [MENU/ENTER]按钮。 **TALARM TIMET** 24H **B** 27 *4.* 按**[VOL +/-]**按钮选择**[BEEP]** 或 **[MUSIC]**作为警报声,  $e_{\text{III}}$ 25<br>(⊗•∢) (د∙∢) 然后按 **[MENU/ENTER]** 按钮。 [ALARM SOUND] **[BEEP]** 提示音 **BEEP [MUSIC]** 将播放 ALARM 文件夹中的音乐文件。**MUSIC** 

#### 注:

*·* 如果您想要使用喜爱的乐曲作为警报声来替代提示音,请先将录音笔连接到电脑, 然后将您喜爱的 *MP3* 或 *WMA* 音乐文件放到 *ALARM* 文件夹中 (参见第 *58* 页)。然 后选择 *[MUSIC]*。如果 *ALARM* 文件夹中没有文件,则将

发出提示音,而不是音乐。请务必正确设定录音笔的音量。如果音量设定为 *0*,则您 将无法在编程的时间听到警报。

### **5.** 按 **[STOP/ESC □ 1 按钮 2 次**。

警报即被编程。

在编程的时间,将发出警报。如果您选择了 "BEEP", 则将发出提示音约 10 秒。 如果您选择了 "MUSIC",则将播放 ALARM 文件夹中的音乐文件 (整个乐曲)。

#### 注:

- · 警报发声时, 警报指示 ((·)) 将闪烁。
- · 按 *[STOP/ESC* □ *1 按钮停止警报*。
- *·* 您最多可提前 *24* 小时设定定时。
- *·* 一旦编程的警报已发生,则警报将被取消。

*·* 如果已经编程了警报,则无法编程定时录音,反之亦然。

#### ■ 取消警报

在"编程警报"的操作步骤的步骤 2 中选择 [CANCEL], 然 后按 [MENU/ENTER] 按钮。 警报指示 ((•)) 消失。

 $\boxed{\text{eff}}$  $\frac{25}{(4)}$ [TIMER & ALARM] CANCEL **ALARM** TIMER REC

# 关于菜单设定

## 菜单和菜单项目列表

菜单项目分为 3 个主菜单: [REC MENU](录音设定)、[PLAY MENU](播放设定)和 [COMMON MENU] (通用设定)

## ■ **[REC MENU]** ( 录音设定 )

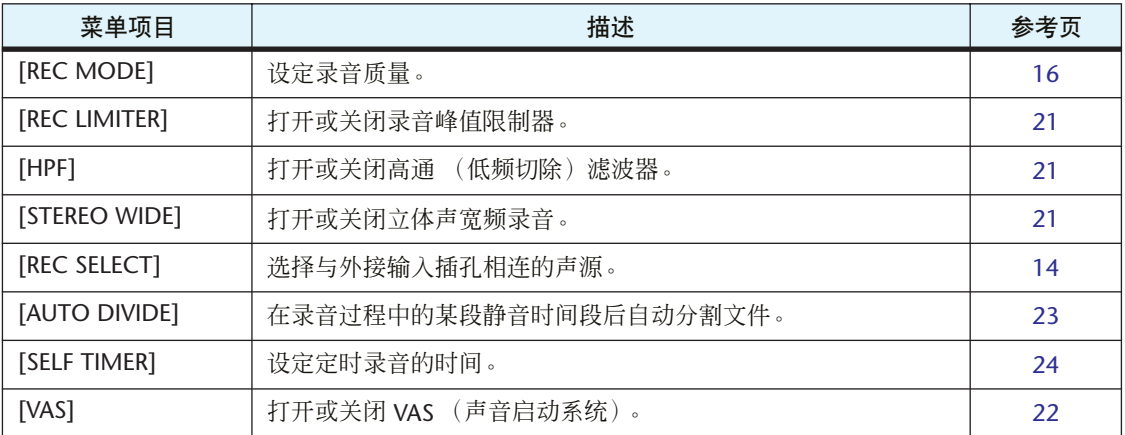

## ■ **[PLAY MENU]** (播放设定)

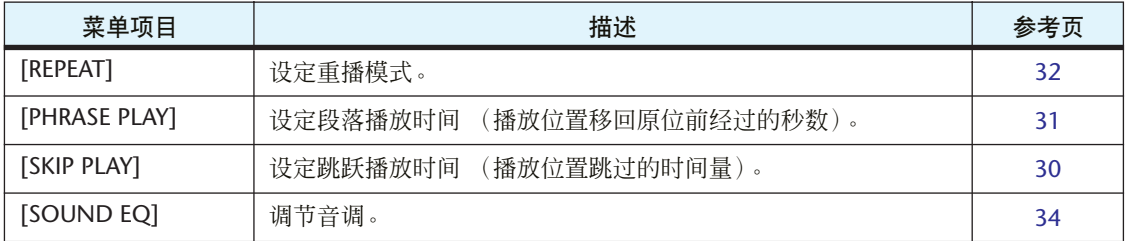

### ■ **[COMMON MENU]** (通用设定)

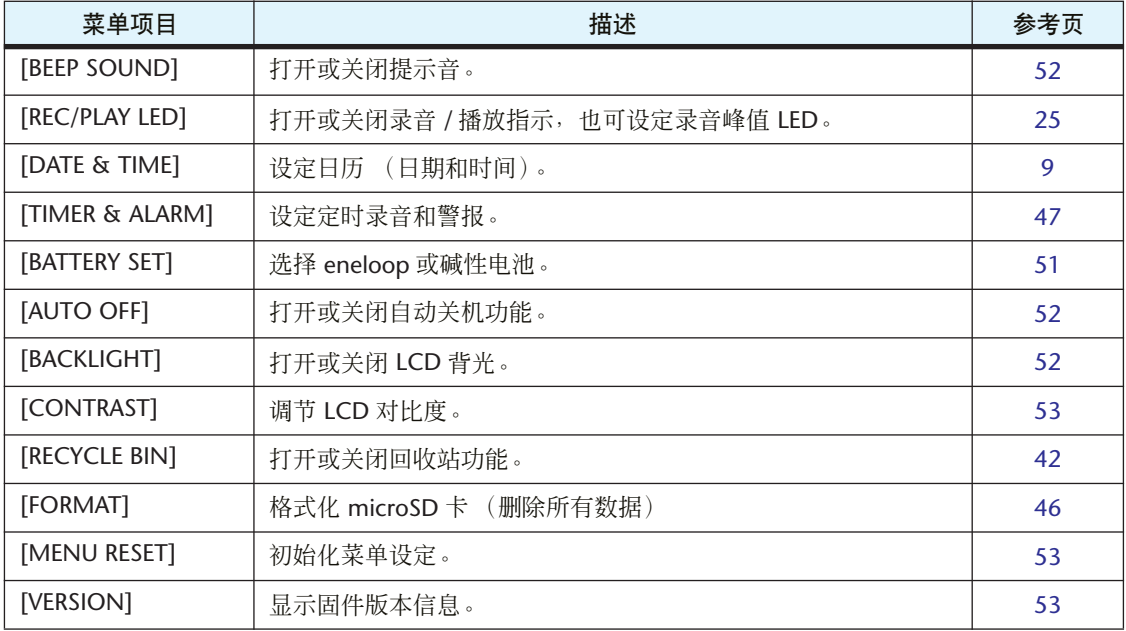

### 设定菜单选项

以下章节介绍如何设定菜单项目。此处的示例介绍如何将录音模式选择为 "MP3 128kbps"。

- *1.* 在显示主画面的状态下按住 **[MENU/ENTER]** 按钮两 **(2)** 秒以上。
- *2.* 按 **[VOL +/-]** 按钮选择 **[REC MENU]**,然后按 **[MENU/ENTER]** 按钮。

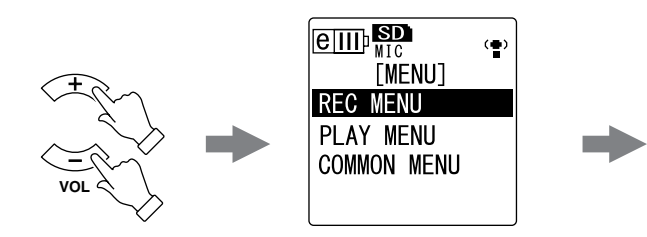

- *3.* 按**[VOL +/-]**按钮选择**[REC MODE]**,然后按**[MENU/ENTER]** 按钮。
- *4.* 按 **[VOL +/-]** 按钮选择 **[MP3 128kbps]**,然后按 **[MENU/ ENTER]** 按钮。
- **5.** 按 **[STOP/ESC □ 1 按钮 2 次**。 录音笔显示主画面。

### **HPF** STEREO WIDE<br>REC SELECT  $\boxed{$   $\boxed{$   $\boxed{$   $\boxed{}}$   $\boxed{}$   $\boxed{}$   $\left( \bullet \right)$ [REC MODE] PCM 48 44.1kHz  $\overline{\text{MP3}}$  320 192

128 64 32 kbps

**FREC MENUT** 

 $\left(\frac{m}{2}\right)$ 

**MENU ENTER**

 $\boxed{\text{eff}}$ 

**REC MODE REC LIMITER** 

## <span id="page-50-0"></span>选择电池类型

根据您想要使用的电池类型,选择 "eneloop"或碱性电池。

#### 操作步骤:

在显示主画面的状态下按 [MENU/ENTER] 按钮两 (2) 秒以上, 然 后按 [VOL +/-] 按钮选择 [COMMON MENU] → [BATTERY SET], 接着选择 [eneloop] 或 [ALKALINE], 最后按 [MENU/ENTER] 按 钮。

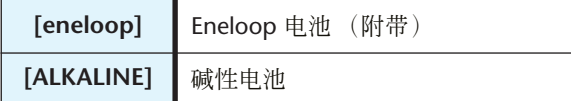

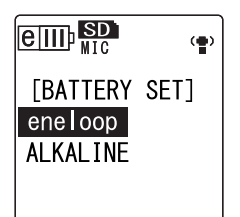

# <span id="page-51-0"></span>打开或关闭提示音

您可对录音笔进行设定,使其在操作按钮或操作错误时发生提示音。

#### 操作步骤:

在显示主画面的状态下按 [MENU/ENTER] 按钮两 (2) 秒以上, 然 后按 [VOL +/-] 按钮选择 [COMMON MENU] → [BEEP SOUND] → [ON], 接着按 [MENU/ENTER] 按钮。 若要取消提示音,请选择 [OFF]。

## $\frac{25}{(4)}$  $\overline{\text{term}}$ [BEEP SOUND]  $0FF$ **ON**

# <span id="page-51-1"></span>启用自动关机功能

如果此功能开启且在电源打开的情况下 15 分钟内未使用录音笔, 则录音笔将自动关闭电源(不包 括录音、 VAS 录音待机模式或播放过程中)。

### 操作步骤:

在显示主画面的状态下按 [MENU/ENTER] 按钮两 (2) 秒以上, 然 后按 [VOL +/-] 按钮选择 [COMMON MENU] → [AUTO OFF] → [ON],接着按 [MENU/ENTER] 按钮。 若要取消自动关机功能,请选择 [OFF]。

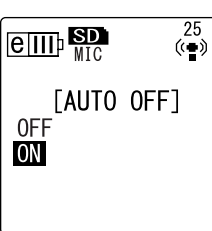

# <span id="page-51-2"></span>设定背光功能

当背光功能开启时,每次按录音笔上按钮或开关, LCD 背光将亮起约 10 秒。

#### 操作步骤:

在显示主画面的状态下按 [MENU/ENTER] 按钮两 (2) 秒以上, 然 后按 [VOL +/-]按钮选择 [COMMON MENU] → [BACKLIGHT] → [ON],接着按 [MENU/ENTER] 按钮。 若要取消背光功能,请选择 [OFF]。(背光将不会亮起。)

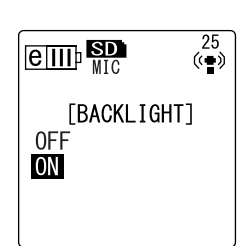

注:

*·* 如果电池电量不足,则背光将不会亮起。

# <span id="page-52-0"></span>调节 **LCD** 对比度

您可以十 (10) 档调节 LCD 对比度。

- *1.* 在显示主画面的状态下按 **[MENU/ENTER]** 按钮两 **(2)** 秒以 上,然后按 **[VOL +/-]** 按钮选择 **[COMMON MENU]** → **[CONTRAST]**,接着按 **[MENU/ENTER]** 按钮。
- **2. 按 [K<1)/[▶▶I ] 按钮调节对比度,然后按 [MENU/ENTER] 按** 钮。 L (低): 1-H (高): 10

# <span id="page-52-1"></span>初始化菜单设定

初始化录音笔设定会将所有菜单设定 (不包括日期和时间设定)恢复到出厂默认设定。

#### 注:

*·* 初始化录音笔设定不会删除 *microSD* 卡上的任何数据。有关初始化 *microSD* 卡的信 息,请参见第 *[46](#page-45-0)* 页。

#### 操作步骤:

在显示主画面的状态下按 [MENU/ENTER] 按钮两 (2) 秒以上, 然 后按 [VOL +/-] 按钮选择 [COMMON MENU] → [MENU RESET] → [YES], 接着按 [MENU/ENTER] 按钮。 如果您决定不初始化设定,请选择 [CANCEL]。

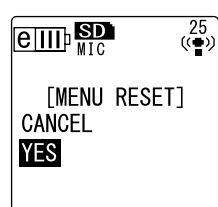

# <span id="page-52-2"></span>查看固件版本

您可按照下列操作步骤查看录音笔固件的版本号。

操作步骤:

在显示主画面的状态下按 [MENU/ENTER] 按钮两 (2) 秒以上, 然 后按 [VOL +/-] 按钮选择 [COMMON MENU] → [VERSION],接 着按 [MENU/ENTER] 按钮。 将显示固件版本。

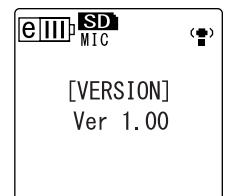

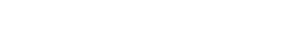

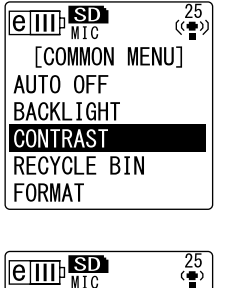

[CONTRAST] CONTRAST 5 **LTHE** 

 $\frac{25}{(4)}$ 

ŤН

# 将 **POCKETRAK CX** 与电脑一起使用

通过用附带的 USB 线将录音笔连接到电脑,您可将 microSD 卡中存储的音频文件传送到电脑。传 送的文件兼容 Windows Media Player 和 iTunes 播放, 并可使用附带的 Cubase AI DAW 软件进行 编辑。您也可将音频文件从电脑传送到录音笔进行播放。

# 电脑系统要求

### ■ **Windows**

电脑:带有内置 USB 接口的 Windows 电脑 操作系统:Windows Vista, XP Professional/Home Edition

■ **Macintosh** 电脑:带有内置 USB 接口的 Macintosh 电脑 操作系统: Mac OS X 10.4, 10.5

注:

· 视电脑的操作系统版本而定, 电脑上显示的菜单项目和按钮可能与本说明书中所显 示的不完全一样。本说明书将 *Windows XP* 和 *Widows Media Player 11* 作为示例。 有关附带软件和系统要求的最新信息,请访问下面的网址。 *http://www.yamahasynth.com/*

# <span id="page-53-0"></span>将录音笔连接到电脑

- *1.* 启动电脑。
- *2.* 务必将录音笔关闭,然后连接附带的 **USB** 线。

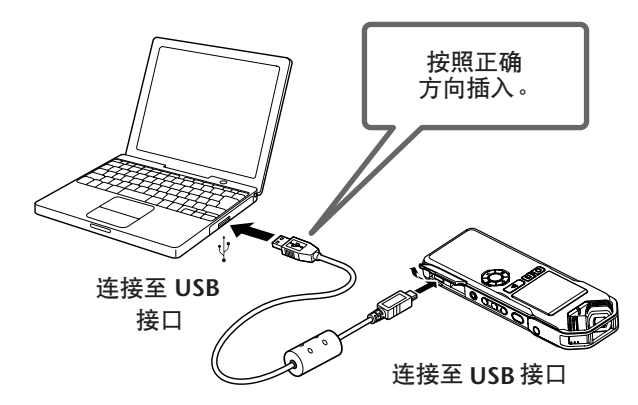

重要事项

请只使用录音笔附带的 *USB* 线。使用不正确的线缆可能会损坏接口并造成故障。

一旦电脑识别出录音笔后,屏幕上将出现下列显示。

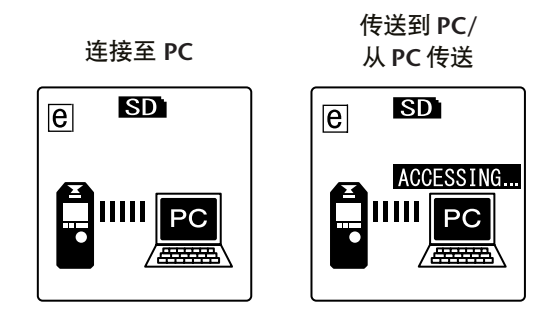

#### 使用 **USB** 接口时的注意事项

当将录音笔连接到电脑的 USB 接口时, 请务必遵照下列要点。 如果您不遵守这些要点,可能会造成电脑死机、数据损坏和数据丢失。如果电脑或录音笔死机, 请重新启动操作系统或应用程序软件 (如 Windows Media Player)。

#### 重要事项

- *•* 正在传送数据时,切勿断开 *USB* 线的连接。
- *•* 连接电脑的 *USB* 接口之前,请从睡眠 / 暂停 / 待机模式唤醒电脑。
- *•* 在连接或断开 *USB* 线连接之前,请退出电脑上运行的所有程序。

# <span id="page-54-0"></span>将录音笔从电脑上断开连接

- **Windows:**
	- *1.* 单击 **Windows** 画面右下方任务 栏中的 多,然后单击 [安全地 移除硬件]。
	- *2.* 电脑显示右边的讯息后,请拔下 **USB** 线。

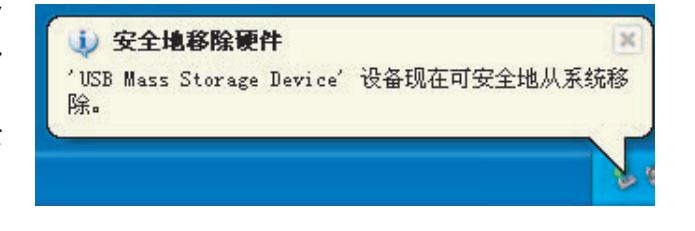

- **Macintosh:**
	- *1.* 将桌面上录音笔的驱动器图标 **(** "**NO NAME**" **)** 拖放到回收站。
	- *2.* 桌面上的驱动器图标 **(** "**NO NAME**" **)** 消失后,请拔下 **USB** 线。

## 故障排除 **(Windows Vista/XP)**

如果电脑未识别出录音笔,请参见以下信息:

■ **Windows Vista** 

当录音笔连接到电脑时,请按照下列步骤执行操作:

- *1.* 在 [开始]菜单中,右键单击 [电脑]显示弹出式菜单,然后选择 [属性]打开 系统"窗口。
- *2.* 单击[设备管理器]打开用户帐户控制窗口。在此窗口中,单击[继续]打开"设 备管理器"窗口。
- *3.* "扩展磁盘驱动器"和 "通用串行总线控制器"。"磁盘驱动器"必须包括 "**Yamaha Pocketrak USB** 设备","通用串行总线控制器"必须包括 **USB** 海量存 储设备的设备名称。

#### ■ Windows XP

当录音笔仍与电脑保持连接时,请按照下列步骤执行操作:

- 1. 在 [ 开始 ] 菜单或桌面上, 右键单击 [ 我的电脑 ] 显示弹出式菜单, 然后选择 [ 属 性]打开"系统属性"窗口。
- *2.* 单击 [硬件]选项卡,然后单击 [设备管理器]打开 "设备管理器"窗口。
- *3.* "扩展磁盘驱动器"和 "通用串行总线控制器"。"磁盘驱动器"必须包括 "**Yamaha Pocketrak USB** 设备","通用串行总线控制器"必须包括 **USB** 海量存 储设备的设备名称。

如果 "设备管理器"窗口未显示正确的项目:

请按以下步骤执行操作。

- *1.* 退出所有正在运行的应用程序。
- *2.* 断开所有外接 **USB** 设备 (不包括正常工作的鼠标和键盘)的连接,然后只连接录音笔。
- *3.* 如果电脑带有多个 **USB** 接口,请使用其它 **USB** 接口连接录音笔。
- *4.* 如果通过总线供电型 **USB** 集线器连接录音笔,请断开集线器,然后使用附带的 **USB**线将录音 笔直接连接到电脑的 **USB** 接口。

# 关于文件和文件夹

从相连的电脑上,您可管理存储在文件夹中的录音笔文件。 您也可将录音笔中的音频文件传送到电脑上进行保存,或将文件从电脑传送到录音笔上进行播放。

*1.* 将录音笔连接到电脑。

务必将 microSD 卡插入录音笔。

- *2.* 从 [开始]菜单中单击打开 [我的电脑]。
- *3.* 双击 [可移动磁盘]。

系统中显示录音笔文件夹。

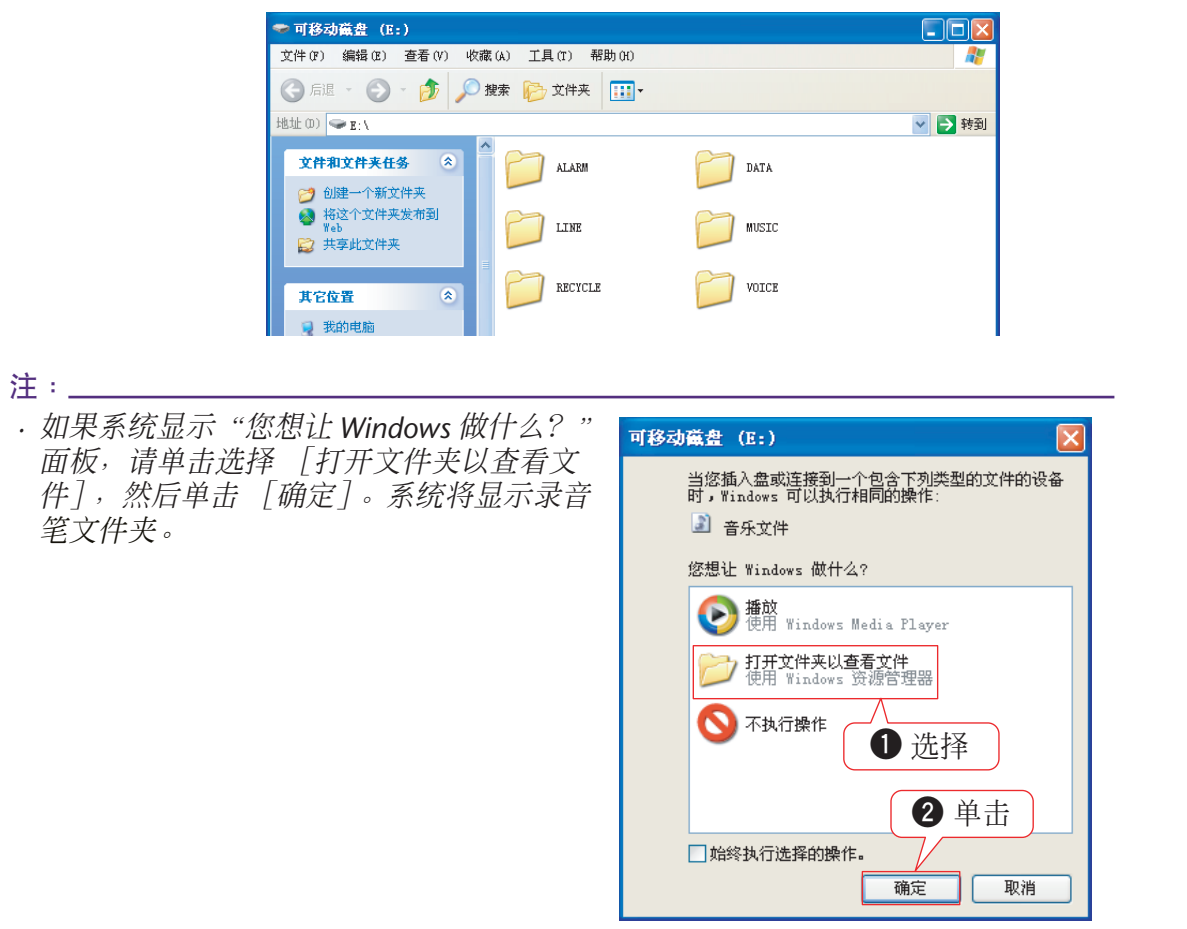

■ 文件存储在 microSD 卡的下列文件夹中。

### **• VOICE (A-D)**

这些文件夹用于存储录音笔录制的音频文件 (MP3 或 WAV 格式)。 VOICE 文件夹 包含 A-D 子文件夹。

注:

- *·* 请勿将文件移动到另一个文件夹。例如,请勿将*A*文件夹中的文件移动到*B*文件夹中。 否则,您将无法播放文件。
- *·* 此外,请注意,如果您在电脑上更改了 *MP3* 或 *WAV* 文件(原先录制在录音笔上的文 件)的名称,然后将文件移回 *VOICE (A-D)* 文件夹,则您将无法在录音笔上播放文件。 若要播放文件,请先按照文件命名规则重命名文件,或将文件移动到 *MUSIC (M)* 文件 夹 (参见第 *[59](#page-58-0)* 页)。

#### **• MUSIC**

此文件夹用于存储传送自相连电脑的音乐和其它音频文件。 若要播放传送的文件,文件必须为录音笔上录制的 MP3、 WMA 格式或 WAV 文件。 这些文件没有命名规则。

注:

- *·* 如果您在 *MUSIC* 文件夹中添加了文件,则播放顺序可能会改变。
- *·* 您可在 *MUSIC*文件夹中创建子文件夹(最多 *2*层),以便按照专辑或音乐家来组织音 乐文件 (参见第 *[59](#page-58-0)* 页)。
- *·* 请注意,如果*MUSIC (M)*文件夹中包含与您从电脑传送的音频文件相同名称的文件, 则 *MUSIC* 文件夹中的文件将被传送自电脑的文件所覆盖。

#### **• DATA**

此文件夹用于存储 (MS Excel、 MS Word 等的)数据文件,可让您将录音笔用作 USB 闪存驱动器使用。

注:

- *·* 录音笔将不会播放放置在此文件夹中的任何音频或音乐文件。
- *·* 只有相连的电脑才可识别此文件夹。录音笔将不会在屏幕上显示此文件夹。

**• LINE**

此文件夹用于存储通过线路连接从外接设备录制的文件。 请注意, 如果您在电脑上更改了 MP3 文件 (原先录制在录音笔上的文件)的名称, 然后将文件移回 LINE (L) 文件夹, 则您将无法在录音笔上播放文件。若要播放文件, 请先按照文件命名规则重命名文件,或将文件移动到 MUSIC (M) 文件夹 (参见 第 [59](#page-58-0) 页)。

**• RECYCLE**

这个是回收站文件夹。当回收站功能启用时,在录音笔上删除的文件将被移动到此 文件夹中。您可从回收站文件夹中恢复文件,这样可挽救您意外删除文件的错误。

**• ALARM**

此文件夹用于存储录音笔上录制的 MP3、WMA 文件或 WAV 文件。可将这些文件中 的任意一个作为警报进行播放。一次只可将一个文件作为警报进行播放。

注:

- *·* 如果此文件夹中未包含文件,则无论警报定时设定如何,提示音都将被用作警报。
- *·* 只有相连的电脑才可识别此文件夹。录音笔将不会在屏幕上显示此文件夹。

### ■ **POCKETRAK CX** 的文件夹结构

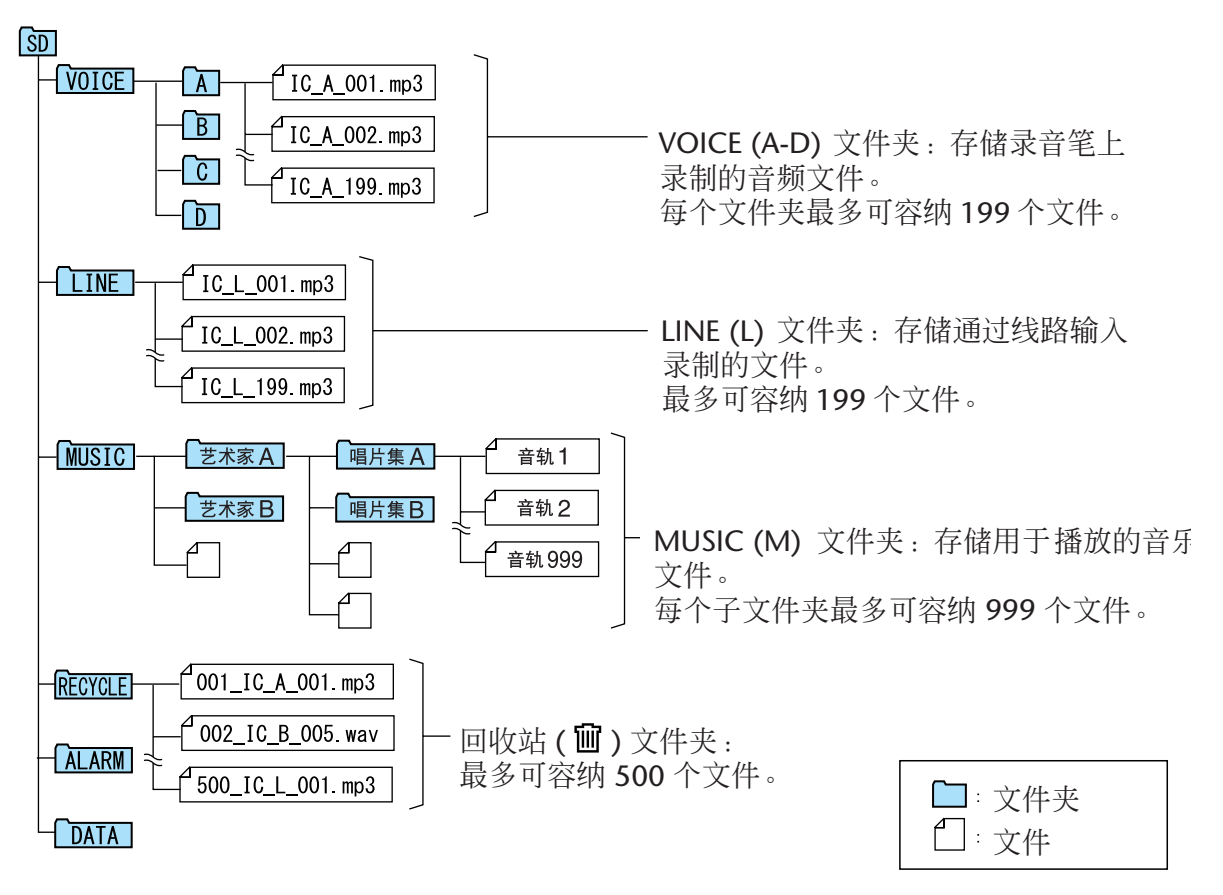

### <span id="page-58-0"></span>关于文件命名规则

POCKETRAK CX 按照以下所示的文件命名规则自动对录制的文件进行命名:

### IC\_A\_001.MP3  $\overline{0}$   $\overline{0}$   $\overline{0}$   $\overline{0}$

**1** 文件夹名称 (对于包含文件的文件夹可变。)

**2** 文件编号 (每次录制的文件将按顺序编号, 如 001, 002, 003 等)

**3** 扩展名 (MP3 录音文件的扩展名为 . MP3, PCM 录音文件的扩展名为 WAV。)

移动到回收站中的文件将被如下进行重命名:

## 001\_IC\_A\_001.MP3

### **1 23 4**

**1** 回收站中的文件编号 (每个文件将根据文件移动到回收站的时间顺序依次编号 (如 001,  $002, 003, (\frac{4}{3})$ 

**2** 文件夹名称 (文件移动到回收站之前所在的原文件夹。)

**3** 文件编号 (文件移动到回收站之前的原始编号。)

**4** 扩展名 (MP3 录音文件的扩展名为 . MP3, PCM 录音文件的扩展名为 WAV。)

## 将音频文件从录音笔传送到电脑

- **Windows:**
	- *1.* 将录音笔连接到电脑。
	- *2.* 从 [开始]菜单中打开 [我的电脑]。
	- *3.* 双击 [可移动磁盘]。
	- *4.* 双击 "**VOICE**"文件夹。
	- *5.* 双击包含您想要载入电脑的文件的文件夹 **(A-D)**。
	- *6.* 将文件复制到所需位置。

■ **Macintosh:**

- *1.* 将录音笔连接到电脑。
- *2.* 双击桌面上录音笔的驱动器图标 **(** "**NO NAME**" **)**。
- *3.* 双击 "**VOICE**"文件夹。
- *4.* 双击包含您想要载入电脑的文件的文件夹 **(A-D)**。
- *5.* 将文件复制到所需位置。

#### $\forall$ 提示:

#### *·* 将音频文件从电脑传送到录音笔

将音频文件拖放到电脑桌面的可移动磁盘 *(Windows)* 或录音笔驱动器图标 *(Macintosh)* 中的 *MUSIC (M)* 文件夹。将音频文件传送到 *VOICE (A-D)* 文件夹或 *LINE (L)* 文件夹之前,请按照文件命名规则重命名文件 (参见第 *[59](#page-58-0)* 页)。录音笔不会播 放不符合文件命名规则的文件,除非该文件夹处在 *MUSIC (M)* 文件夹中。

# 将音频文件复制到 **CD-R**

您可使用 Windows Media Player 将(录制在 POCKETRAK CX 中的)音频文件复制到 CD-R 光盘。

有关如何获得 Windows Media Player 的信息, 请访问 Microsoft 网站。 <http://www.microsoft.com/windows/windowsmedia/cn/>

注:

- *·* 本章节将 *Windows XP* 和 *Widows Media Player 11* 作为示例。
- · 若要将音频文件复制到 CD-R 光盘, 您必须有 CD 刻录机 (如 CD-R/RW 驱动器)。
- *1.* 从 [开始]菜单中选择 [所有程序],然后单击 **[Windows Media Player]** 启动 **Windows Media Player**。

*2.* 右键单击菜单栏中的 [刻录],然后选择 [音频 **CD**]或 [数据 **CD**]。

| [音频 CD ] | 音频文件被转换为 CD-DA 格式并复制到 CD-R/RW 光盘。您可在家中或车里的<br>CD-R 兼容 CD 播放机中播放光盘。     |
|----------|------------------------------------------------------------------------|
| 数据 CD    | 音频文件 (MP3 或 PCM) 未经转换即复制到 CD-R/RW 光盘。您可在电脑上播<br>放光盘,但是无法在音频 CD 播放机上播放。 |

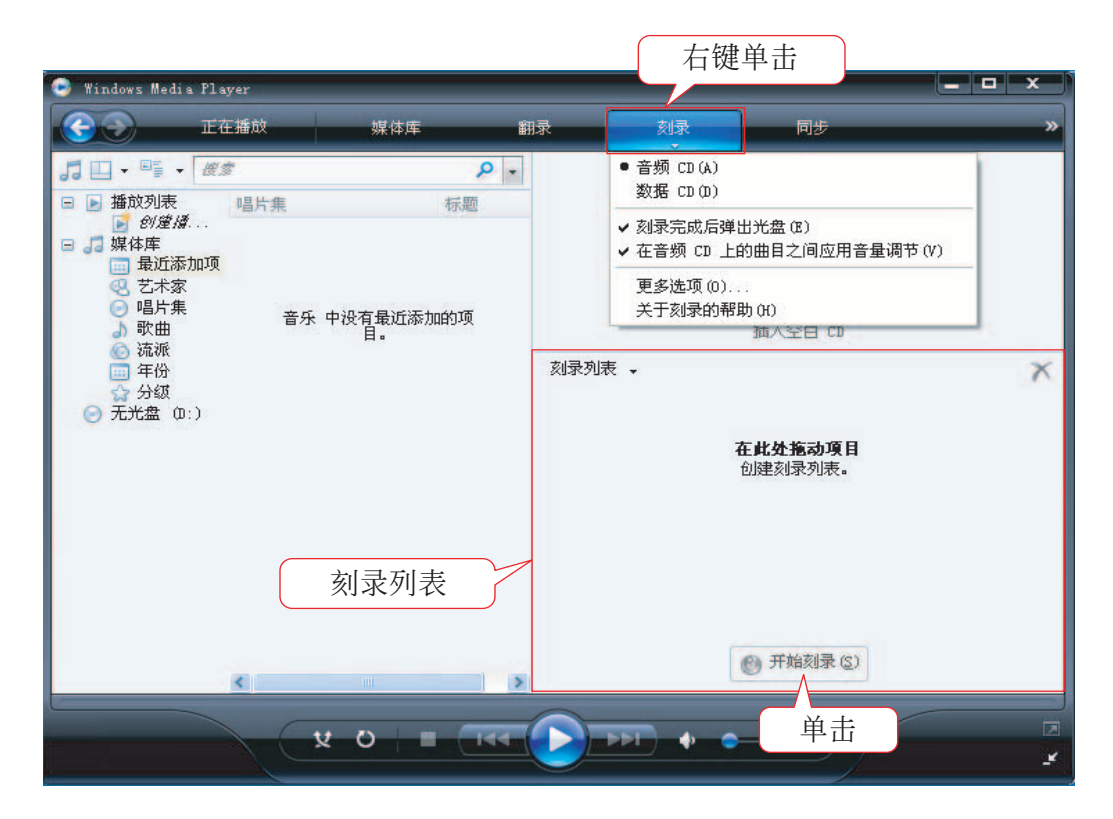

*3.* 将一张新的 **CD-R/RW** 光盘插入 **CD-R/RW** 驱动器。

*4.* 将您想要复制的音频文件拖放到 **Windows Media Player** 面板的刻录列表区域中。

*5.* 单击 [开始刻录]开始将文件复制到 **CD-R/RW** 光盘。

# 将 **POCKETRAK CX** 用作音乐播放器

如果您在电脑上安装 Windows Media Player 或 iTunes 并将音乐文件传送到相连的 POCKETRAK CX,则您可将录音笔用作音乐播放器。

有关如何获得 Windows Media Player 的信息,请访问 Microsoft 网站。 <http://www.microsoft.com/windows/windowsmedia/cn/>

### 注:

- *·* 本章节将 *Windows XP* 和 *Widows Media Player 11* 作为示例。
- *·* 除个人使用外,严禁复制市面销售的音乐数据。
- *· Yamaha* 对文件内容不作陈述或保证,且对传送或下载中失败,或由于录音笔或电脑 故障造成的音乐文件损坏或擦除不承担责任。

# <span id="page-61-0"></span>翻录 **CD** (从音乐 **CD** 创建兼容的音乐文件)

您可将音乐CD中的音乐文件导入电脑,然后将其转换为MP3或WMA文件,使其可在POCKETRAK CX 上进行播放。

- *1.* 从 [开始]菜单中选择 [所有程序],然后单击 **[Windows Media Player]** 启动 **Windows Media Player**。
- *2.* 右键单击菜单栏中的 [翻录],然后选择 [格式化]→ **[mp3]**。

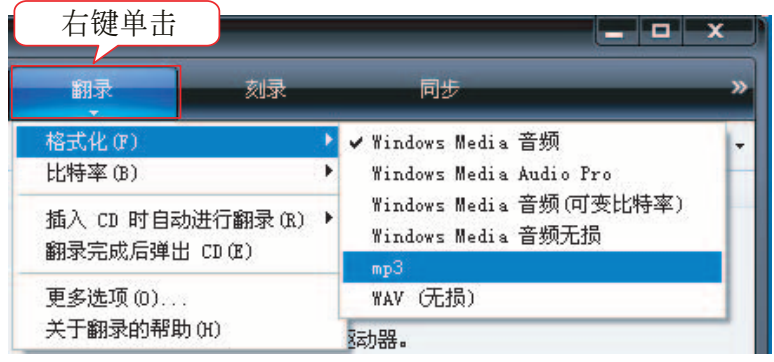

*3.* 单击菜单栏中的 [翻录]。

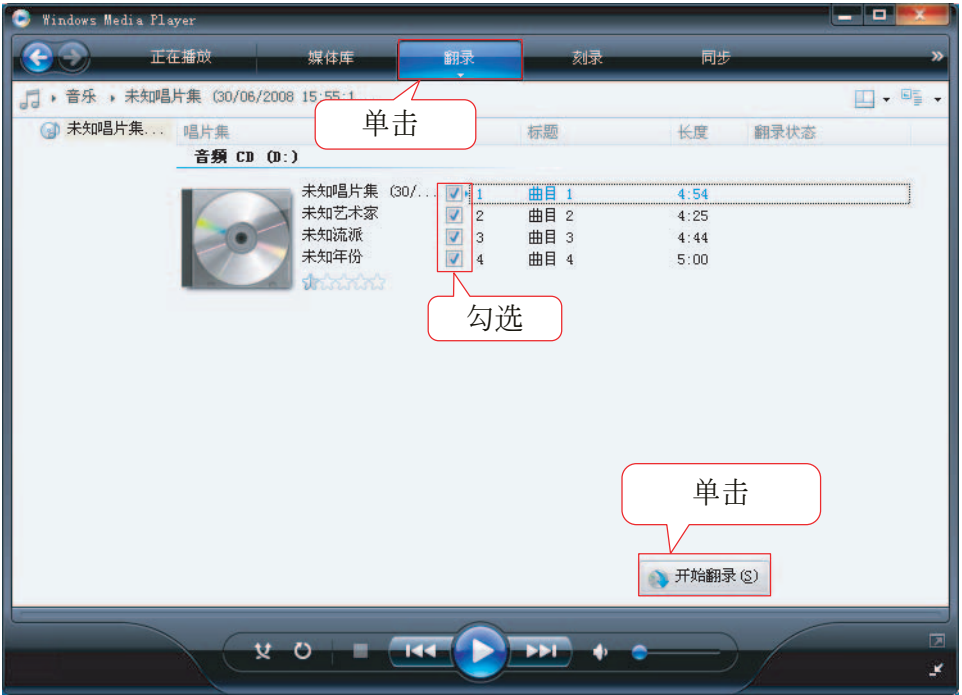

*4.* 将音乐 **CD** 插入电脑光驱。

注:

*·* 如果您的电脑可访问互联网,系统将自动获取和显示与 *CD* 相关的音乐信息。

*5.* 勾选您想要翻录到电脑的每个乐曲的复选框,然后单击 [开始翻录]。 系统即开始翻录 CD。

注: \_\_\_\_\_

*·* 您可对 *Windows Media Player* 进行设定,使得插入音乐 *CD* 后自动开始翻录。

# 将音乐文件传送到 **POCKETRAK CX** (同步功能)

您也可将 (从音乐 CD 翻录到电脑上的)音频文件传送到录音笔进行播放。

有关如何翻录音乐 CD 的信息,请参见第 [62](#page-61-0) 页上的 "翻录 CD (从音乐 CD 创建兼容的音乐文 件)"。

- *1.* 从 [开始]菜单中选择 [所有程序],然后单击 **[Windows Media Player]** 启动 **Windows Media Player**。
- *2.* 单击菜单栏中的 [同步]。
- *3.* 将录音笔连接到电脑。
- 注:

*·* 如果系统显示 "设备设定"窗口,请单击 [完成]。

- *4.* 右键单击菜单栏中的 [同步],然后选择 **[Pocketrak]** → [高级选项 **...**]。
- 5. 在「同步<sup>]</sup>选项卡上勾选"在设备上创建文件夹层次结构"复选框,然后单击「确 定]。

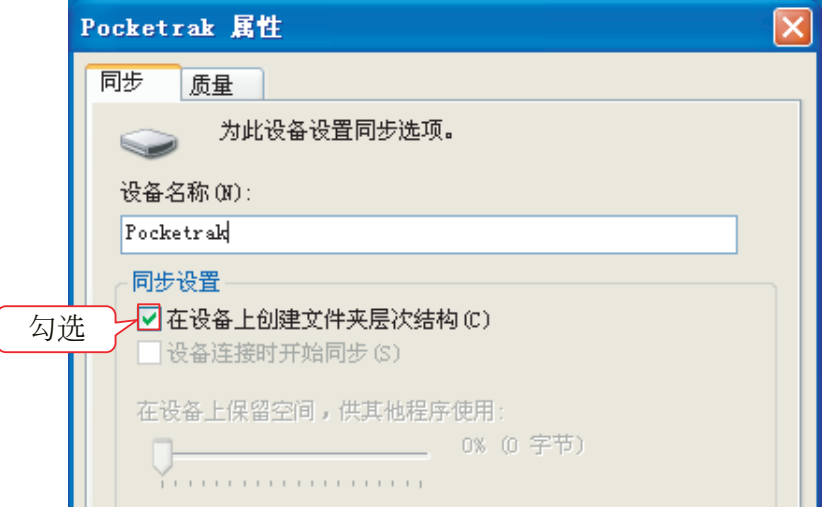

注:

*·* 如果在默认状态下已经勾选了此复选框,则可能无法创建文件夹。取消复选框中的 勾选,然后再次勾选复选框,然后单击 [确定]。

- $x$ Windows Media Player  $\mathbf{r}$ 媒体库 œ 正在播放 翻录 动表 同步  $\begin{picture}(150,10) \put(0,0){\line(1,0){10}} \put(15,0){\line(1,0){10}} \put(15,0){\line(1,0){10}} \put(15,0){\line(1,0){10}} \put(15,0){\line(1,0){10}} \put(15,0){\line(1,0){10}} \put(15,0){\line(1,0){10}} \put(15,0){\line(1,0){10}} \put(15,0){\line(1,0){10}} \put(15,0){\line(1,0){10}} \put(15,0){\line(1,0){10}} \put(15,0){\line($  $\frac{1}{\alpha}$ J Pocketrak □ ■ 播放列表 唱片集 标题 **Yamaha** 未知唱片集  $1.8$  GB  $Music01$ Music02 Music03 剩余 1.8 GB 同步列表 、  $\mathsf{x}$  $\blacksquare$  Pocketrak 在此处拖动项目 创建要同步到 "Pocketrak"的列表 无序播放音乐<br>到"Pocketrak" ● 开始同步(S) k) ÷ 单击 $\frac{1}{2}$  (144  $\left(\frac{1}{2}\right)$  )  $\frac{1}{2}$  $V$  0 ٠
- *6.* 将所需的音乐文件从窗口左栏的媒体库区域拖放到窗口右栏的同步列表区域。

*7.* 单击 [开始同步]。 文件将被传送到 POCKETRAK CX。

# 按照特定顺序播放音轨

### 创建播放列表

您可创建播放列表以所需的顺序播放音轨。 录音笔支持扩展名为".m3u"的 M3U 格式的播放列表文件。M3U 格式文件可存储指 定媒体文件 (如 MP3 文件)位置的多媒体播放列表。

1. 从 [ 开始 ] 菜单选择 [ 所有程序 ] → [ 附件 ] , 然后单击打开 [ 记事本 ]。

#### *2.* 按照所需的顺序将 **MUSIC (M)** 文件夹中的文件名输入到播放列表中。

按照以下格式将文件名输入到播放列表中: "驱动程序名称:\ 文件夹名称 \ 文件 名"。请参见以下示例。

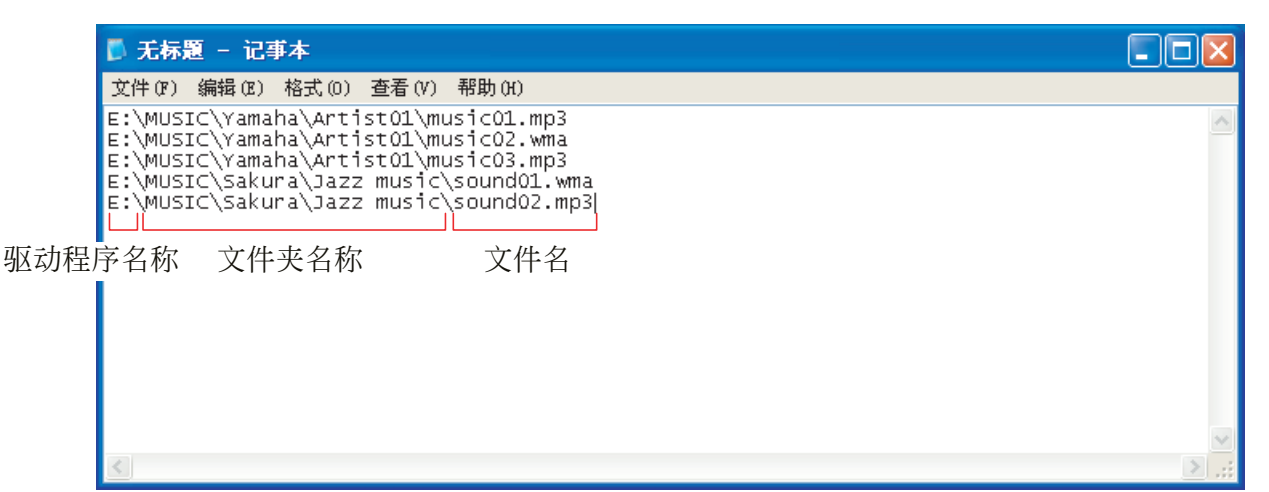

- *3.* 从[文件]菜单中选择[另存为 **...**],然后将文件命名为"**xxx**(文件名)**.m3u**" 以保存播放列表。
- *4.* 将保存后的播放列表传送到录音笔上的 **MUSIC (M)** 文件夹中 (参见第 **58** 页)。 请务必将播放列表直接传送到 MUSIC (M) 文件夹的根目录。

注:

*·* 您必须将播放列表文件放在*MUSIC (M)*文件夹的根目录,而不是*MUSIC*文件夹的任何 子文件夹中。

*5.* 将录音笔从电脑上断开连接 (参见第 **[55](#page-54-0)** 页)。

学提示:

*·* 有关如何从播放列表播放音轨的信息,请参见 第 *[27](#page-26-0)* 页。

# 将音频文件导入 **Cubase AI**

POCKETRAK CX 出厂时附带一张包含 DAW 软件 "Cubase AI"的 DVD 光盘。您可使用此软件编 辑和混音音频文件。本章节介绍如何安装 Cubase AI 和导入音频文件。有关使用 Cubase AI 的详细 信息, 请参见 Cubase AI 软件附带的 PDF 手册。

# 步骤 1. 安装 Cubase AI

### 重要事项

由于当您安装 *DAW* 软件时电脑上显示的终端用户软件许可协议 *(EUSLA)* 由附带的使用说明书 (印刷版)中的协议所替代,您可忽视 *EUSLA*。请仔细阅读附带的使用说明书中的软件许可协 议,并同意该协议以安装软件。

- *1.* 启动电脑并登录到管理员帐户。
- *2.* 将附带的 **DVD-ROM** 光盘插入电脑的 **DVD-ROM** 光驱。
- *3.* 双击 "**Cubase AI 4 for Windows**"文件夹中的 "**CubaseAI4.msi**"图标 (对于 **Windows** 用户),或双击 "**Cubase AI 4 for MacOS X**"中的 "**CubaseAI4.mpkg**" (对于 **Macintosh** 用户)。 请按照屏幕上的操作说明安装 Cubase AI 软件。

注:

*·* 若要继续使用 *Cubase AI* 并有资格接受技术支持和其它优惠,您需要在电脑与互联网 [相连时通过启动软件来注册软件和激活软件许可。在软件启动时,单击显示的](http://service.steinberg.de/goto.nsf/show/register_cubase_ai_4_gb) "*Register Now*"按钮,然后填写注册所需的所有信息。如果未注册产品,则有效期 过后,软件将无法使用。有关 *Cubase AI* 注册步骤的详细信息,请访问以下网站。 *<http://service.steinberg.de/goto.nsf/show/register\_cubase\_ai\_4\_gb>*

步骤 2. 将录音笔连接到电脑 使用附带的 USB 线将录音笔直接连接到电脑。

# 步骤 3. 将音频数据导入 Cubase AI

### *1.* 启动 **Cubase AI**。

### **Windows:**

单击[开始]→[所有程序]→ [Steinberg Cubase AI 4] → [Cubase AI 4] 启动程序。

注:

*·* 如果出现 "*ASIO Multimedia*"对话窗口,请单击 *[Yes]*。

### **Macintosh:**

双击 [应用程序] → [Cubase AI 4]。

注:

- *·* 安装 *Cubase AI* 软件时如果指定了某个文件目的地,必须从该位置启动应用程序。
- *·* 在桌面上创建一个 *Cubase AI* 快捷方式或别名,这样在需要时可更容易启动程序。
- *2.* 从 **[File]** 菜单中选择 **[New Project]** 创建一个新项目文件。 将打开新项目对话窗口。在本例中,选择 [CAI4 - 4 Stereo 8 Mono Audio Track Recorder] 并单击 [OK]。

注:

*·* 录制的 *Cubase AI* 数据被存储为 "项目文件"。

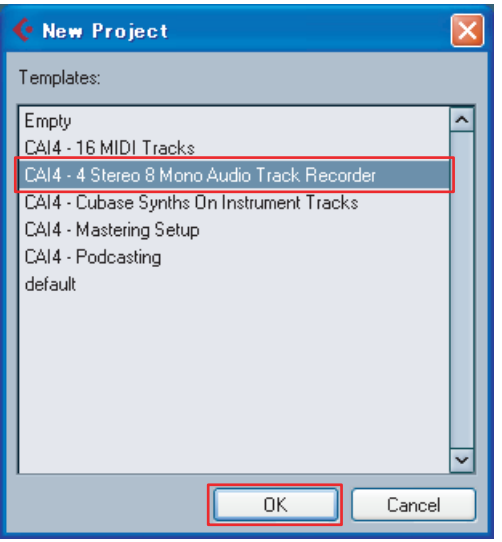

3. 出现目录选择对话窗口时,选择用于存储项目和项目的音频文件的文件夹,然后单 击 **[OK]**。

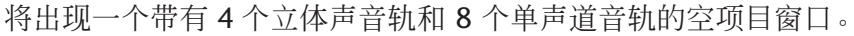

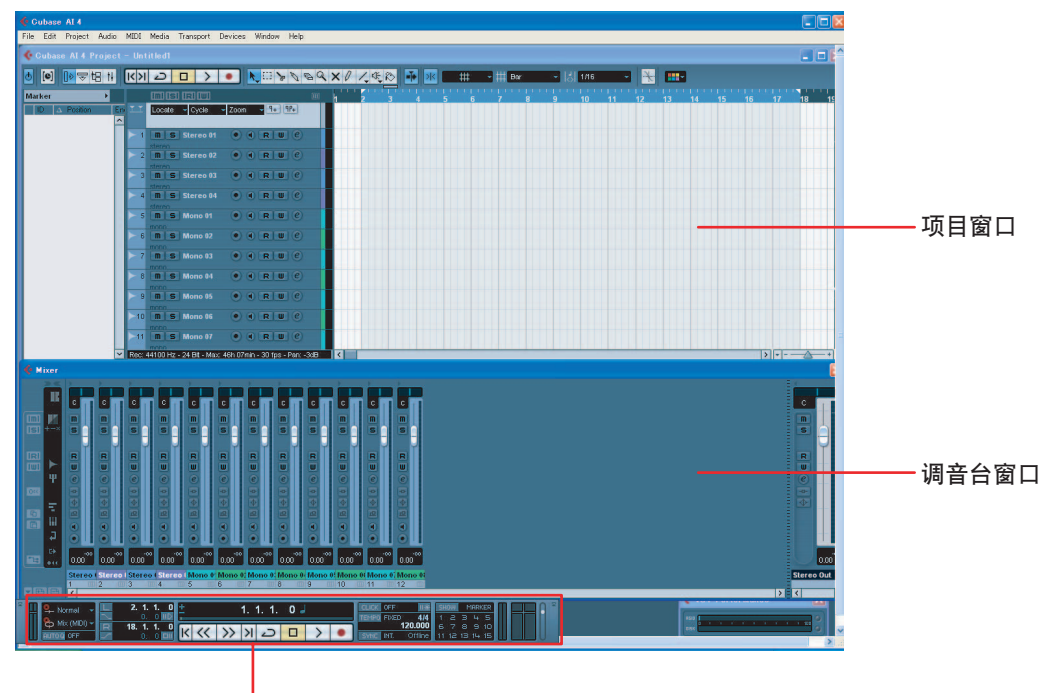

传送面板

*4.* 单击音轨列表 (显示音轨名称的区域)选择导入音频数据的音轨。 所选音轨的各种设定在画面左侧的监视窗中可找到。

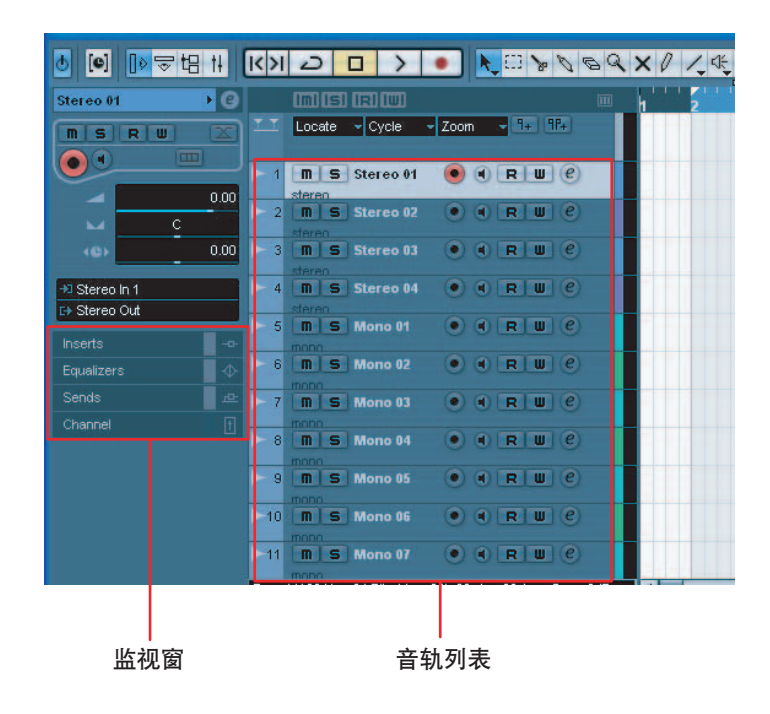

5. 进入 [File] 菜单 → [Import] → [Audio File] → [ 我的电脑 ] → " 可移动磁盘 ", 然后单击 **[Open]**。

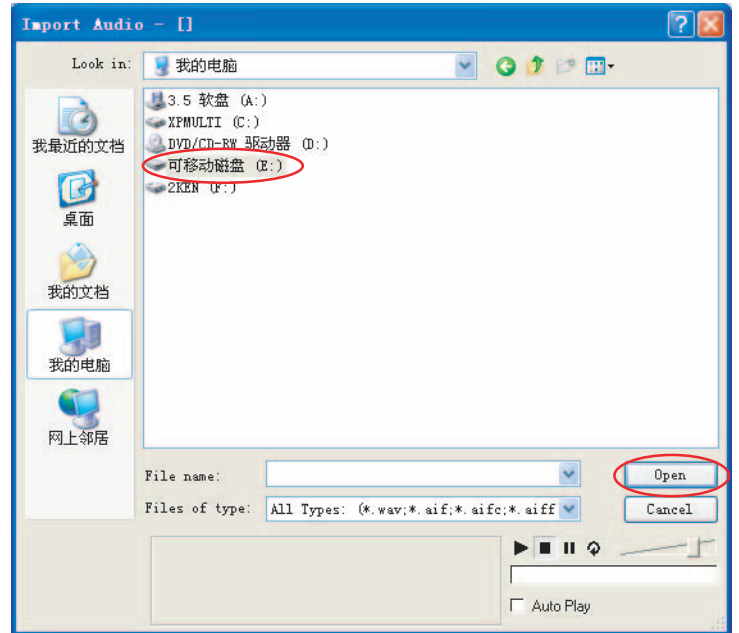

*6.* 从文件夹中选择要导入的音频文件,然后单击 **[Open]**。

#### 注:

*·* 如果出现 "导入选项"对话框,请选择所需的选项,然后单击 *[OK]*。

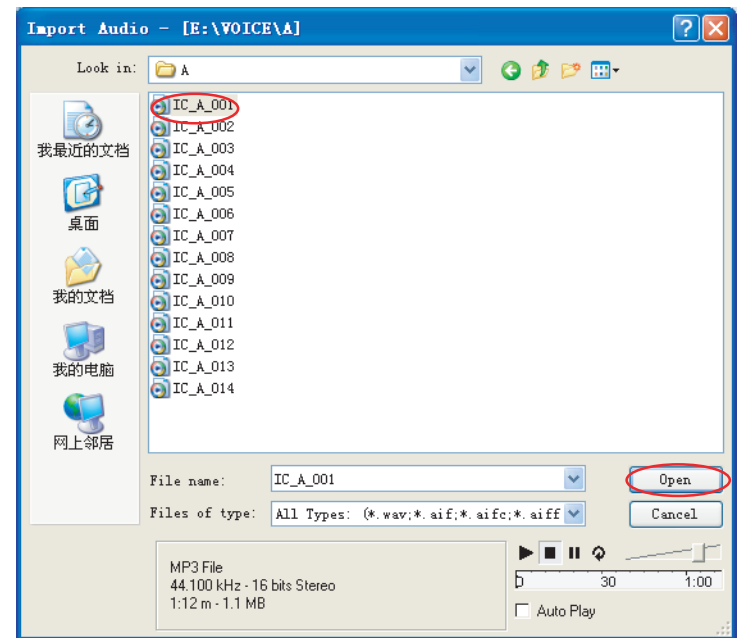

*7.* 若要保存项目文件,请从 **[File]** 菜单中选择 **[Save]**,然后输入文件名,接着保存文 件。

请经常保存项目文件,从而避免出现问题时未保存的数据丢失。

**<sub>议提示: |</sub>\_\_** 

*·* 有关详细说明 (如添加效果或混音),请参见软件附带的 *PDF* 手册。

# 对 **eneloop** 电池进行充电

警告

- *•* 请在 *5-35* 摄氏度的环境温度下对 *eneloop* 电池进行充电。
- *•* 开始充电前,请务必关上电池舱盖。
- *1.* 务必将 **eneloop** 电池插入录音笔。

危险

- *•* 请勿在录音笔内安装了碱性或其它电池的情况下进行充电操作。否则,电池液可能会泄 漏,或者录音笔可能发生故障。
- *2.* 在主画面中,按住 **[MENU/ENTER]** 按钮 **2** 秒以上进入 **[COMMON MENU]** → **[BATTERY SET]** 菜单,然后务必选 择 "**eneloop**"。
- *3.* 将录音笔连接到电脑 (参见第 **[54](#page-53-0)** 页)。
- *4.* 确认录音笔的 **LCD** 屏幕上显示录音 笔已连接到电脑,然后将 **[HOLD/ CHARGE]** 开关设定为 **[HOLD** w**]**。 LED 亮起绿色,开始充电。 若要取消充电操作,请反向改变 [HOLD/CHARGE] 开关设定。 充电完成后, LED 将熄灭。

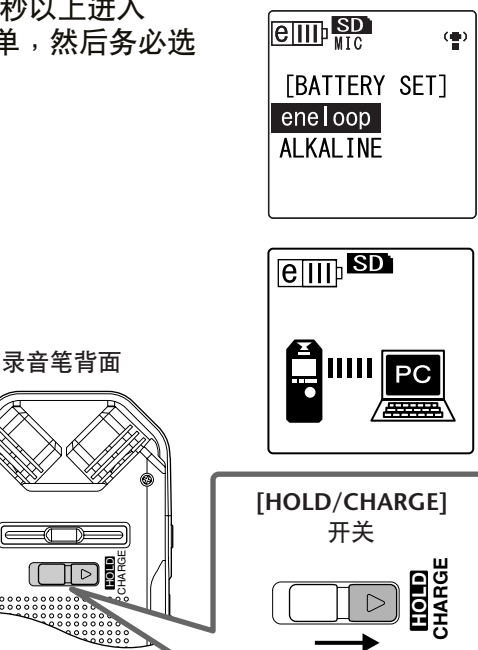

设定为 **[HOLD** w**]**。

注:

- *·* 对电量完全用尽的 *eneloop* 电池进行
- 充电需要约 *220* 分钟。
- *·* 您可在数据传送过程中对 *eneloop* 电池进行充电。但是,电池电量可能会损耗得更 快。

**INDEX A-B REPEAT**

ताब

### *5.* 将录音笔从电脑上断开连接。

### 注:

- *·* 充电过程中电池可能会发热,但是这是正常现象。
- · 即使在电池完全充满电时, 电池也消耗地相当快, 则说明电池寿命已到。请换上新的 *eneloop AA Ni-MH* 充电电池。
- *·* 在下列情况下可能无法对电池进行充电:
	- *-* 当电脑在睡眠模式中时
	- *-* 正在重新启动电脑时
- · 打叉的电池图标 *( > > 表示由于下列原因之一无法开始充电操* 作:
	- *-* 装入了非 *eneloop* 电池。
	- *-* 录音笔中没有电池。
	- *-* 录音笔过热。

(将录音笔与电脑断开连接,然后将录音笔电源关闭一段时间, 接着将录音笔再次与电脑相连。)

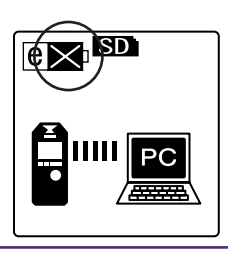

# 附录

# 出错讯息

下表中列出了在使用 POCKETRAK CX 的过程中,您可能会看到的出错讯息。

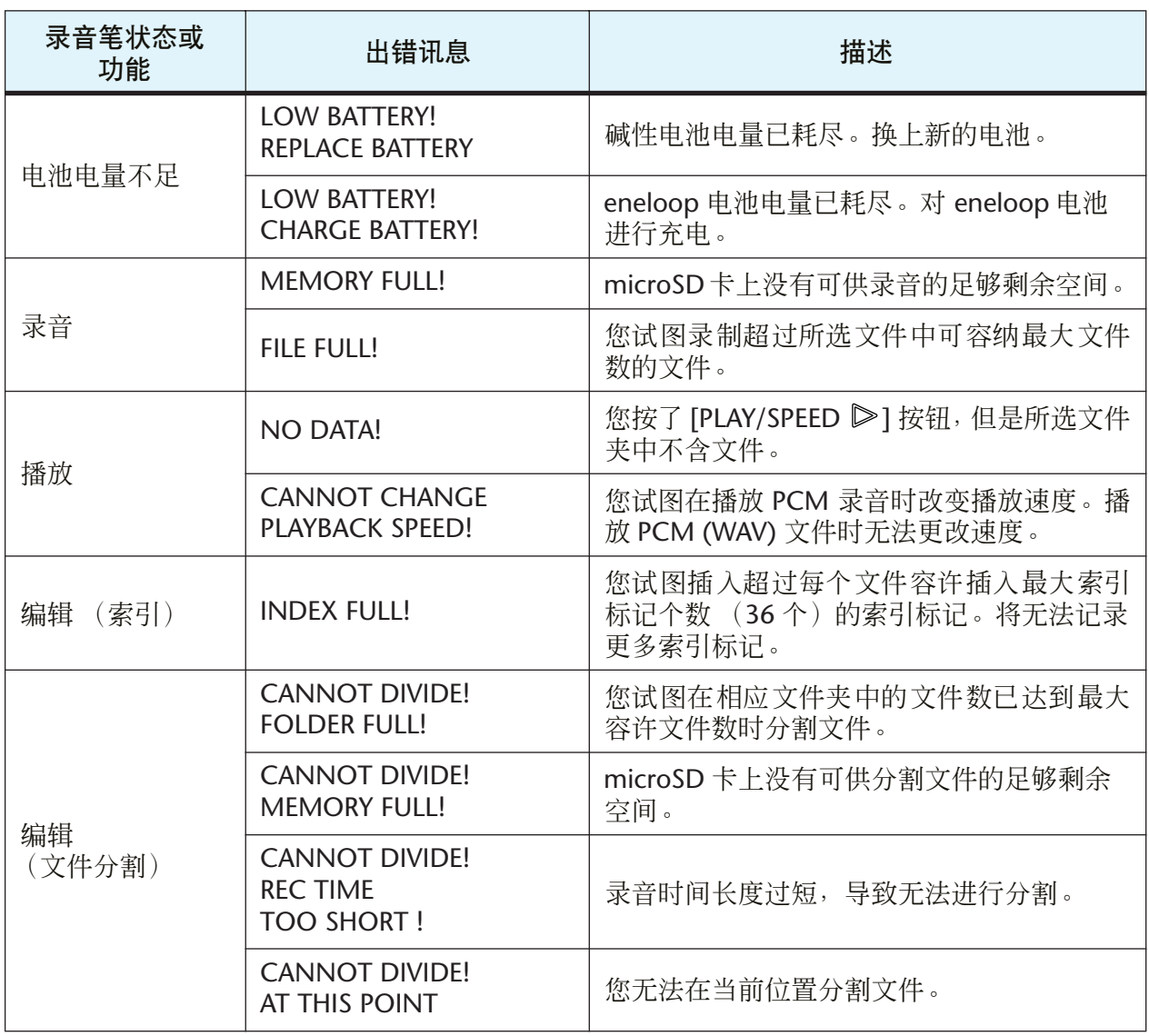
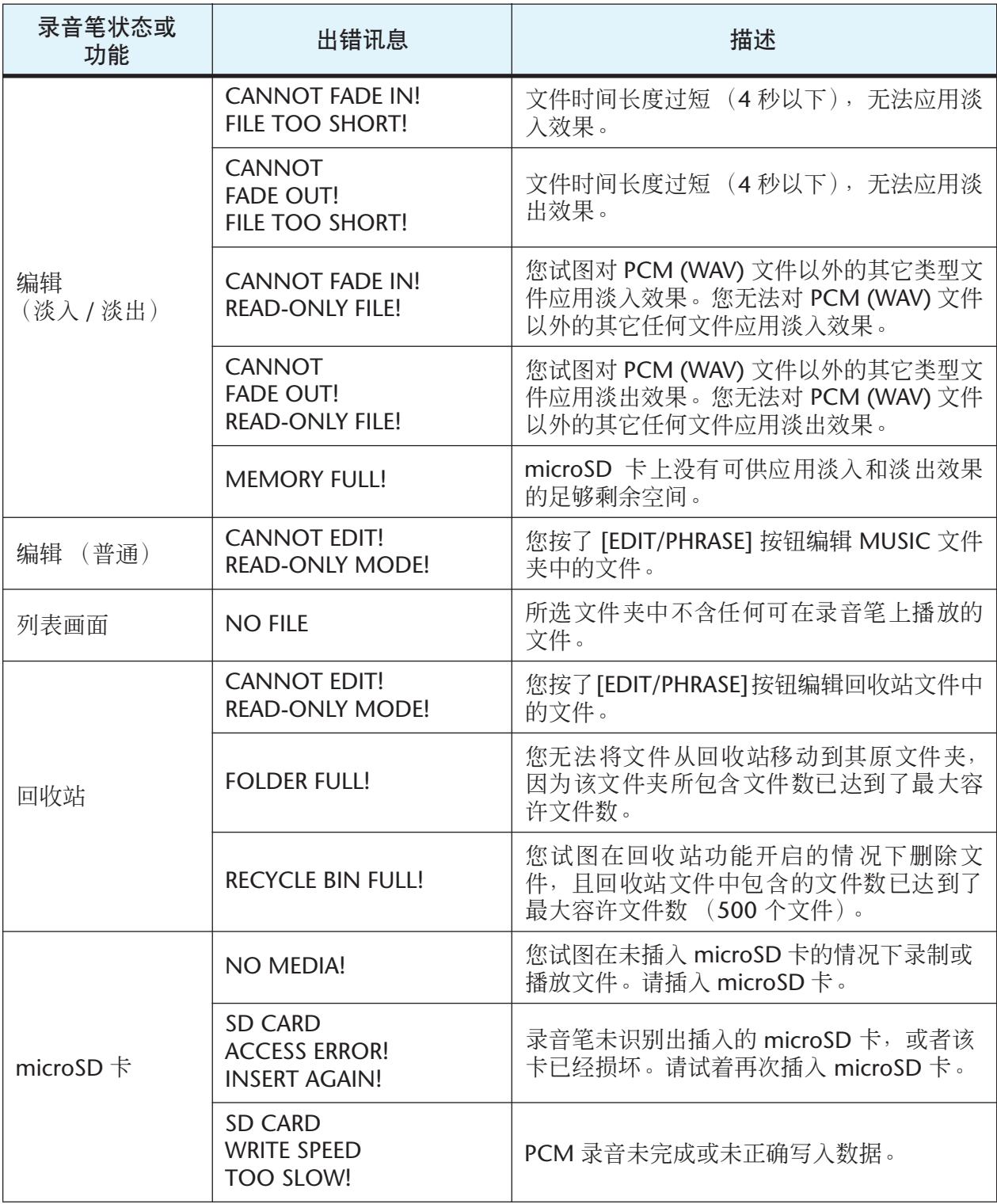

# <span id="page-73-0"></span>故障排除

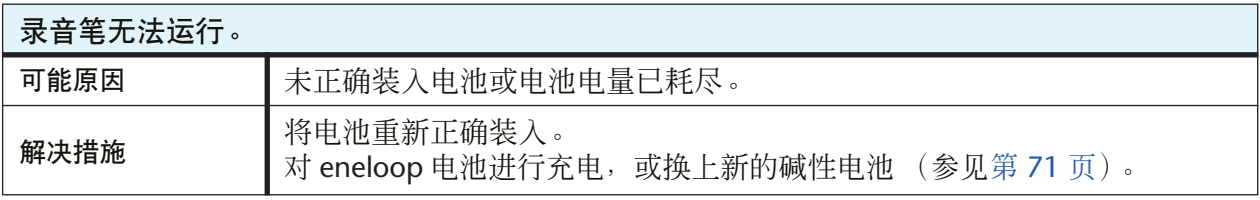

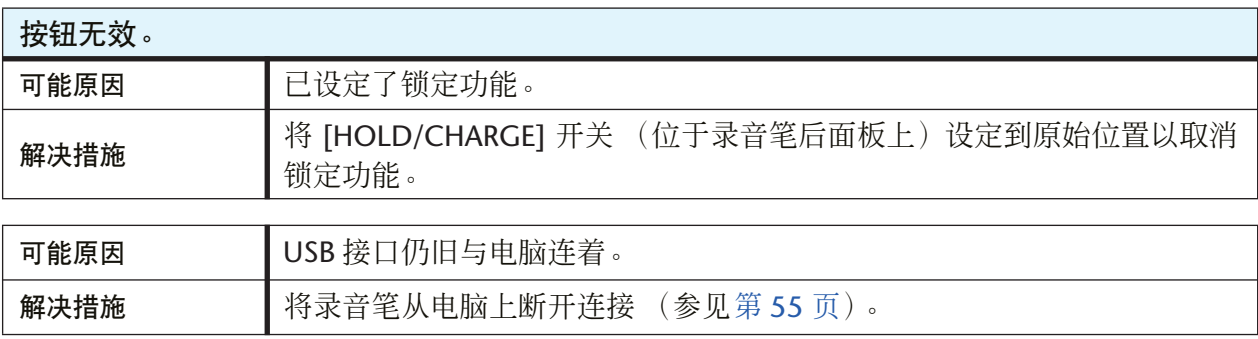

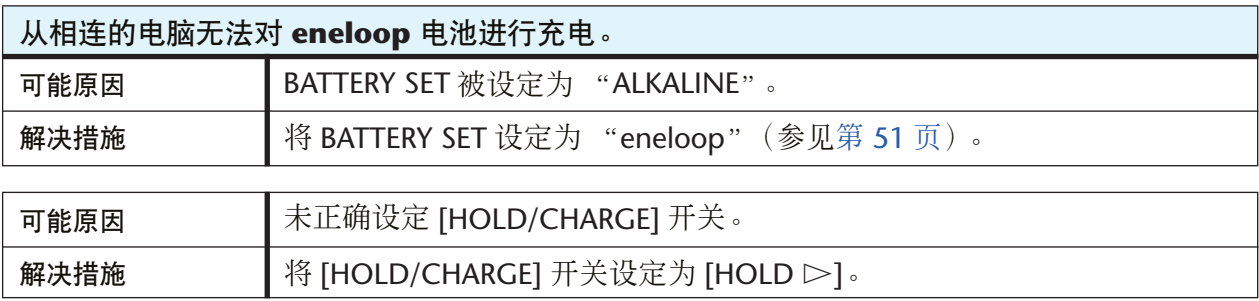

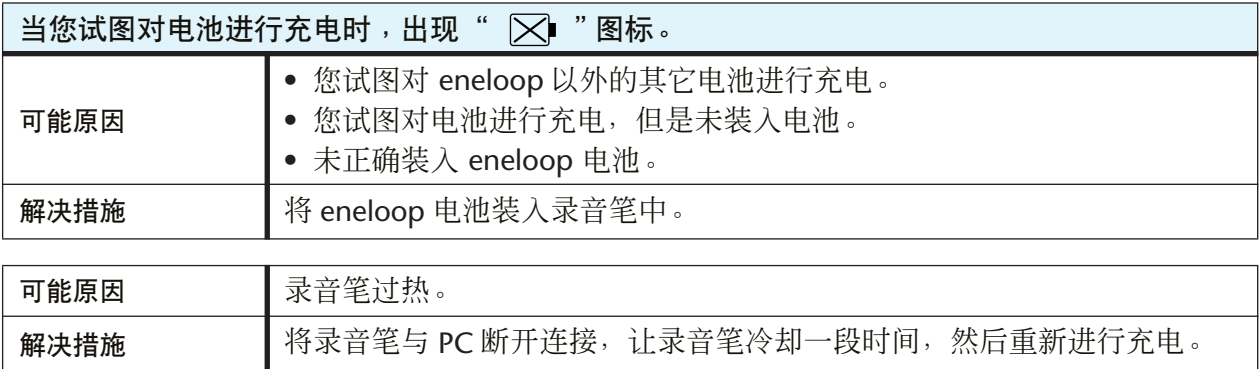

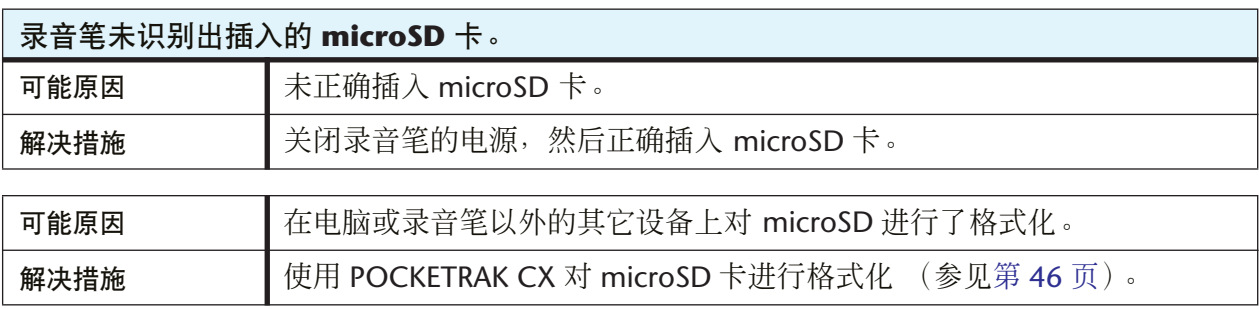

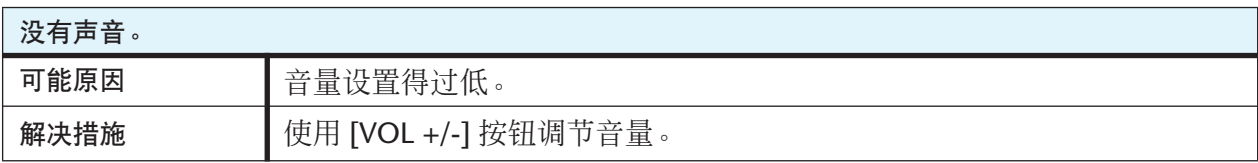

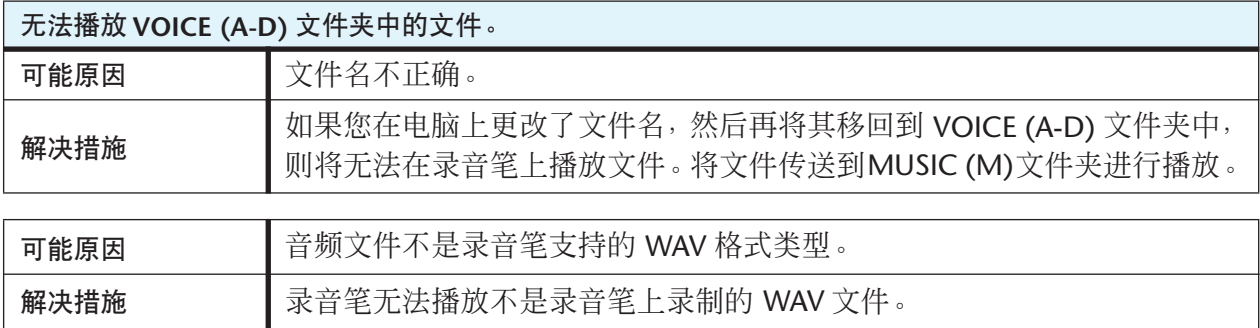

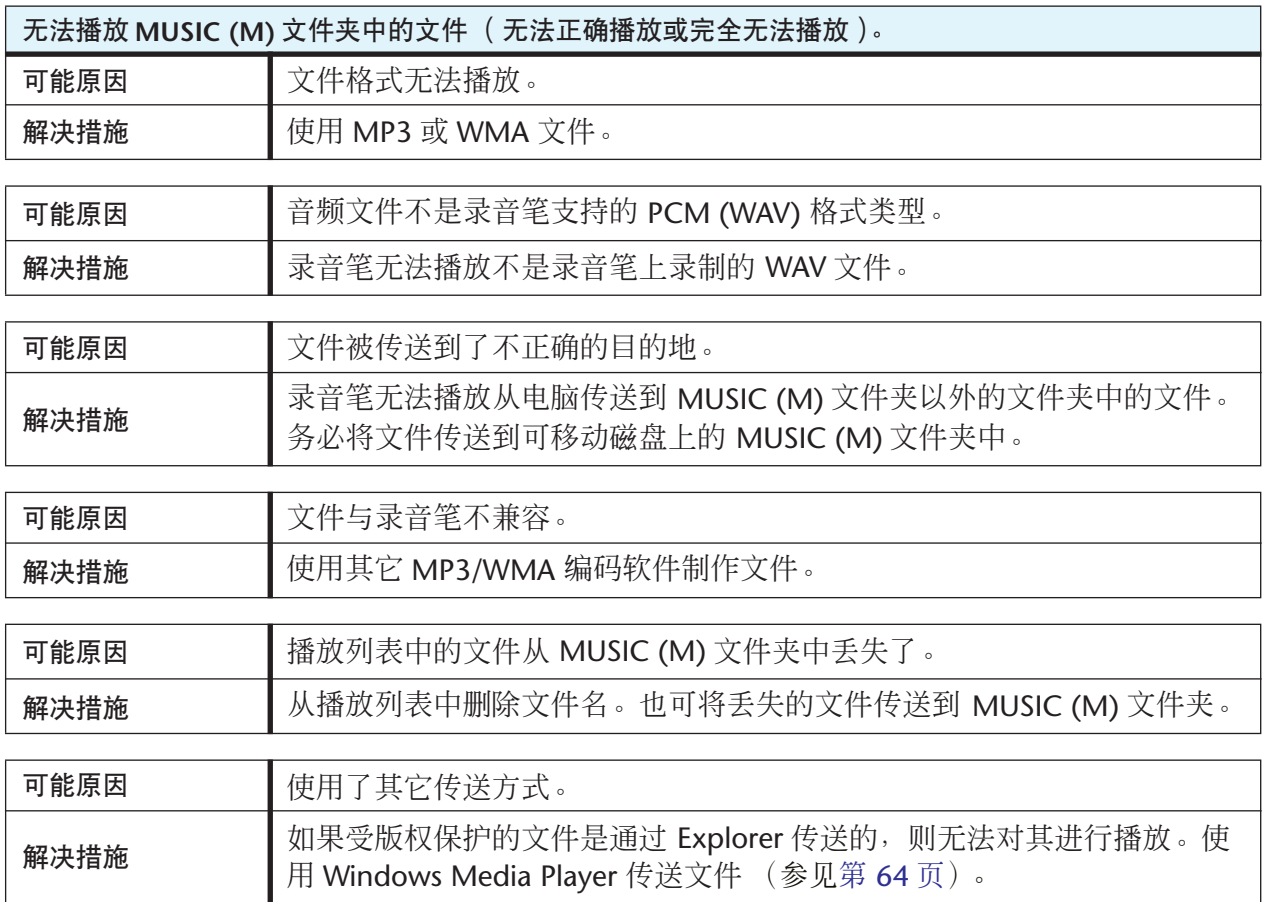

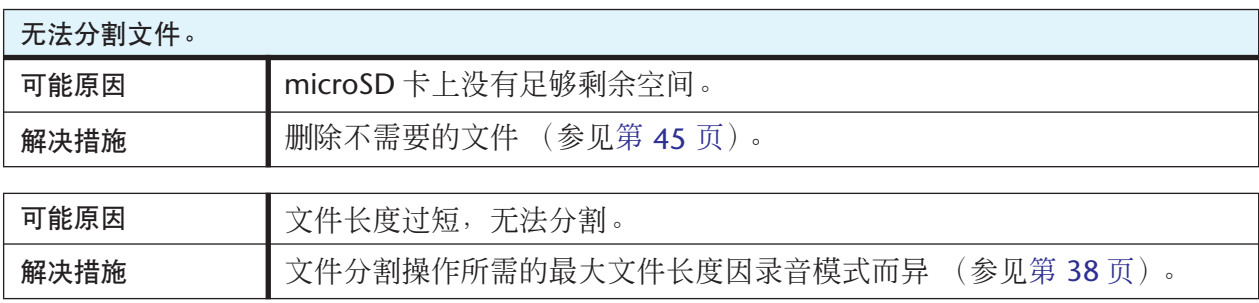

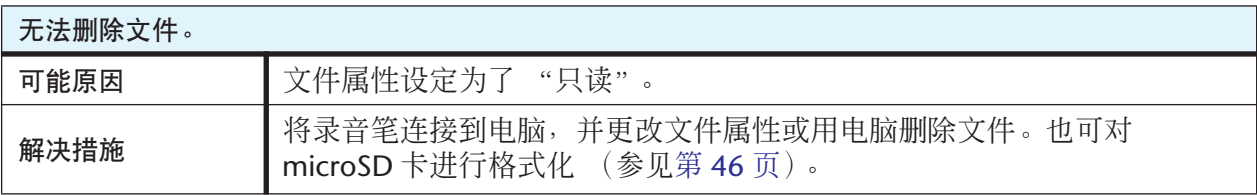

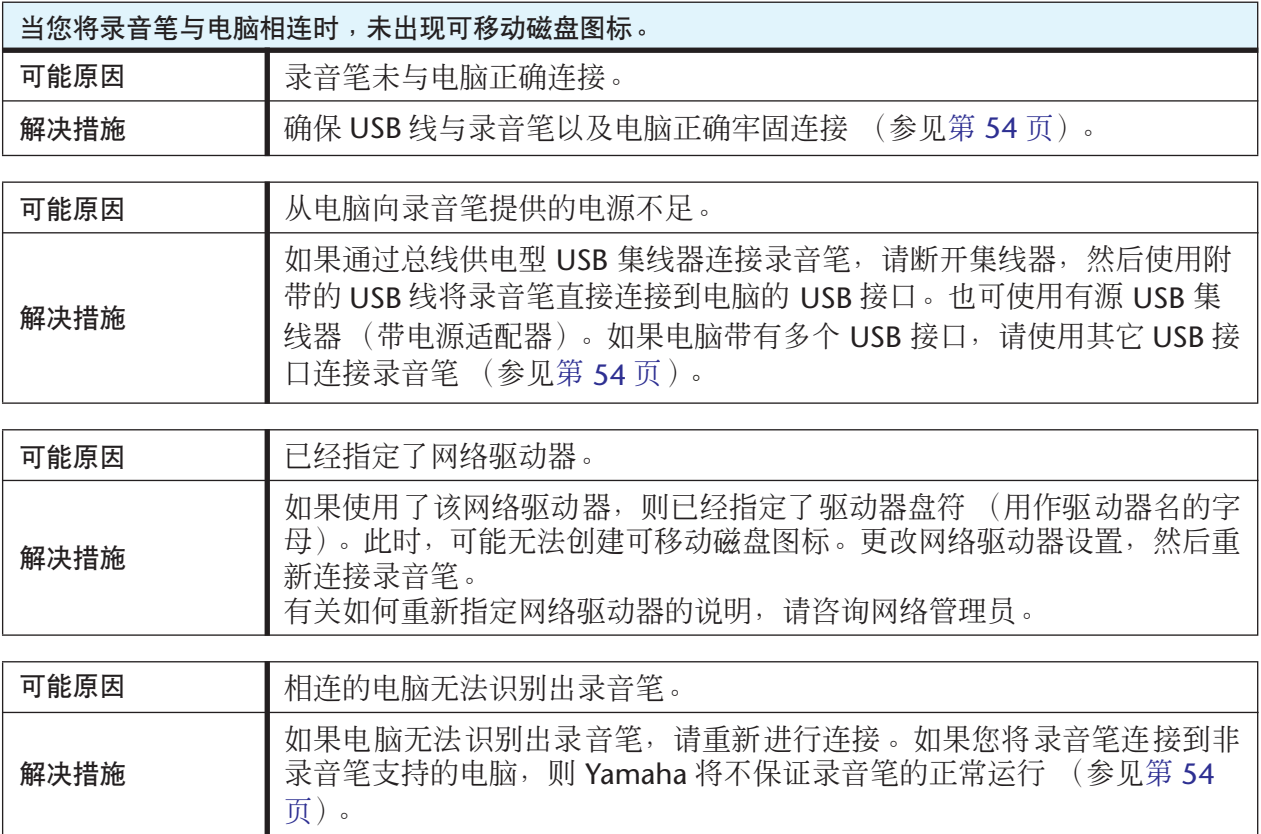

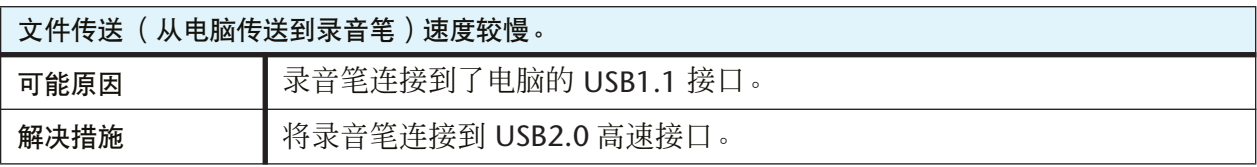

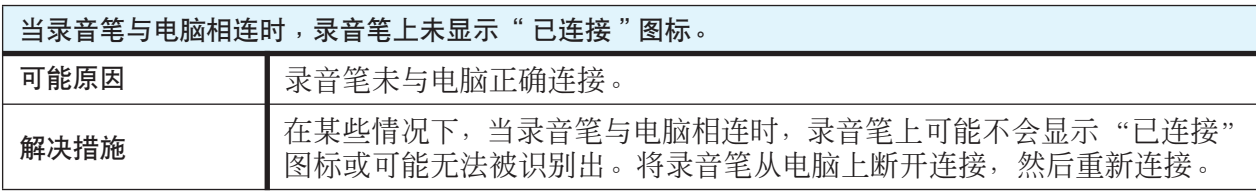

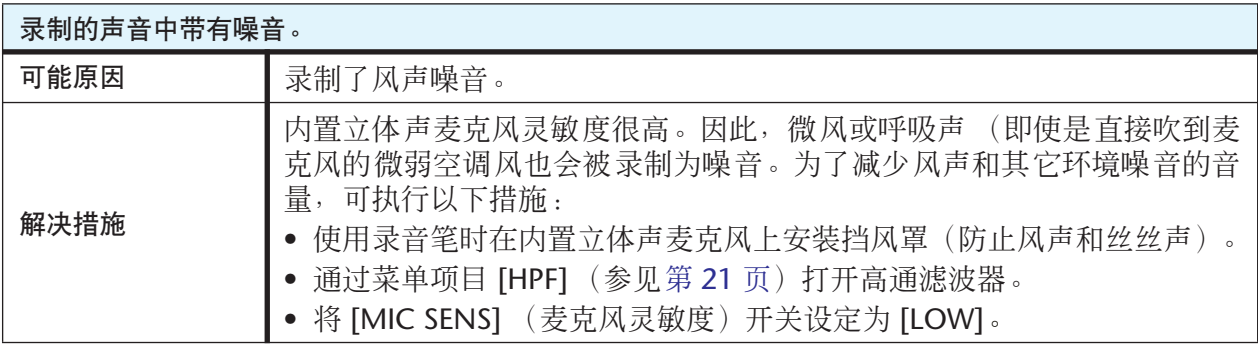

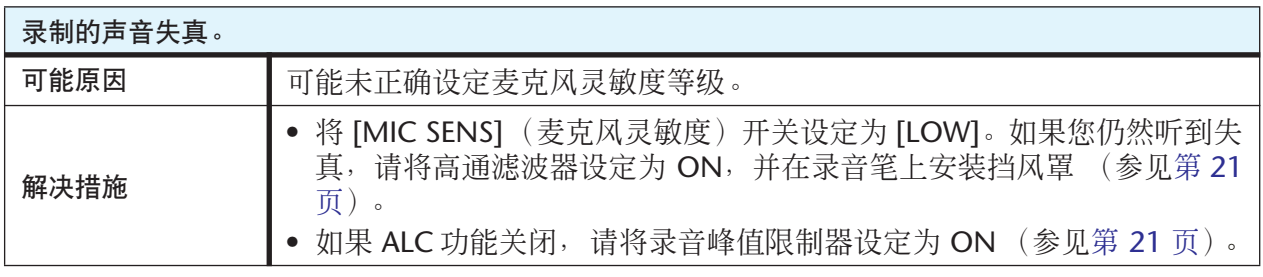

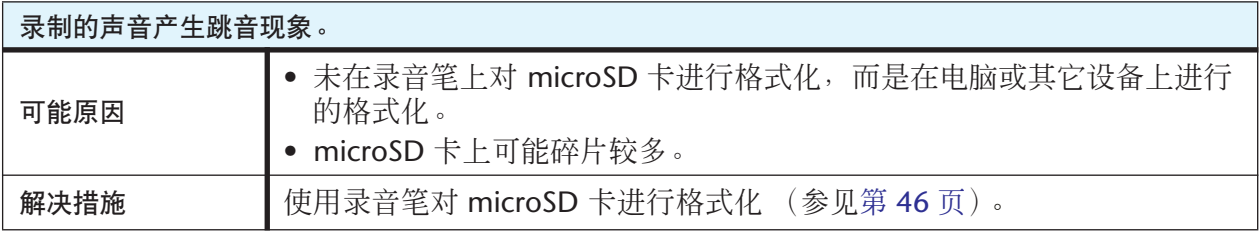

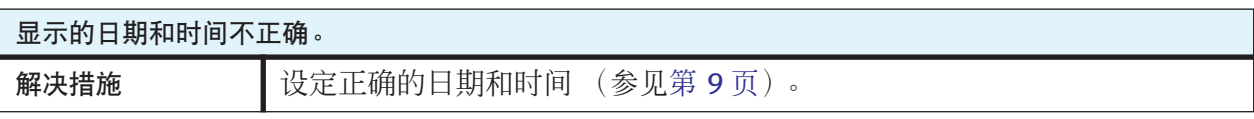

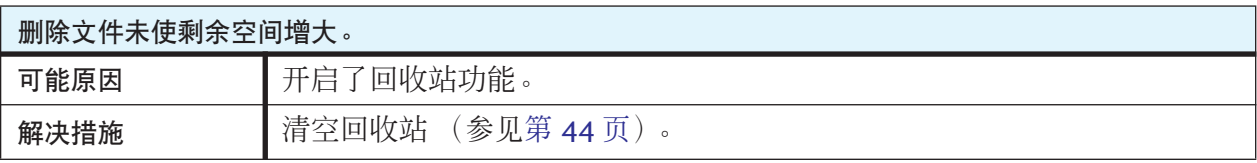

# <span id="page-77-0"></span>常见问题解答

#### 问题:我能使用锰电池吗?

回答:请勿使用锰电池或镍镉电池。您可使用氢氧电池,但是 Yamaha 不保证能正常运行。(电池 寿命大致与碱性电池寿命相同。)

#### 问题:我为什么在录制时听到沙沙声?

回答: 如果您在录音时移动了表音笔,或者即使在录音时移动了握着录音笔的手指, 也可能会将 沙沙声录制进去。尽可能不要在录音过程中移动录音笔。

#### 问题:如何能将录音资料传送到磁带或 **MD** 上?

回答: 使用标准音频线 (带有 3.5mm 微型插头)将录音笔连接到磁带式录音机或 MD 录音机, 然后翻录到磁带或 MD 上。

<span id="page-77-1"></span>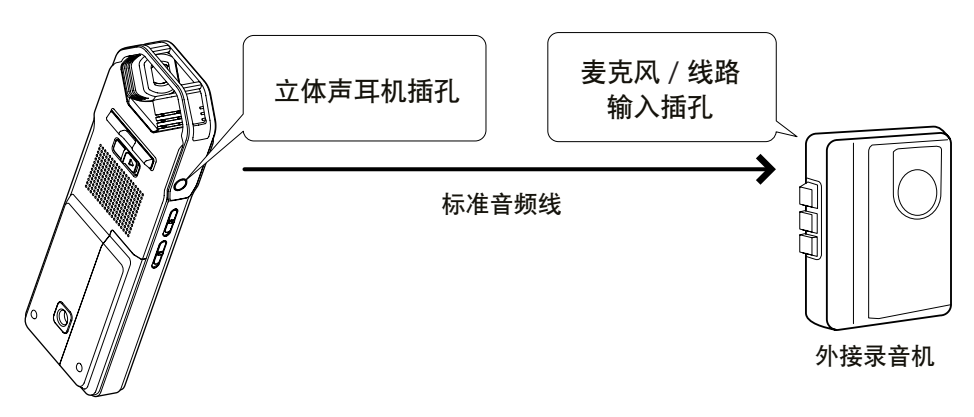

#### <span id="page-77-2"></span>兼容的音频线

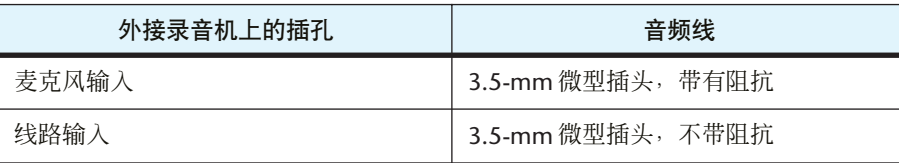

- \* 使用立体声音频线。
- \* 在翻录前, 请先调节录音笔上的翻录音量。
- \* 您也可将磁带播放器或 MD 播放器上的录音资料翻录到录音笔上 (参见第 [14](#page-13-0) 页)。

#### 问题:若要达到良好录音效果,有没有什么好的秘诀?

回答:先进行录音测试以设定最佳录音模式和灵敏度 (参见第[10](#page-9-0)页),因为录音条件因地点和环 境而异。

#### 问题:本手册中指定的可录音时间适用于每个文件吗?

回答:不,本手册中的时间指的是 microSD 卡上的可录音时间。在各录音模式中的可用录音时间 指的是在不改变录音模式情况下的连续录音的总时间,且假设microSD卡上没有录音文件。 因此,如果您录制一个文件直到 microSD 卡容量全满,则即使您改变文件或文件夹也无法 继续进行录音。

#### 问题:我无法播放存储在电脑上并传送回录音笔的录音文件。

回答:您可能在电脑上更改了文件名。如果您更改了文件名,即使将文件传送回 VOICE 或 LINE 文件夹,也无法播放文件。但是,如果您将文件传送到 MUSIC 文件夹,即可播放文件。

# <span id="page-79-0"></span>规格

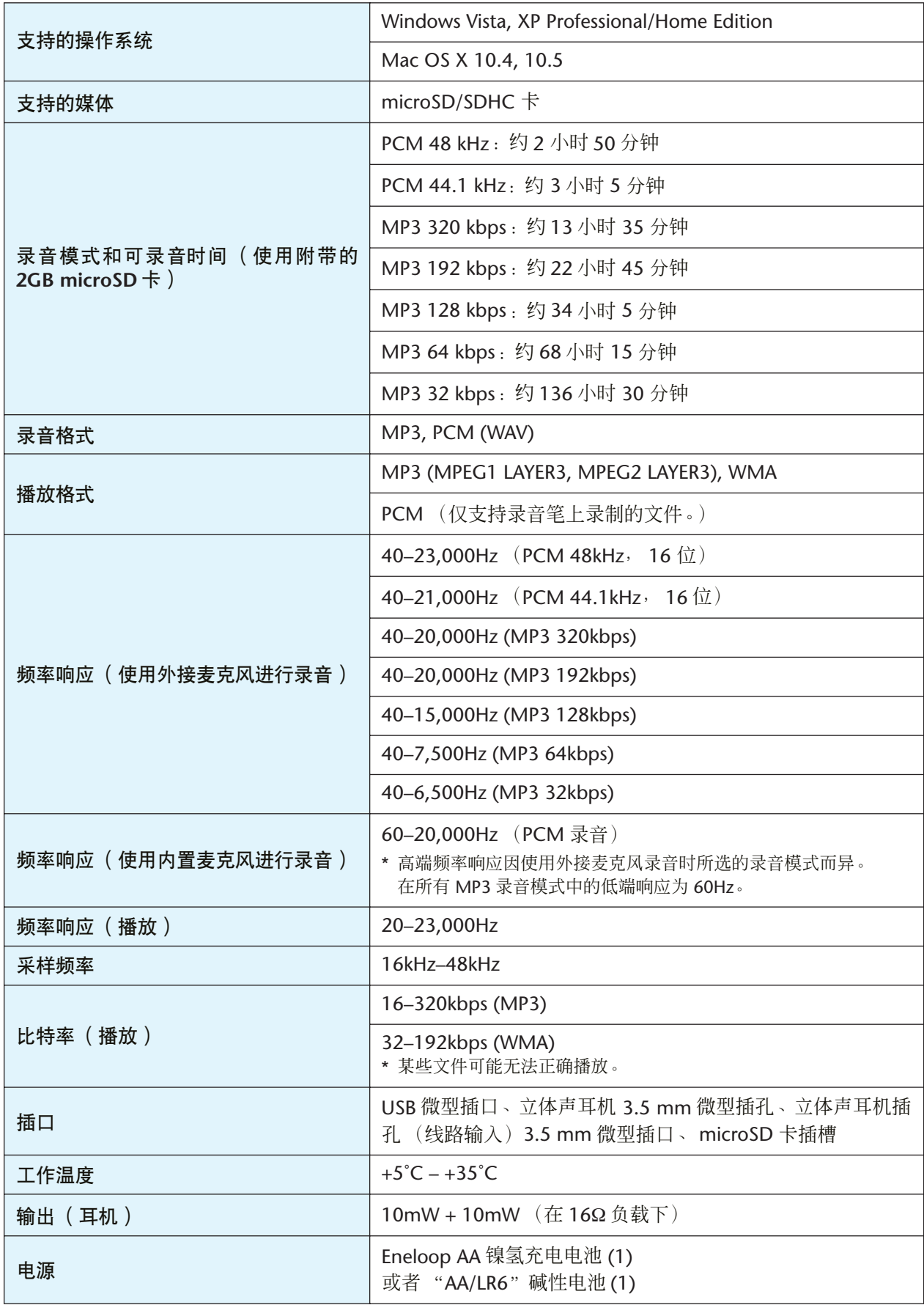

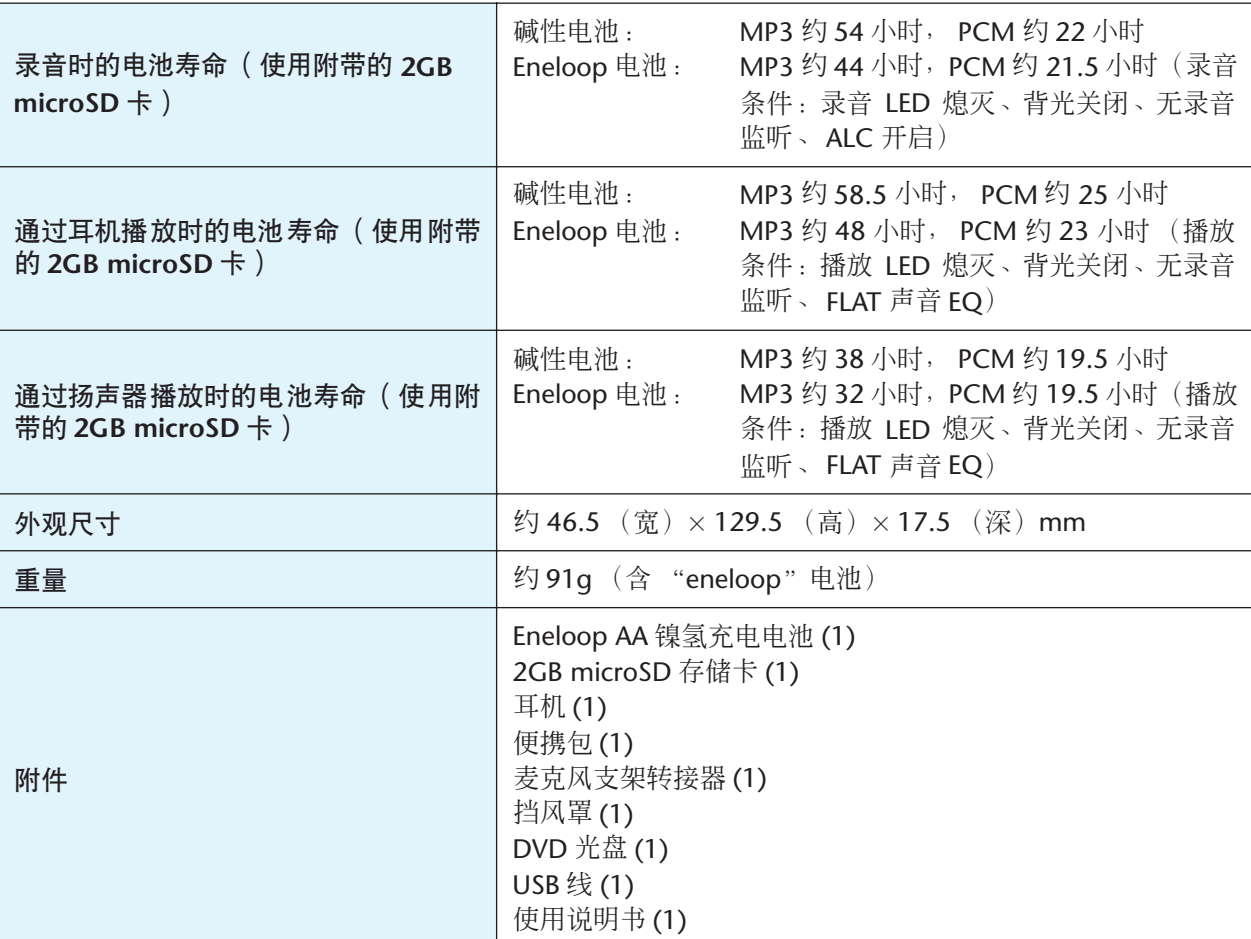

- 电池寿命因电池 /microSD 卡的类型和厂商、存放条件、用途、环境温度等条件而 异。上述电池寿命值为估计值,不能保证其完全正确。如果您使用碱性电池以外 的任何其它电池或非 Yamaha 指定的充电电池 (eneloop 电池), 则 Yamaha 不 保证能正常使用。
- 本使用说明书中的规格和说明仅供参考。 Yamaha 公司保留随时更改或修订产品 或技术规格的权利,若确有更改,恕不事先通知。技术规格、设备或选购件在各 个地区可能均会有所不同,因此如有问题,请和当地 Yamaha 经销商确认。

# 索引

# 符号

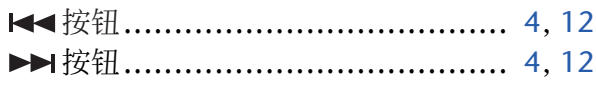

# $\mathbf{A}$

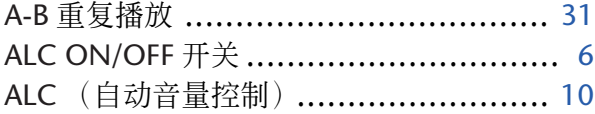

#### $\mathbf B$

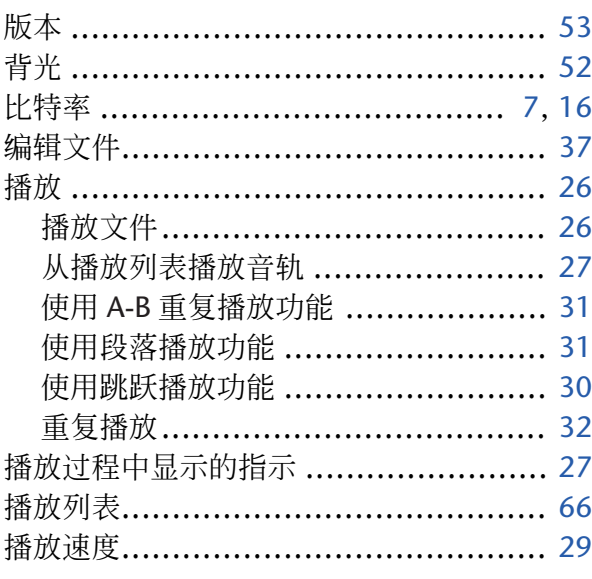

# $\mathsf{C}$

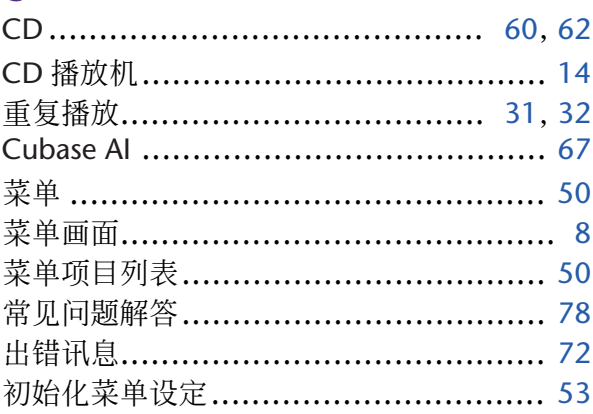

# $\mathbf D$

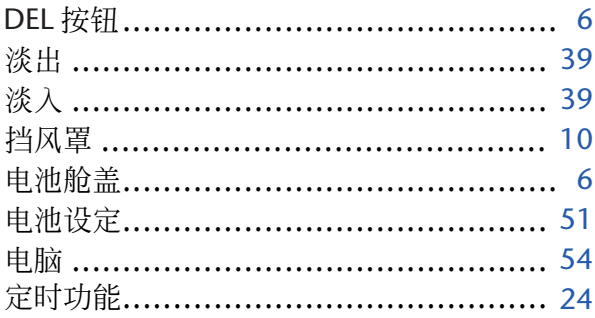

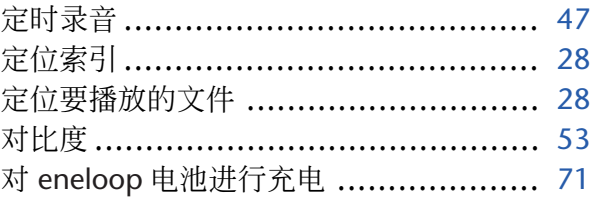

#### E

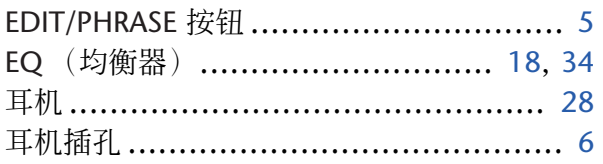

## F

```
FOLDER/A-B REPEAT 按钮 .................. 5, 11
```
### $\overline{\mathsf{G}}$

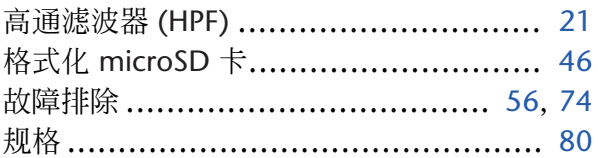

### Н

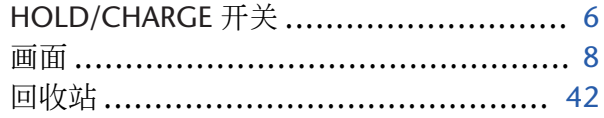

# $\begin{array}{c} \end{array}$

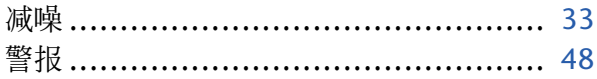

## $\mathbf K$

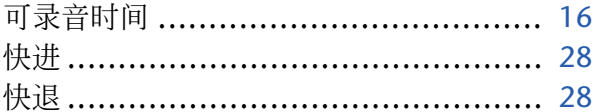

### L

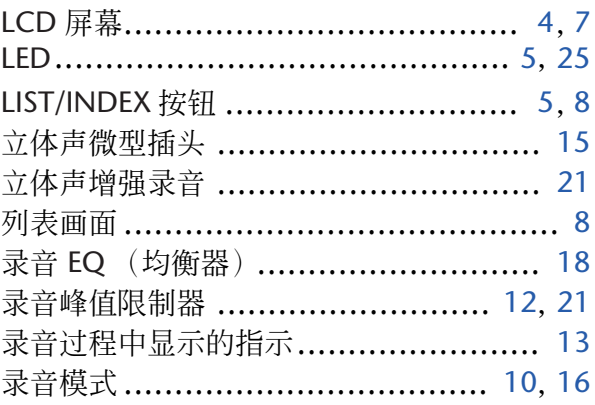

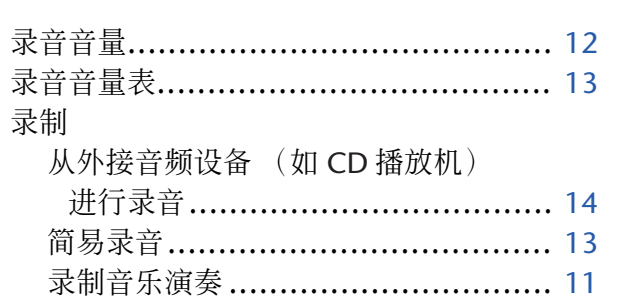

#### M

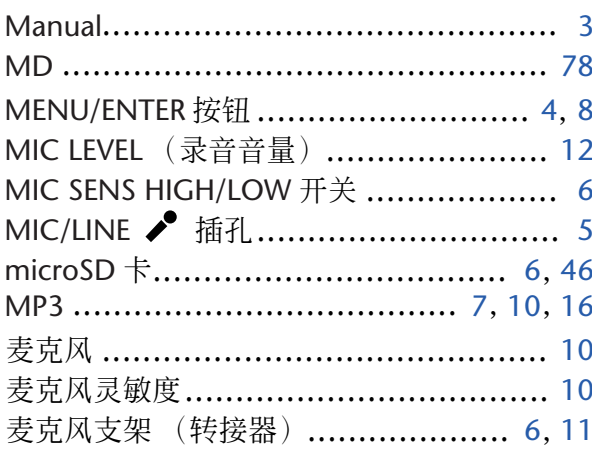

#### N

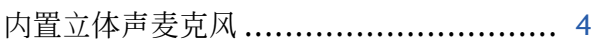

### $\overline{P}$

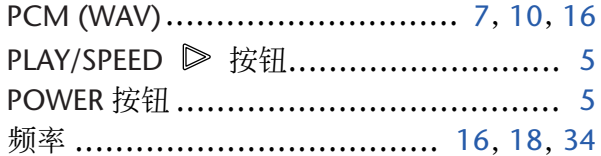

### $\mathbf R$

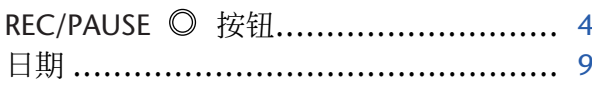

#### $\overline{\mathbf{S}}$

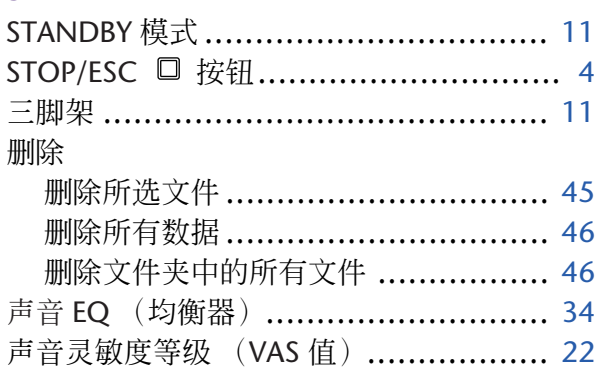

雅马哈乐器音响 (中国) 投资有限公司 :<br>客户服务热线:8008190161 (免费)<br>公司网址:http://www.yamaha.com.cn

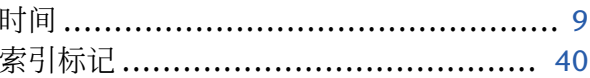

# T

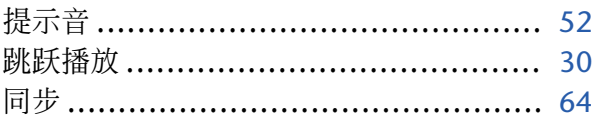

# $\mathbf U$

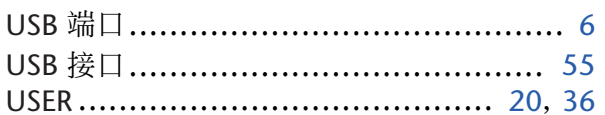

### $\mathbf v$

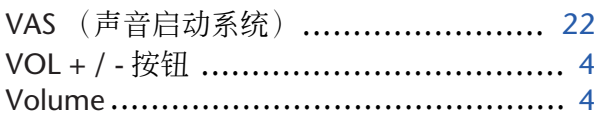

#### W

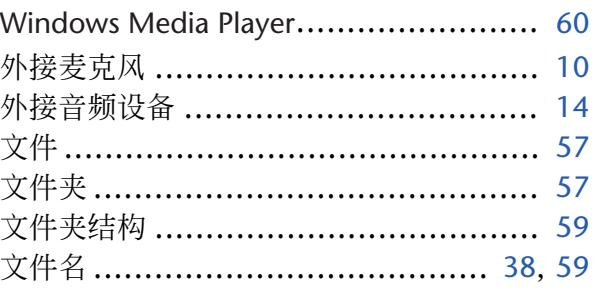

# $\boldsymbol{\mathsf{x}}$

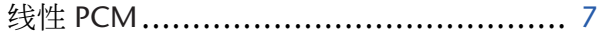

### Y

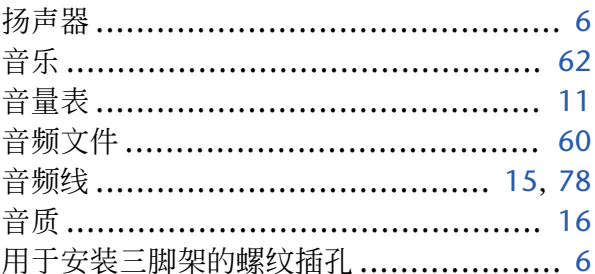

#### $\mathbf{z}$

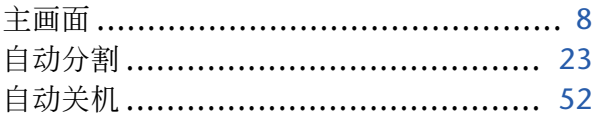